NFC

*Portable Projector*

# *NP610G/NP510G/NP410G/ NP405G/NP310G/NP305G/ NP510WG/NP410WG NP610SG/NP510WSG*

사용자 매뉴얼

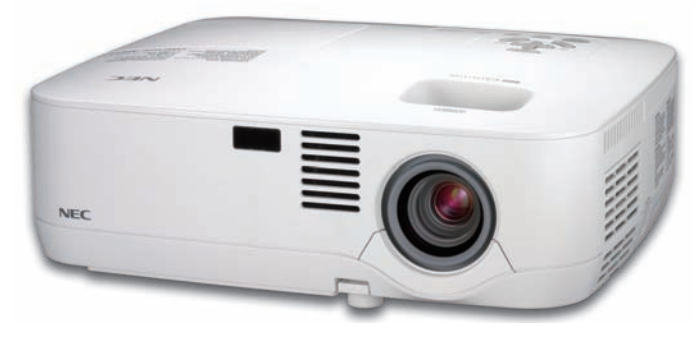

NP610G/NP510G/NP410G/NP405G/NP310G/NP305G/ NP510WG/NP410WG

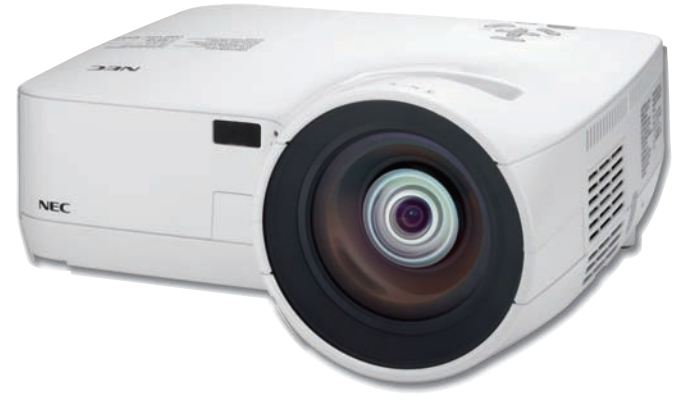

NP610SG/NP510WSG

2009년 7월 1판

- • IBM은 International Business Machine Corporation사의 (등록)상표입니다.
- Macintosh, Mac OS X 및 PowerBook은 Apple Inc. 사의 등록 상표로, 미국 및 타 국가에 등록되어 있습니다.
- Microsoft, Windows, Windows Vista, Internet Explorer, .NET Framework, PowerPoint는 미국과 그 외 해당 국가에 적 용되는 Microsoft Corporation의 등록 상표 또는 상표입니다.
- MicroSaver는 ACCO Brands 소속인 Kensington Computer Products Group의 등록 상표입니다.
- Virtual Remote Tool은 WinI2C/DDC 라이브러리(© Nicomsoft Ltd)를 사용합니다.
- • 본 사용자 매뉴얼에서 언급되는 기타 상품 및 기업명은 해당 상표권자의 등록 상표입니다.

### 참고

- (1) 본 사용자 매뉴얼은 허가 없이 일부 또는 전부를 전재할 수 없습니다.
- (2) 본 사용자 매뉴얼의 내용은 통지 없이 변경될 수 있습니다.
- (3) 본 사용자 매뉴얼은 주의 깊게 작성되었습니다. 하지만, 이상한 부분이나 오탈자를 발견하게 되시면 연락주십시 오.
- (4) 위의 (3)항에도 불구하고, NEC는 프로젝터의 사용으로 인한 이익 손실이나 기타의 손실에 의한 배상 청구에 대해 책임이 없습니다.

## <span id="page-2-0"></span>**중요 정보**

### **안전 조건**

### **주의 사항**

NEC NP610G, NP510G, NP410G, NP405G, NP310G, NP305G, NP510WG, NP410WG, NP610SG 및 NP510WSG 프 로젝터를 사용하기 전에 본 매뉴얼을 주의 깊게 읽고 가까운 곳에 보관하여 필요할 때마다 참조하시기 바랍니다.

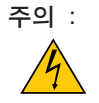

전원을 끌 경우 콘센트 코드도 뽑아주십시오. 가능한 프로젝터에 가까이 있는 전원 콘센트를 사용하십시 오.

주의 : Ή

전기 충격이 발생할 수 있으니 프로젝터를 열지 마십시오. 내부에 고(高) 전압의 컴포넌트가 들어 있습니다. 서비스는 판매점 직원에게 의뢰하십시오.

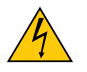

이 표시는 절연하지 않았을 경우 발생할 수 있는 전기적 충격을 경고합니다. 따라서 프로젝터 내부의 부품 을 건드리지 않도록 하시기 바랍니다.

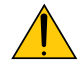

이 표시는 프로젝터의 작동, 관리에 관한 중요 정보를 사용자에게 경고해줍니다. 문제 해결을 위해, 내용을 주의해서 읽으시기 바랍니다.

경고 :

화재 또는 전기적 충격이 발생할 수 있으니 비가 오는 장소에 두거나 습기에 노출하지 마십시오. 2개의 전기 코드가 완전히 삽입되는 콘센트를 사용하시고 확장 코드에 플러그를 꽂아 사용하지 마십시오.

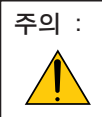

오랫동안 정지 이미지를 표시하지 않도록 하십시오. 이 경우, 정지 이미지 잔상이 일시적으로 LCD 패널 표 면에 남게 됩니다. 프로젝터를 계속해서 사용하십시오. 정지 화면이 사라질 것입니다.

### **중요 안전 지침**

안전 지침은 프로젝터의 긴 수명을 보장하고, 또한 화재, 전기 충격으로부터 프로젝터를 보호하기 위한 것입니다. 유 념해서 읽으시고 위험을 방지하시기 바랍니다.

### **주의 :**

- 프로젝터를 다음과 같은 조건의 장소에 설치하지 마십시오.
	- 불안정한 카트, 스탠드 또는 테이블
	- 욕조나 습기가 많은 방 등, 물기가 많은 곳
	- 직사 광선에 노출된 곳, 히터 또는 열 방출 장비 근처
	- 먼지나 연기, 수증기가 있는 환경
- 종이나 천 또는 카페트 위
- 프로젝터를 천장에 설치하고자 할 경우
	- 직접 천장에 설치하지 않도록 합니다.
	- 정상적인 작동 및 프로젝터의 손상을 방지하기 위해 숙련된 전문가가 설치해야 합니다.
	- 천장은 프로젝터를 지탱할 수 있을 정도로 견고해야 하며 설치 시 해당 건물의 규정에도 합당해야 합니다.
	- 자세한 정보는 판매점에 문의 하십시오

경고 :

- •프로젝터가 작동 중일 때는 동봉된 렌즈 캡 또는 다른 유사 물품으로 렌즈를 덮지 마십시오. 그럴 경우 렌즈에서 방출되는 빛의 열기 때문에 렌즈 캡이 녹을 수 있습니다.
- •열에 쉽게 영향을 받는 물체를 프로젝터 렌즈 앞에 두지 마십시오. 그럴 경우 렌즈에서 방출되는 빛의 열기에 의 해 물체가 녹을 수 있습니다.

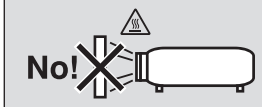

### **프로젝터는 수평 위치에 설치하십시오.**

프로젝터의 기울기는 10도를 초과할 수 없습니다. 또한 프로젝터는 데스크 위나 천장 장착 이외의 다른 형태로 설치 하지 마십시오.이 경우, 램프의 수명이 급격히 감소합니다.

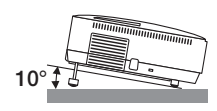

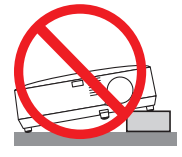

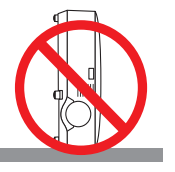

### **화재 및 전기 충격 예방**

- 충분한 통풍 공간이 확보되어야 하며 프로젝터 내부의 뜨거운 공기를 배출하는 통풍구를 막아서도 안됩니다. 프로 젝터와 벽 사이에는 최소한 10cm(4인치)의 공간이 확보되어야 합니다.
- 프로젝터가 켜져 있는 동안이나 프로젝터를 끈 직후에는 뜨거울 수 있으므로 왼쪽(전면에서 보았을 때)에 있는 공기 배출구에 손대지 마십시오.

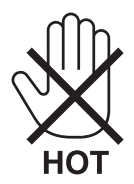

- 프로젝터 내부에 종이 클립, 종이 조각 같은 이물질이 들어가지 않도록 하십시오. 프로젝터 내부로 들어간 물체를 꺼내려 하지 마십시오. 금속 줄, 드라이버 같은 금속물을 프로젝터 안으로 삽입하지 마십시오. 프로젝터 안으로 이 물질이 떨어졌을 경우 즉각 전원 케이블을 분리하고 판매점 기사에게 이물질 제거를 의뢰하십시오.
- 프로젝터 위에 어떠한 물건도 올려 놓지 마십시오.
- 심한 뇌우가 치는 동안은 전원 플러그를 건드리지 마십시오. 전기 충격이나 화재가 발생할 수 있습니다.
- 프로젝터는 200-240V AC 50/60Hz에서 작동하도록 설계되었습니다. 따라서 프로젝터를 사용하기 전에 전원이 규 격에 맞는지 확인하십시오.
- 프로젝터가 켜졌을 때 렌즈를 들여다보지 마십시오. 눈에 심각한 손상이 올 수 있습니다.

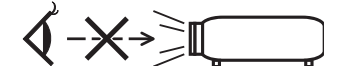

- 렌즈에서 발사되는 빛의 경로가 돋보기 등으로 차단되지 않도록 하십시오. 렌즈에서 나오는 빛은 강렬하므로 빛의 방향을 바꾸는 비정상적인 물건은 화재를 유발하거나 눈을 손상할 수도 있습니다.
- 열에 쉽게 영향을 받는 물체를 프로젝터 통풍구 앞에 두지 마십시오. 통풍구에서 방출된 열에 의해 물체가 녹거나 손에 부상을 입을 수 있습니다.
- 전원 케이블을 조심해서 다루십시오. 코드가 손상되면 전기 충격이나 화재를 초래할 수 있습니다.
	- 제공된 것 이외에 다른 전원 케이블을 사용하지 마십시오.
	- 케이블을 과도하게 구부리거나 잡아당기지 마십시오.
	- 케이블을 프로젝터 또는 다른 무거운 물체 아래 두지 마십시오.
	- 전원 케이블을 천과 같은 다른 부드러운 물체로 덮지 마십시오.
	- 전원 케이블에 열을 가하지 마십시오.
	- 젖은 손으로 전원 플러그를 만지지 마십시오.
- 다음과 같은 경우에는 프로젝터의 전원을 끄고, 전원 케이블을 분리한 후, 숙련된 판매점 기사가 물체를 제거하도록 합니다.
	- 전원 케이블 또는 플러그가 손상 또는 닳은 경우
	- 프로젝터 내부에 액체가 스며든 경우 또는 비나 물에 노출된 경우
	- 사용자 매뉴얼에 설명된 대로 따라 했는데도 프로젝터가 정상적으로 동작하지 않는 경우
	- 프로젝터를 떨어뜨렸거나 본체가 손상된 경우
	- 프로젝터가 성능에 현저한 차이를 보여, 수리가 요망되는 경우
	- 프로젝터를 상당 기간 동안 사용하지 않고 방치한 경우
- 프로젝터를 운반할 경우, 운반 전에 전원 케이블과 기타 케이블 들을 분리하십시오.
- 본체를 청소하거나 램프를 교체하기 전에 프로젝터의 전원을 끄고, 전원 케이블을 분리하십시오.
- 랜 케이블을 사용할 경우 다음을 참조하십시오. (RJ-45 LAN 포트가 있는 모델만 해당) 안전을 위해, 과잉 전압이 흐를 수 있는 주변 장치 연결용 커넥터에 연결하지 마십시오.

주의 :

- 기울기 받침을 해당 용도 외의 목적으로 사용하지 마십시오. 기울기 받침을 세게 쥐거나 벽에 거는 등 잘못 사용 하면 프로젝터 손상의 원인이 될 수 있습니다.
- 하드 케이스가 아닌 보통의 포장재에 프로젝터를 담아서 택배나 운송 서비스로 전달하지 마십시오. 하드 케이스 가 아닌 경우, 내부의 프로젝터가 손상될 수 있습니다.
- 프로젝터를 며칠 동안 계속해서 사용할 경우 팬(Fan) 모드를 [높게(HIGH)]로 선택하십시오. (메뉴에서 [설정(SETUP)] → [옵션(1)(OPTIONS(1))] → [팬 모드(FAN MODE)] → [높게(HIGH)]를 선택합니다.)
- 프로젝터가 켜져 있는 동안 및 프로젝터의 전원을 끈 직후에는 뜨거울 수 있으므로 왼쪽(전면에서 보았을 때)에 있는 통풍구에 손을 대지 마십시오.
- 램프를 켠 후 60초 이내에, 그리고 전원(POWER) 표시기에 녹색 불이 켜진 동안에는 교류 전원을 끄지 마십시오. 램프가 조기에 고장 날 수 있습니다.

#### **리모컨 관리**

- 조심해서 리모컨을 다루십시오.
- 리모컨에 물이 묻었을 경우 즉시 털어내고 건조시키십시오.
- 고온 다습한 장소에 두지 않도록 합니다.
- 배터리를 가열하거나, 분해 또는 불 속에 던지지 마십시오.
- 장시간 리모컨을 사용하지 않을 경우 리모컨에서 배터리를 빼낸 후에 보관하십시오.
- 배터리의 양 극(+/-)이 제대로 정렬되도록 하십시오.
- 새 배터리와 기존의 배터리를 혼용하거나 또는 서로 다른 배터리 유형을 함께 사용하지 않도록 합니다.
- 사용한 배터리는 해당 국가의 법규에 따라 처리하도록 합니다.

### **램프 교체**

- 램프 교체는 [84](#page-92-0)쪽의 내용을 참조하십시오.
- 램프 수명이 다 되었습니다. [램프 수명이 다 되었습니다. 램프를 교체해 주십시오.(THE LAMP HAS REACHED THE END OF ITS USABLE LIFE. PLEASE REPLACE THE LAMP.)]라는 메시지가 나왔을 때 램프를 교체하십시 오. 램프가 수명 한도를 초과할 경우 램프 전구가 깨져서 램프 주위로 깨진 유리 조각이 튀어 부상을 입을 수도 있 습니다. 이 경우, 부상을 입을 수 있으니 유리 조각을 건드리지 않도록 합니다. 판매점에 램프 교체를 문의하십시 오.

#### 램프 특성

프로젝터는 광원으로 고압 수은등을 사용합니다. 램프는 시간이 경과함에 따라 밝기가 점차 감소합니다. 또한 반복적으로 램프를 켰다 끄는 경우에도 휘도를 낮추 는 원인이 될 수 있습니다.

### 주의 :

- 사용한 직후에는 램프를 만지지 마십시오. 매우 뜨겁습니다. 프로젝터를 끈 다음 전원 케이블을 분리하십시오. 그 리고 나서 최소한 한 시간 후에 램프 교체 작업을 하십시오.
- 천장에 장착된 프로젝터에서 램프를 분리할 경우, 프로젝터 아래에 사람이 없는지 확인하십시오. 램프가 과열되 어 깨진 경우, 유리조각이 떨어질 수 있습니다.

### **고위도 모드에 대해서**

- 이 프로젝터를 고도 약 5500피트/1600미터 이상에서 사용하실 때에는 [팬 모드(FAN MODE)]에서 [고고도(HIGH ALTITUDE)]로 설정을 바꾸십시오. [고고도(HIGH ALTITUDE)]로 바꾸지 않고 사용하면 프로젝터의 과열이나 보호기능이 차단될 수 있습니다. 만일 그렇 게 된 경우에는 수 분간 기다리신 후에, 프로젝터를 다시 켜십시오.
- 이 프로젝터를 고도 약 5500피트/1600미터 이하에서 사용할 때 [고고도(HIGH ALTITUDE)]로 설정하면 램프가 예열 되지 못하고, 화면이 깜빡거리는 원인이 됩니다. [팬 모드(FAN MODE)]를 [자동(AUTO)]로 바꾸십시오.
- 이 프로젝터를 고도 약 5500피트/1600미터 이상에서 사용하면 램프 등의 부품의 수명이 짧아지는 원인이 될 수 있 습니다.

### **투사된 원본 영상의 저작권 정보:**

상업적 이익 또는 커피숍이나 호텔 같은 공공 장소에서 대중의 관심을 끌기 위한 목적으로 이 프로젝터를 사용하고 다음과 같은 기능을 사용하여 화면을 압축하거나 확대할 경우 저작권법에 의해 보호되는 저작권 침해 관련 소송이 발 생할 수 있습니다.

이에 해당하는 기능으로는 [종횡비(ASPECT RATIO)], [키스톤(KEYSTONE)], 확대 기능 및 기타 유사한 기능을 들 수 있 습니다.

## TABLE OF CONTENTS (목차)

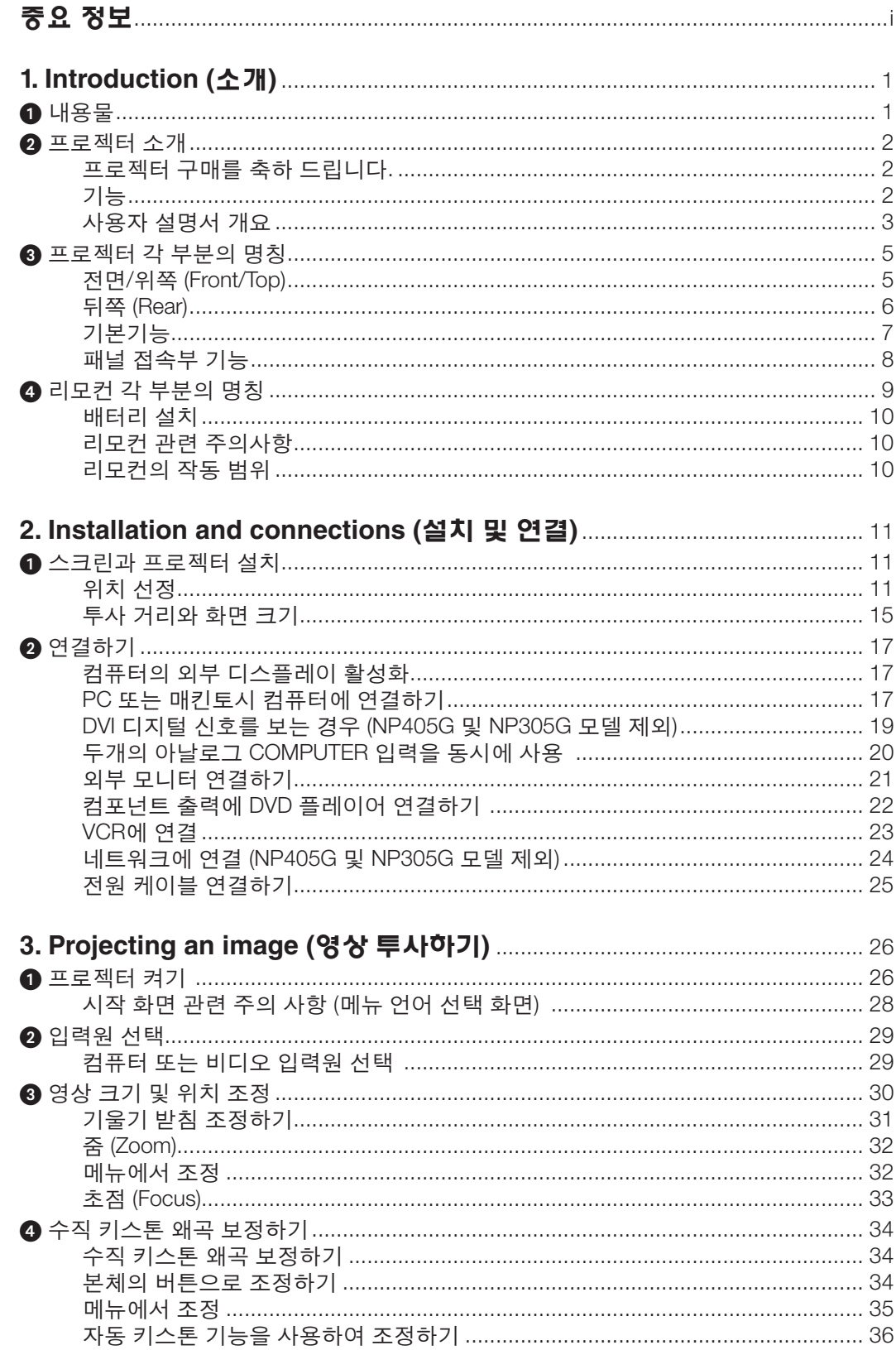

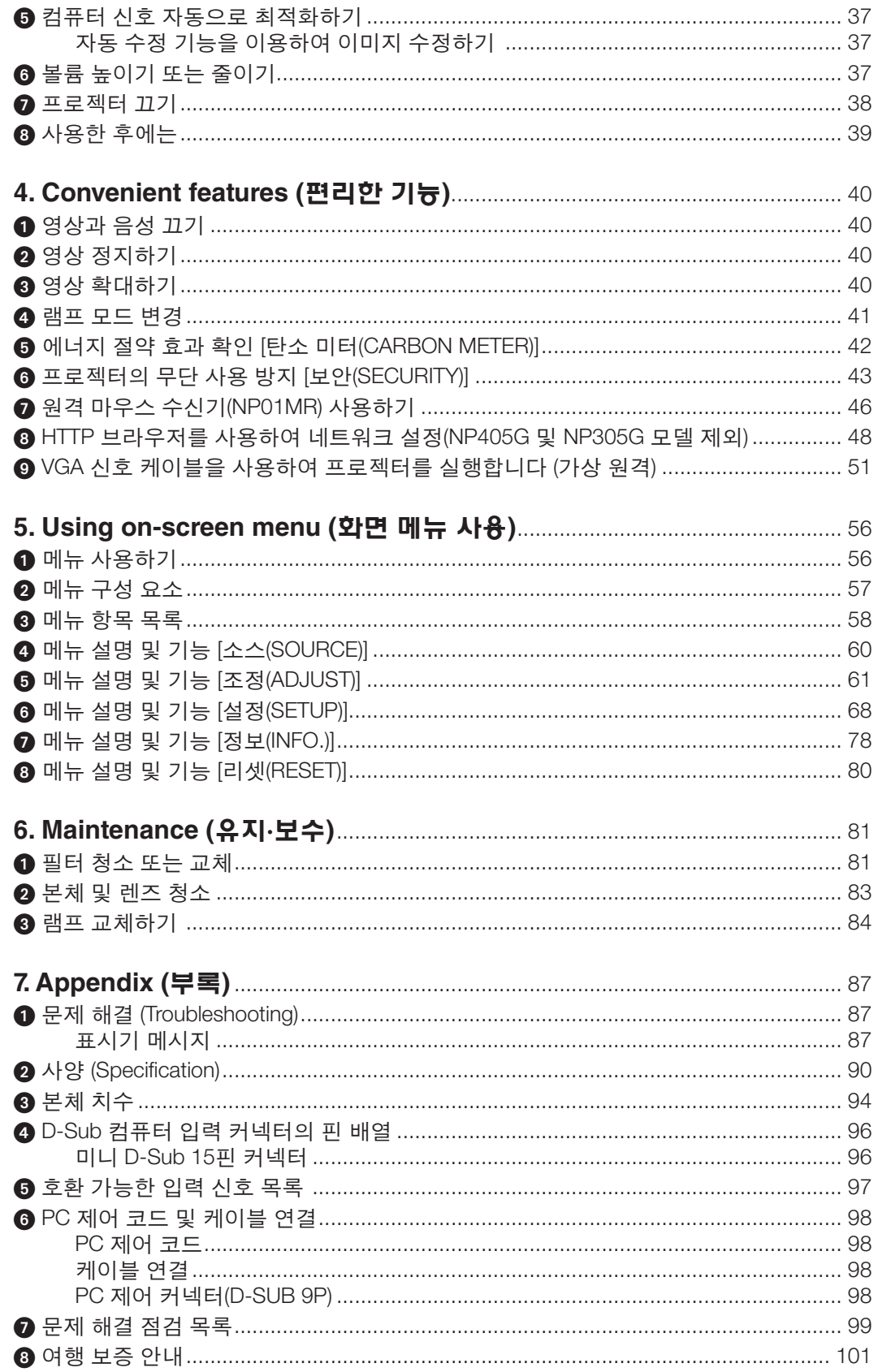

## <span id="page-9-0"></span>**1. Introduction (소개)**

### $0$  내용물

다음의 내용물이 빠짐없이 들어있는지 확인하십시오. 내용물이 하나라도 부족한 경우 구입처에 문의하십시오. 프로젝터를 운반해야 할 경우를 대비해 제품 상자 및 포장 부속품을 보관하시기 바랍니다.

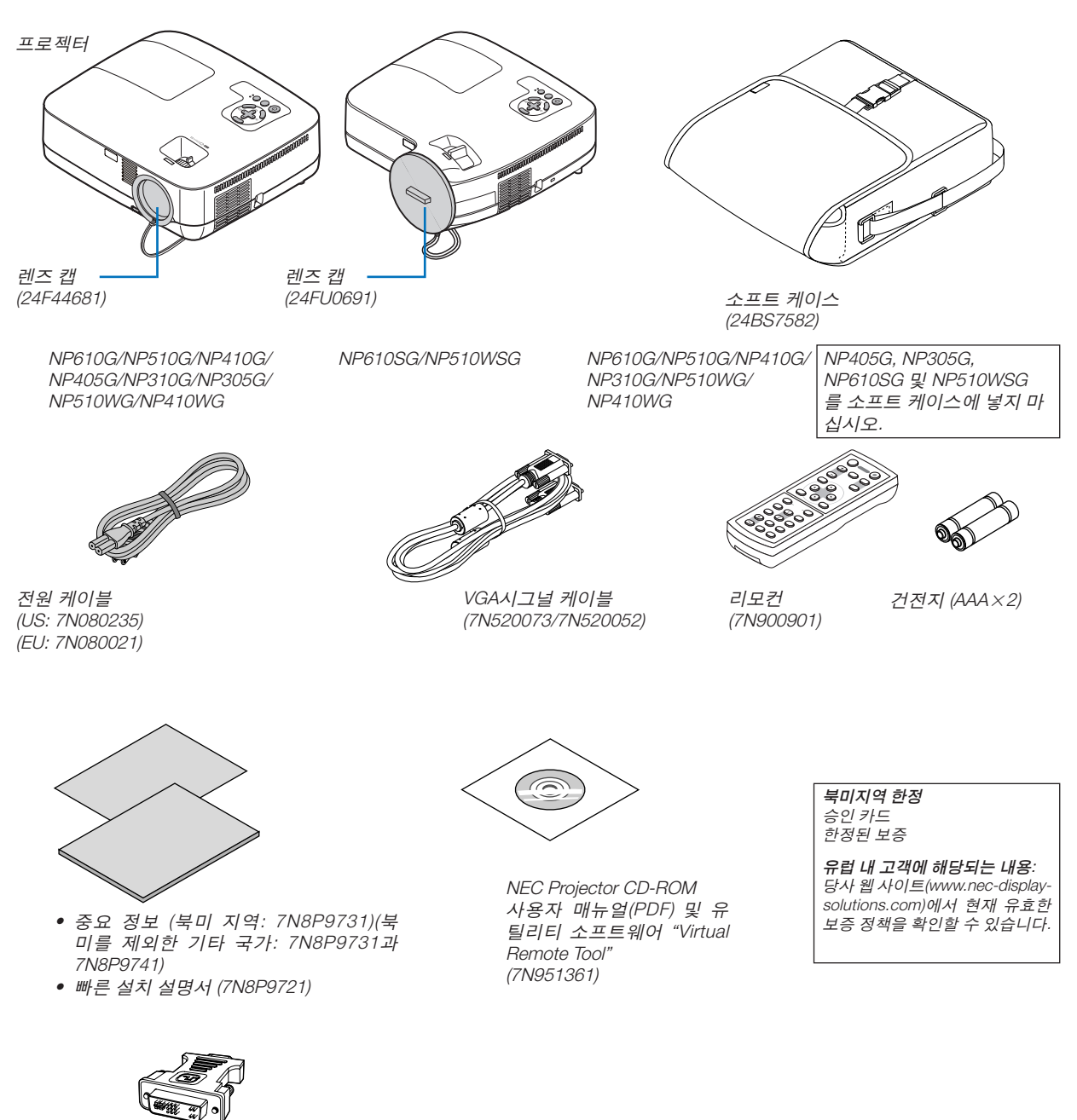

VGA아답터용 DVI (7N960234) NP405G와 NP305G 모델에는 DVI to VGA 어댑터가 제공되지 않습니다.

사용자 매뉴얼에서 달리 언급하지 않는 한, 프로젝터 본체 그림은 NP610G을 보여 줍니다.

### <span id="page-10-0"></span>2 **프로젝터 소개**

이 장에서는 새 프로젝터의 주요 기능 및 작동 방법을 소개합니다.

### **프로젝터 구매를 축하 드립니다.**

이 프로젝터는 현재 사용할 수 있는 최고의 프로젝터 중 하나입니다.

프로젝터를 사용하여 PC 또는 Macintosh 컴퓨터(데스크톱 또는 노트북), VCR, DVD 플레이어 또는 문서 카메라에서 최고 300인치(NP610WSG의 경우 110인치; NP510WSG의 경우 104인치)(대각선 길이)의 정밀한 영상을 투사할 수 있 습니다.

테이블이나 카트에서 프로젝터를 사용할 수 있고 프로젝터를 사용하여 화면 뒤에서 영상을 투사할 수 있으며 프로젝 터를 천장에 영구 장착할 수도 있습니다\*1 . 무선 리모컨을 사용할 수 있습니다.

\*1 직접 천장에 장착하지 않도록 합니다.

정상적인 작동 및 프로젝터의 손상을 방지하기 위해 숙련된 전문가가 설치해야 합니다.

천장은 프로젝터를 지탱할 수 있을 정도로 견고해야 하며 설치 시 해당 건물의 규정에도 합당해야 합니다. 자세 한 정보는 판매점에 문의 하십시오.

### **기능**

#### • 빠른 시작 & 빠른 전원 끄기

전원이 켜지고 4초\* 이내에 프로젝터에 PC 또는 비디오 영상이 표시될 준비가 됩니다.

 \* 빠른 시작 시간은 온스크린 메시지의 [대기 모드(STANDBY MODE)]가 [정상(NORMAL)]으로 설정된 경우에만 적 용됩니다.

프로젝터 전원을 끈 후에 즉시 프로젝터를 정리하여 보관할 수 있습니다. 리모컨 또는 캐비닛 제어판에서 프로젝 터 전원을 끈 후 냉각 시간은 따로 필요 없습니다.

• 바로 전원 끄기

프로젝터에는 "바로 전원 끄기" 기능이 있습니다. 이 기능으로 메인 전원 스위치를 사용하거나 AC 전원공급장치 연결을 끊어서 (이미지 투사 중에도) 프로젝터를 끌 수 있습니다.

프로젝터가 켜져 있을 때 프로젝터의 AC 전원 공급을 끄려면 스위치와 차단기가 장착된 파워 스트립을 사용합니 다.

### • 에너지 절약 기술을 통해 대기 모드 시 1W 미만의 전력 사용

메뉴에서 [대기 모드(STANDBY MODE)]로 [절전(POWER-SAVING)]을 선택하면 프로젝터가 소모 전력이 0.7W에 불 과한 절전 모드로 설정됩니다.

• 탄소 미터(CARBON METER)

이 기능은 프로젝터의 [절약 모드(ECO MODE)]가 [설정(ON)]으로 설정된 경우 CO2 배출 감소량(kg)으로 에너지 절 약 효과를 보여줍니다.

CO2 배출 감소량은 전원 끌 때의 확인 메시지와 온스크린 메뉴의 정보(INFO.)에 표시됩니다.

#### • 통합된 오디오 솔루션을 위한 7W 기본 제공 스피커

강력한 7W 스피커는 넓은 장소에 적합한 음량을 제공합니다.

• 가상 원격 기능

가상 원격 기능을 사용하면 제공된 VGA 신호 케이블로 PC에서 프로젝터의 전원 켜기/끄기 및 소스 선택을 수행 할 수 있습니다. 함께 제공된 NEC Projector CD-ROM에서 이 프로젝터 전용 유틸리티 소프트웨어 "Virtual Remote Tool"을 컴퓨터에 설치해야 합니다.

함께 제공된 NEC Projector CD-ROM에는 이 프로젝트 전용 유틸리티 소프트웨어 "Virtual Remote Tool"과 PDF 형 식의 사용자 매뉴얼이 들어 있습니다.

• 짧은 투사 거리(NP610SG/NP510WSG)

단초점 렌즈는 일반적인 프로젝터 렌즈와 비교할 경우 더 짧은 투사 거리에서 더 큰 영상을 제공합니다.

#### • 다양한 입력 포트 및 시스템 제어 인터페이스의 전체적인 배열

이 프로젝터에서 입력 신호를 지원하는 포트는 HDCP 호환 가능한 DVI-I 커넥터(DVI-I 29핀), 15핀 D-Sub, 복합 및 S-비디오입니다.

<span id="page-11-0"></span>• 자동 전원 켜기(AUTO POWER ON) 및 자동 전원 끄기(AUTO POWER OFF) 기능

자동 전원 켜기(AC)(AUTO POWER ON), 자동 전원 켜기(COMP1)(AUTO POWER ON), 자동 전원 끄기(AUTO POWER OFF) 및 타이머 꺼짐(OFF TIMER) 기능을 사용하면 리모컨 또는 프로젝터 본체의 전원(POWER) 버튼을 항상 사용 할 필요가 없습니다.

• 프로젝터의 무단 사용 금지

프로젝터의 부적절한 사용, 조정 및 도난 방지를 위해 암호 보호, 본체 제어 패널 잠금, 보안 슬롯 및 보안 체인 열 기 기능을 제공하는 향상된 스마트 보안 설정입니다.

• 옵션 리모컨(NP02RC)을 사용하면 제어 ID(CONTROL ID)를 프로젝터에 할당할 수 있습니다.

각 프로젝터에 ID 번호를 할당하면 하나의 리모컨으로 여러 개의 프로젝터를 개별적이고 독자적으로 조작할 수 있 습니다.

- 유선 네트워킹 기능을 위한 통합된 RJ-45 커넥터 (NP405G/NP305G 제외) RJ-45 커넥터는 표준 기능으로 장착되어 있습니다.
- 자동 수직 키스톤 수정

 Auto Keystone(자동 키스톤) 기능을 사용하면 프로젝터의 기울기를 감지하고 수직 비틀림 현상을 자동으로 수정할 수 있습니다.

• 높은 해상도와 밝기를 가진 LCD 프로젝터

고해상도 디스플레이 – 최대 UXGA 호환 가능, XGA(NP610G/NP510G/NP410G/NP405G/NP310G/NP305G/ NP610SG)/WXGA (NP510WG/NP410WG/NP510WSG) 고유 해상도

• 사용자 조정 가능한 화상 및 색상 설정을 위한 화상 기본 설정 모드 6개

각 화상 기본 설정 모드는 사용자 기본 설정에 따라 사용자 지정 및 저장할 수 있습니다.

• PC 제어 포트

PC 제어 포트를 사용하여 PC 또는 제어 시스템에서 프로젝터를 제어할 수 있습니다.

• 옵션 원격 마우스 수신기

제공된 무선 리모컨 및 옵션 원격 마우스 수신기를 사용하여 PC 마우스를 원격으로 조작할 수 있습니다. 옵션 원 격 마우스 수신기(NP01MR)는 USB 연결을 사용하는 대부분의 PC를 지원합니다.

### **사용자 설명서 개요**

시간을 투자해서 처음부터 순리에 맞게 하는 것이 가장 좋은 시작 방법입니다. 사용자 설명서를 천천히 읽어 보십시 오. 이렇게 함으로써 오히려 나중에 들여야 할 시간을 절약할 수 있습니다. 본 매뉴얼의 각 장의 시작 부분에는 개요가 있습니다. 해당 사항이 없는 경우, 그 부분은 그냥 지나치셔도 무방합니다.

### 주요 기능 비교 표

주요 기능은 아래와 같이 모델에 따라 다릅니다.

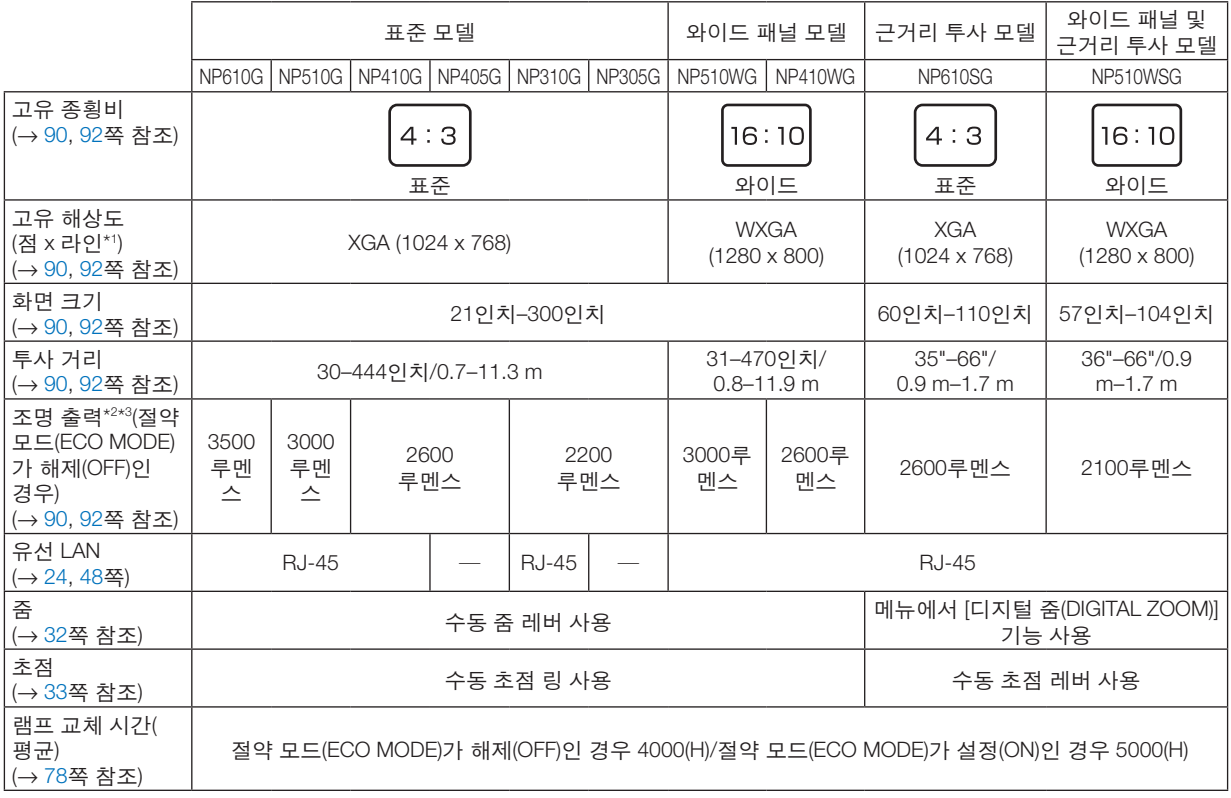

사양에 대한 자세한 정보는 [90](#page-98-1)쪽을 참조하십시오.

\*1 유효 픽셀은 99.99% 이상입니다.

\*2 이것은 [기본 설정(PRESET)] 모드가 [밝음(HIGH-BRIGHT)]으로 설정되어 있을 때의 광출력 값(루멘스)입니다. 만약 다른 모드가 [기본 설정(PRESET)] 모드로 선택되어 있으면 광출력 값이 약간 떨어질 수 있습니다.

\*3 ISO21118-2005 준수

정보: 모델명은 본체에 표시되어 있습니다.

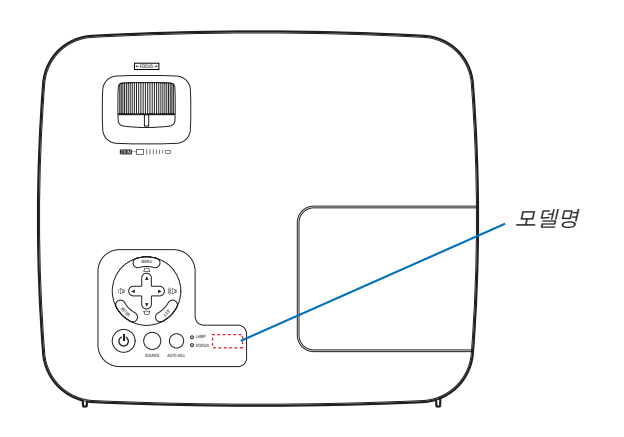

### <span id="page-13-0"></span>3 **프로젝터 각 부분의 명칭**

### **전면/위쪽 (Front/Top)**

NP610G/NP510G/NP410G/NP405G/NP310G/NP305G/NP510WG/NP410WG

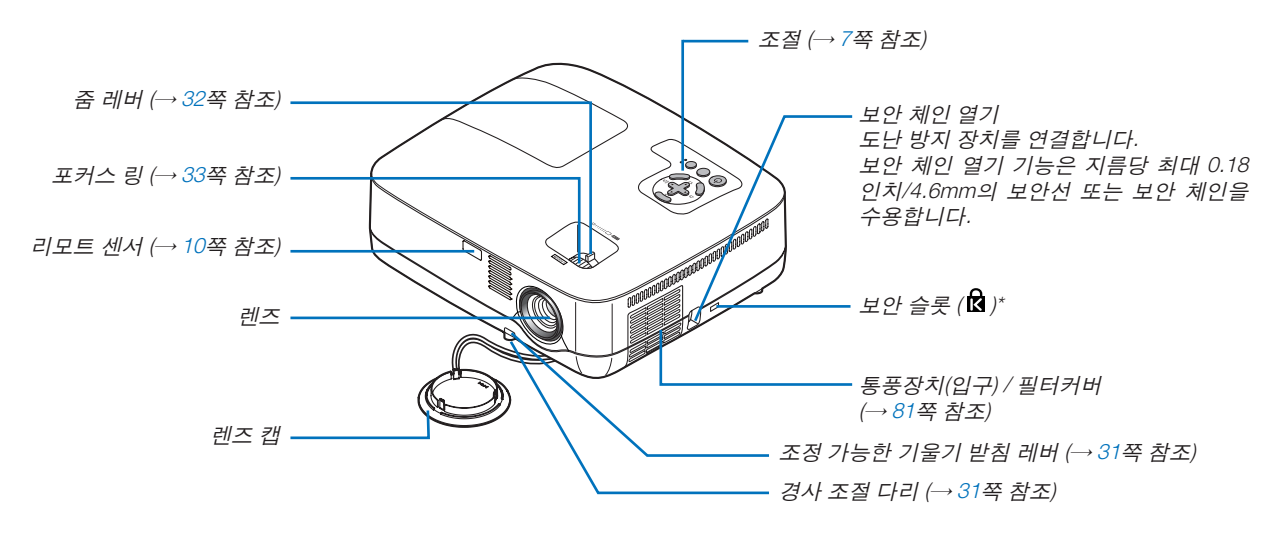

\* 보안 슬롯은 마이크로세이버 보안 시스템(MicroSaver Security System)을 지원합니다.

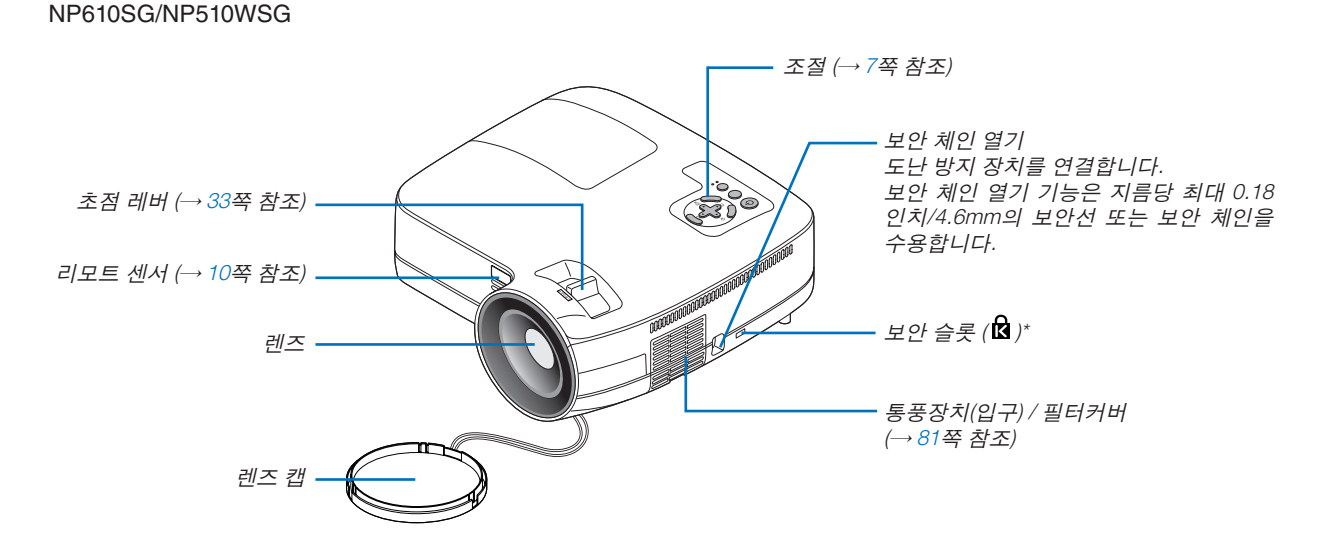

\* 보안 슬롯은 마이크로세이버 보안 시스템(MicroSaver Security System)을 지원합니다.

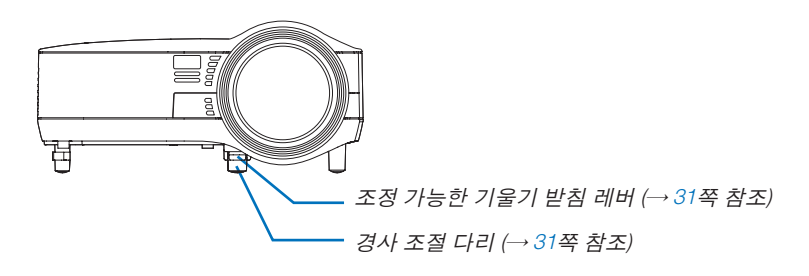

<span id="page-14-0"></span>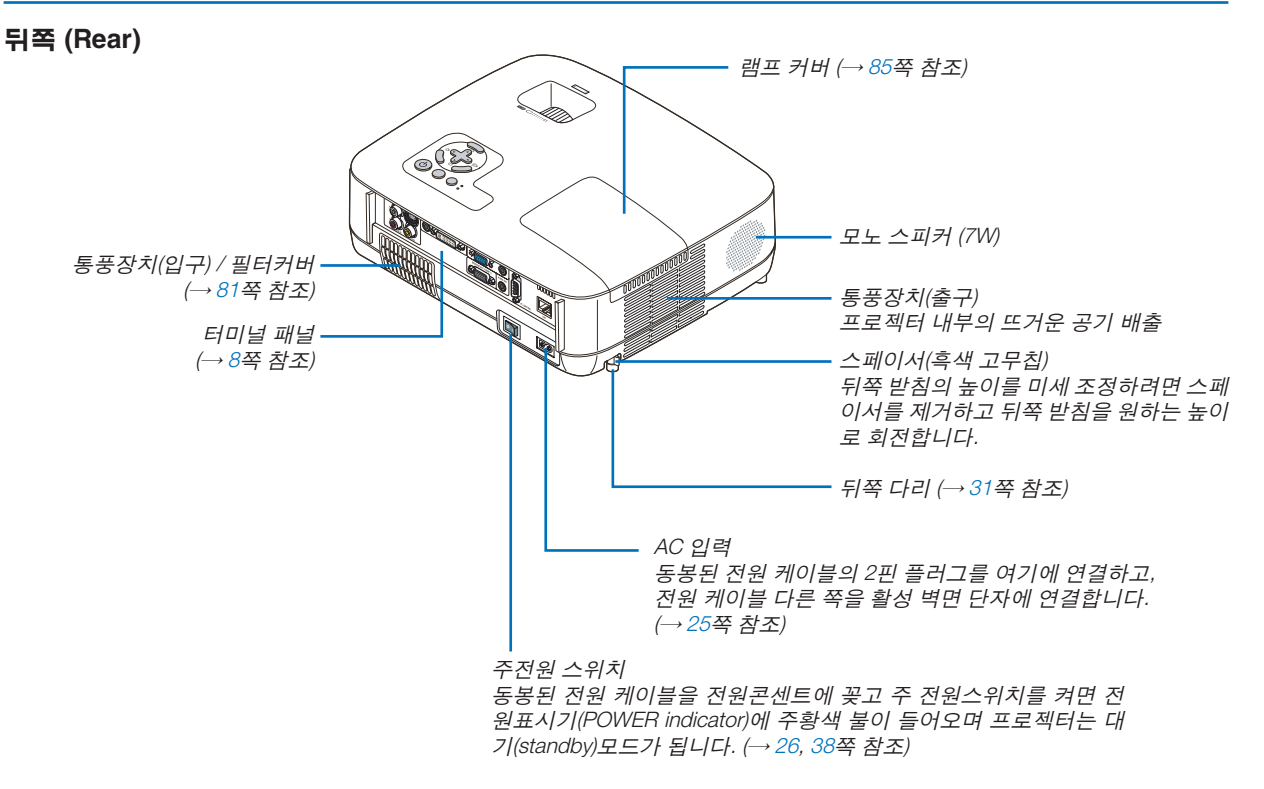

### <span id="page-15-1"></span><span id="page-15-0"></span>**기본기능**

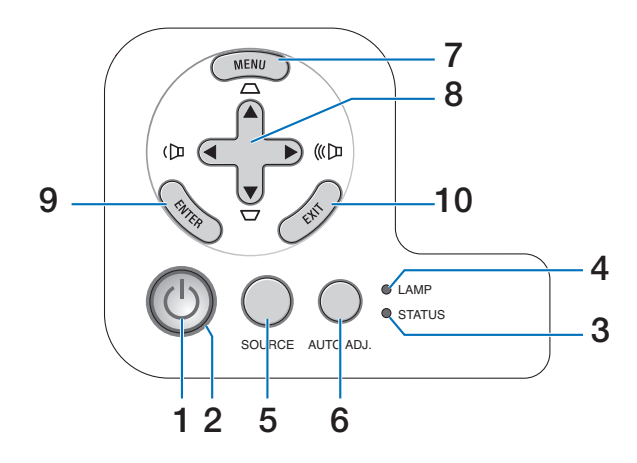

- 1. 전원 (POWER) 버튼(→ [27,](#page-35-0) [38](#page-46-1)쪽 참조)
- 2. 전원 표시기(→ [26,](#page-34-1) [38,](#page-46-1) [87](#page-95-1)쪽 참조)
- 3. 상태 표시기 $(\rightarrow 87\frac{\text{X}}{\text{A}} \text{?} \times \text{A} \text{)}$  $(\rightarrow 87\frac{\text{X}}{\text{A}} \text{?} \times \text{A} \text{)}$  $(\rightarrow 87\frac{\text{X}}{\text{A}} \text{?} \times \text{A} \text{)}$
- 4. 램프 표시기(→ [84,](#page-92-0) [87](#page-95-3)쪽 참조)
- 5. 입력원(SOURCE) 버튼(→ [29](#page-37-1)쪽 참조)
- 6. 자동 수정(AUTO ADJ.) 버튼(→ [37](#page-45-1)쪽 참조)
- 7. 메뉴(MENU) 버튼(→ [56](#page-64-1)쪽 참조)
- 8. ▲▼◀▶ / 볼륨(Volume) 버튼◀▶/ 키스톤 (Keystone) 버튼▲▼(→ [34](#page-42-1), [37](#page-45-2)쪽 참조)
- 9. 엔터(ENTER) 버튼(→ [56](#page-64-1)쪽 참조)
- 10. 종료(EXIT) 버튼(→ [56](#page-64-1)쪽 참조)

### <span id="page-16-1"></span><span id="page-16-0"></span>**패널 접속부 기능**

NP610G/NP510G/NP410G/NP310G/NP510WG/NP410WG/NP610SG/NP510WSG

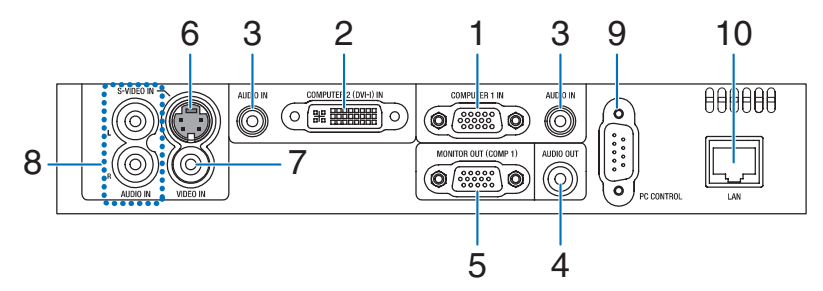

NP405G/NP305G

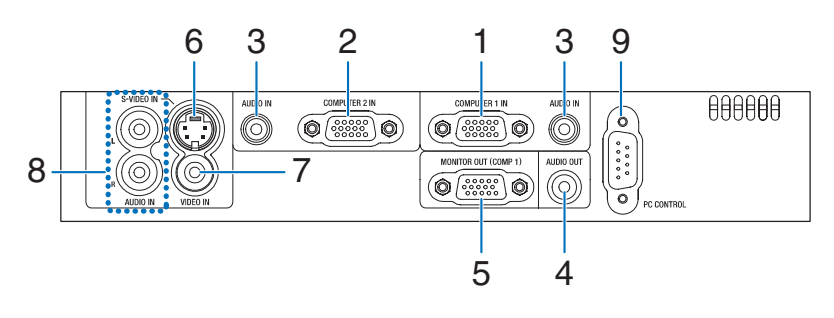

- 1. COMPUTER 1 IN/ 컴포넌트 입력 커넥터(미니 D-Sub 15 핀) (→ [17,](#page-25-1) [20,](#page-28-1) [22](#page-30-1)쪽 참조)
- 2. COMPUTER 2 (DVI-I) IN 커넥터 (29핀) (HDCP 호환 가능) (→ [19](#page-27-1), [20](#page-28-1)쪽 참조) (NP610G/NP510G/NP410G/NP310G/NP510WG/ NP410WG/NP610SG/NP510WSG)

 COMPUTER 2 IN/ 컴포넌트 입력 커넥터(미니 D-Sub 15 핀) (→ [17,](#page-25-1) [20,](#page-28-1) [22](#page-30-1)쪽 참조)

(NP405G/NP305G)

- 3. AUDIO IN 미니 잭(스테레오 미니) (→ [17,](#page-25-1) [19,](#page-27-1) [22](#page-30-1)쪽 참조)
- 4. 오디오 출력(AUDIO OUT) (스테레오 미니잭) (→ [21](#page-29-1)쪽 참 조)
- 5. 모니터 출력(MONITOR OUT (COMP 1)) 커넥터(미니 D-Sub 15핀) (→ [21](#page-29-1)쪽 참조)
- 6. S-비디오 입력(S-VIDEO IN) 커넥터(미니 DIN 4핀) (→ [23](#page-31-1)쪽 참조)
- 7. 비디오 입력(VIDEO IN) 커넥터(RCA) (→ [23](#page-31-1)쪽 참조)
- 8. 오디오(AUDIO) 입력 잭 L/R (RCA) (→ [23](#page-31-1)쪽 참조)
- 9. PC 컨트롤 포트[PC제어(PC CONTROL)](D-Sub 9핀) (→ [98](#page-106-1)쪽 참조)

 PC 또는 제어 시스템을 연결할 때 이 포트를 사용합니다. PC와 직렬 통신 프로토콜을 사용하여 프로젝터를 제어할 수 있습니다. 자체 프로그램을 작성하는 경우, 일반 PC 제 어 코드는 [98](#page-106-1)쪽을 참조합니다.

10. LAN 포트 (RJ-45) (→ [24](#page-32-1)쪽 참조) (NP405G/NP305G 모델에는 사용할 수 없음)

### <span id="page-17-0"></span>4 **리모컨 각 부분의 명칭**

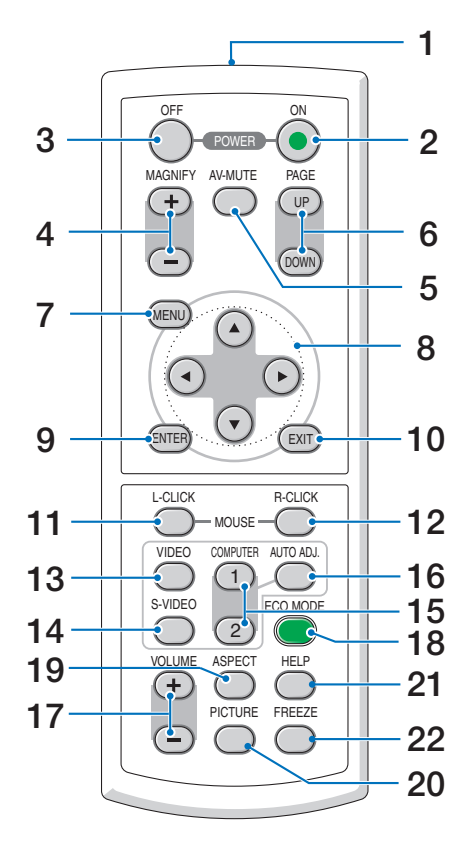

- 1. 적외선 송신부  $( \rightarrow 10$  $( \rightarrow 10$ 쪽 참조)
- 2. 전원 켜짐(POWER ON) 버튼 (→ [27](#page-35-0)쪽 참조)
- 3. 전원 꺼짐(POWER OFF) 버튼 (→ [38](#page-46-1)쪽 참조)
- 4. 확대(MAGNIFY) (+)(-) 버튼 (→ [40](#page-48-1)쪽 참조)
- 5. 영상 해제(AV-MUTE) 버튼 (→ [40](#page-48-2)쪽 참조)
- 6. 페이지 위로/아래로(PAGE UP/DOWN) 버튼\* (→ [46](#page-54-1), [47](#page-55-0)쪽 참조)
- 7. 메뉴(MENU) 버튼 (→ [56](#page-64-1)쪽 참조)
- 8. 선택(SELECT) ▲▼◀▶ 버튼 (→ [56](#page-64-1)쪽 참조)
- 9. 엔터(ENTER) 버튼 (→ [56](#page-64-1)쪽 참조)
- 10. 종료(EXIT) 버튼 (→ [56](#page-64-1)쪽 참조)
- 11. 마우스 왼쪽 클릭(L-CLICK) 버튼\* (→ [46](#page-54-1), [47](#page-55-0)쪽 참조)
- 12. 마우스 오른쪽 클릭(R-CLICK) 버튼\* (→ [46](#page-54-1), [47](#page-55-0)쪽 참조)
- 
- 13. 비디오(VIDEO) 버튼 (→ [29](#page-37-2)쪽 참조)
- 14. S-비디오(S-VIDEO) 버튼 (→ [29](#page-37-2)쪽 참조)
- 15. COMPUTER 1/2 버튼 (→ [29](#page-37-2)쪽 참조)
- 16. 자동 수정(AUTO ADJ.) 버튼 (→ [37](#page-45-1)쪽 참조)
- 17. 볼륨(VOLUME) (+)(-) 버튼 (→ [37](#page-45-2)쪽 참조)
- 18. 절약 모드(ECO MODE) 버튼 (→ [41](#page-49-1)쪽 참조)
- 19. 가로세로 조절(ASPECT) 버튼 (→ [66](#page-74-0)쪽 참조)
- 20. 영상(PICTURE) 버튼 (→ [61](#page-69-1), [62](#page-70-0)쪽 참조)
- 21. 도움말(HELP) 버튼 (→ [78](#page-86-1)쪽 참조)
- 22. 영상 정지(FREEZE) 버튼 (→ [40](#page-48-3)쪽 참조)
- \* 페이지 위로/아래로(PAGE UP/DOWN), 마우스 왼쪽 클릭 및 마우스 오른쪽 클릭 버튼은 원격 마우스 리시버가 컴퓨 터에 연결되어 있을 때만 작동합니다.

### <span id="page-18-0"></span>**배터리 설치**

- 1 배터리 커버를 누른채 위로 당겨 커버를 벗겨 냅니다.
	-
- $2\,$  새 배터리(AAA)를 넣어줍니다. 배 터리의 양 극(+/-)이 제대로 정렬 되도록 하십시오.

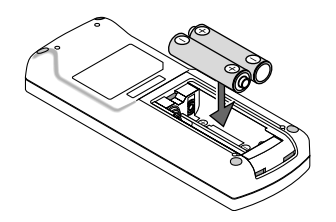

 $3$  찰칵 소리가 날 때까지 배터리 커버 를 밀어 덮습니다. 다른 종류의 배터 리, 수명이 다한 배터리와 새 배터리 를 섞어 사용하지 마십시오.

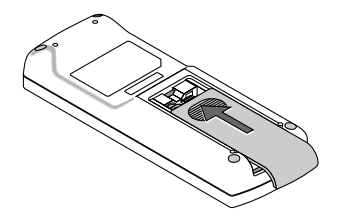

### **리모컨 관련 주의사항**

- 조심해서 리모컨을 다루십시오.
- 리모컨에 물이 묻었을 경우 즉시 털어내고 건조시키십시오.
- 고온 다습한 장소에 두지 않도록 합니다.
- 배터리를 가열하거나, 분해 또는 불 속에 던지지 마십시오.
- 장시간 리모컨을 사용하지 않을 경우 리모컨에서 배터리를 빼낸 후에 보관하십시오.
- 배터리의 양 극(+/-)이 제대로 정렬되도록 하십시오.
- 새 배터리와 기존의 배터리를 혼용하거나 또는 서로 다른 배터리 유형을 함께 사용하지 않도록 합니다.
- 사용한 배터리는 해당 국가의 법규에 따라 처리하도록 합니다.

### <span id="page-18-1"></span>**리모컨의 작동 범위**

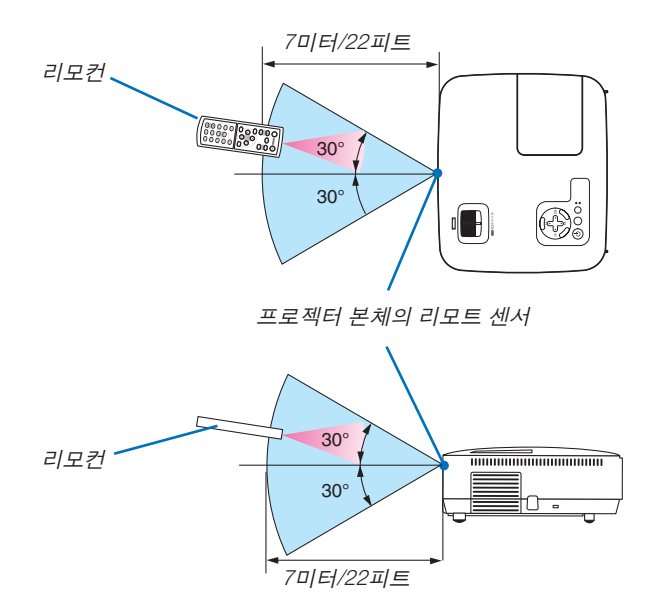

- 적외선 신호는 프로젝터와 리모컨이 서로 마주본 상황에서 프로젝터의 원격지 센서의 60도, 7m/22피트 거리까지 반응합니다.
- 리모컨과 원격지 센서 사이에 장애물이 있거나 프로젝터의 원격지 센서부분이 강한 빛을 받으면 리모컨은 작동하 지 않습니다. 수명이 다된 배터리도 리모컨 동작불능의 원인이 됩니다.

## <span id="page-19-0"></span>**2. Installation and connections (설치 및 연결)**

이 장에서는 프로젝터 설치 방법과 비디오, 오디오 입력원을 연결하는 방법을 설명합니다. 구매하신 프로젝터는 설치 와 사용이 간편합니다. 그러나 시작하기 전에 먼저 다음 사항을 숙지하시기 바랍니다.

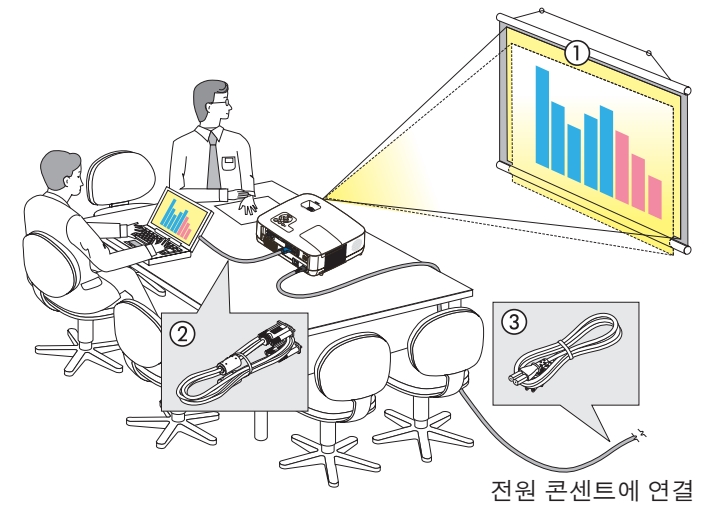

- $\overline{11}$  스크린과 프로젝터를 설치합니다.
- x 컴퓨터와 비디오 기기를 프로젝터에 연결 합니다. (→ [17,](#page-25-1) [19](#page-27-1), [20,](#page-28-1) [21](#page-29-1), [22,](#page-30-1) [23](#page-31-1), [24](#page-32-1)쪽 참 조)
- $\overline{3}$  동봉된 전원 케이블을 연결합니다.  $\leftrightarrow$  [25](#page-33-1)쪽 참조)

주:프로젝터를 이동할 경우 반드시 그전에 전 원 케이블과 기타 연결케이블을 뽑으십시오. 프로젝터를 이동시키거나 또는 장비를 사용 하지 않을 경우에는 렌즈 캡으로 렌즈를 덮 어 두십시오.

### 1 **스크린과 프로젝터 설치**

### **위치 선정**

주: 투사 거리는 모델에 따라 다릅니다.

[NP610G/NP510G/NP410G/NP405G/NP310G/NP305G]

프로젝터가 스크린이나 벽면으로부터 멀리 떨어져 있을수록 투사되는 영상의 크기가 커집니다.

영상의 최소크기는 대각선 수치로 대략 0.53M(21인치)이며 이때 프로젝터와 스크린 또는 벽면간 거리는 대략 0.8M(30 인치)정도입니다.

최대 투사 가능한 크기는 7.6M(300인치)로 이 때 프로젝터와 스크린 또는 벽면간 거리는 약 10.3M(407인치)가 됩니 다.

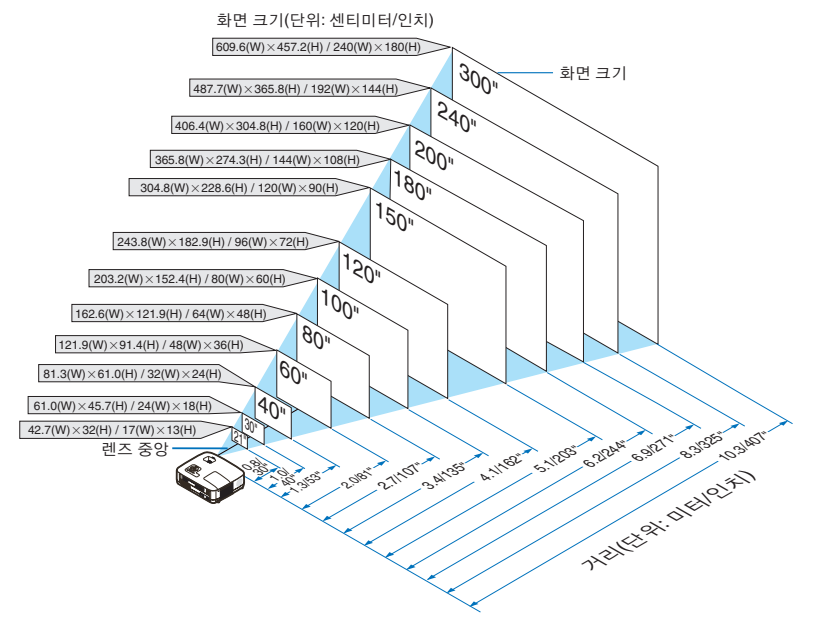

팁:

- 거리는 망원과 와이드 사이의 중간값으로 표시되어 있습니다. 어림값으로 사용하십시오.
- 줌 레버를 사용하면 영상 크기를 최대 +/-10% 조정할 수 있습니다.
- 투사 거리에 대한 자세한 내용은 [15](#page-23-1)쪽을 참조하십시오.

#### [NP510WG/NP410WG]

프로젝터가 스크린이나 벽면으로부터 멀리 떨어져 있을수록 투사되는 영상의 크기가 커집니다.

영상의 최소크기는 대각선 수치로 대략 0.53M(21인치)이며 이때 프로젝터와 스크린 또는 벽면간 거리는 대략 0.8M(31 인치)정도입니다.

최대 투사 가능한 크기는 7.6M(300인치)로 이 때 프로젝터와 스크린 또는 벽면간 거리는 약 11.0M(431인치)가 됩니 다.

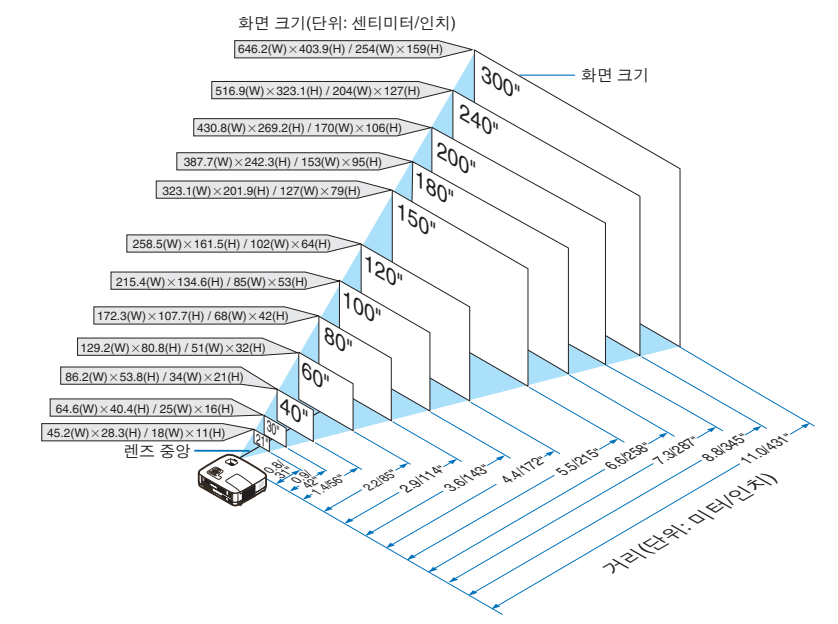

정보:

- 거리는 거리(tele)와 폭(wide)간의 중간값으로 표시되어 있습니다.
- 줌 레버를 사용하면 영상 크기를 최대 +/-10% 조정할 수 있습니다.
- 투사 거리에 대한 자세한 내용은 [15](#page-23-1)쪽을 참조하십시오.

### [NP610SG]

프로젝터가 화면이나 벽에서 멀어질수록 영상이 커집니다. 프로젝터가 벽이나 화면에서 0.9미터(35인치) 정도 떨어 져 있을 때의 최소 영상 크기는 대각선 길이로 측정했을 때 약 1.52미터(60인치)입니다. 프로젝터가 벽이나 화면에서 1.7미터(66인치) 정도 떨어져 있을 때의 최대 영상 크기는 약 2.8미터(110인치)입니다.

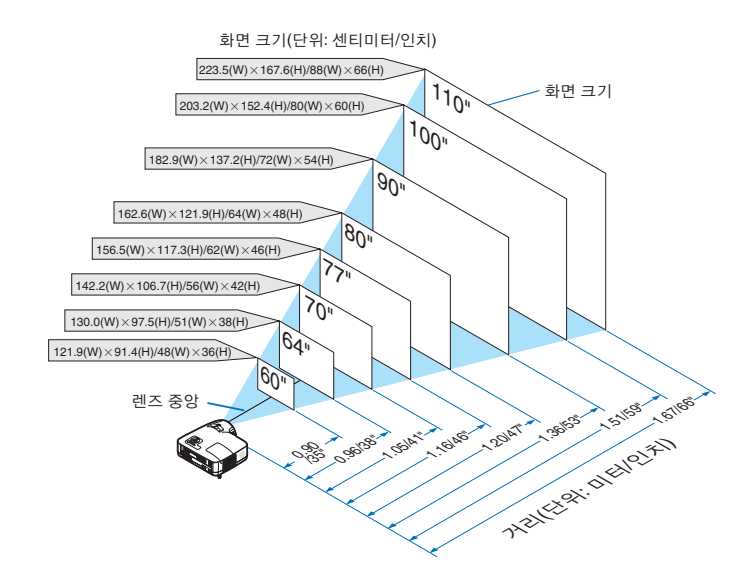

정보:

- 디지털 줌을 사용하면 영상이 전자적으로 확대/축소되는 과정에서 흐려질 수 있습니다.
- 디지털 줌 기능을 사용하면 영상 크기를 최대 -20%까지 조정할 수 있습니다. (<sup>→</sup> [32](#page-40-1)쪽 참조)
- 투사 거리에 대한 자세한 내용은 [16](#page-24-0)쪽을 참조하십시오.

### [NP510WSG]

프로젝터가 화면이나 벽에서 멀어질수록 영상이 커집니다. 프로젝터가 벽이나 화면에서 0.9미터(36인치) 정도 떨어 져 있을 때의 최소 영상 크기는 대각선 길이로 측정했을 때 약 1.45미터(57인치)입니다. 프로젝터가 벽이나 화면에서 1.7미터(66인치) 정도 떨어져 있을 때의 최대 영상 크기는 약 2.6미터(104인치)입니다.

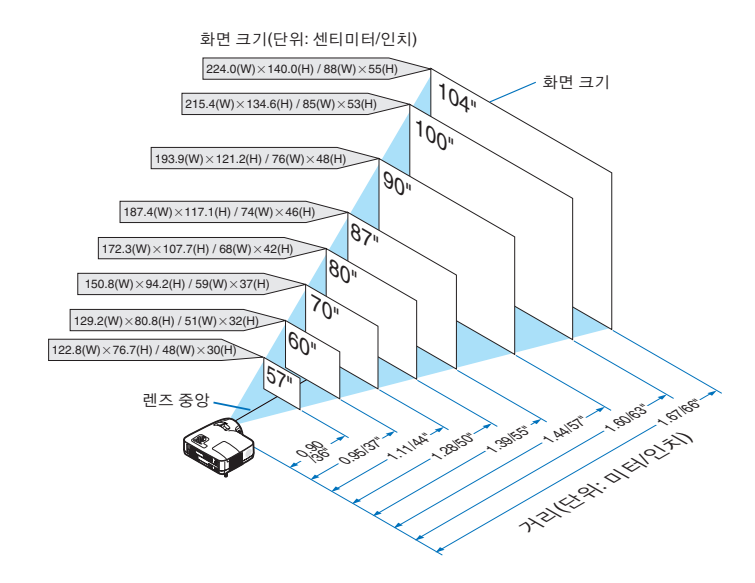

정보:

- 디지털 줌을 사용하면 영상이 전자적으로 확대/축소되는 과정에서 흐려질 수 있습니다.
- 디지털 줌 기능을 사용하면 영상 크기를 최대 -20%까지 조정할 수 있습니다. (<sup>→</sup> [32](#page-40-1)쪽 참조)
- 투사 거리에 대한 자세한 내용은 [16](#page-24-0)쪽을 참조하십시오.

### <span id="page-23-1"></span><span id="page-23-0"></span>**투사 거리와 화면 크기**

다음 그림은 프로젝터와 화면 간의 올바른 위치적 상관 관계를 나타낸 것입니다. 설치 위치를 결정하려면 표를 참조하십시오.

### 거리 차트 **[NP610G/NP510G/NP410G/NP405G/NP310G/NP305G/NP510WG/NP410WG]**

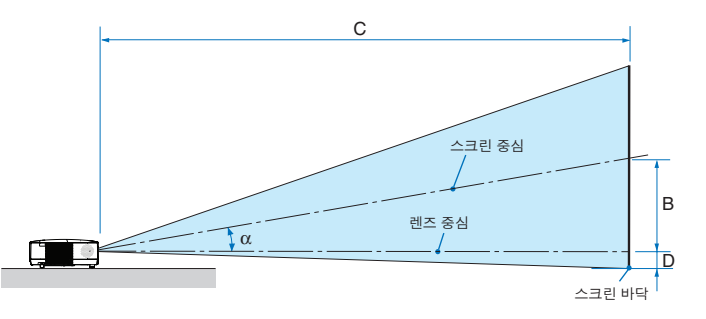

- B: 렌즈 중심부와 화면 중심부 간의 수직 거리 C: 투사 거리
- D: 책상에 설치하는 경우, 렌즈 중심부와 화면 하단부(천장에 설치할 경우 화면 상단) 간 수 직 거리
- α: 투사 각도

주: 표에 제시된 값은 설계 시 값이며, 바뀔 수 있습니다.

### [NP610G/NP510G/NP410G/NP405G/NP310G/NP305G]

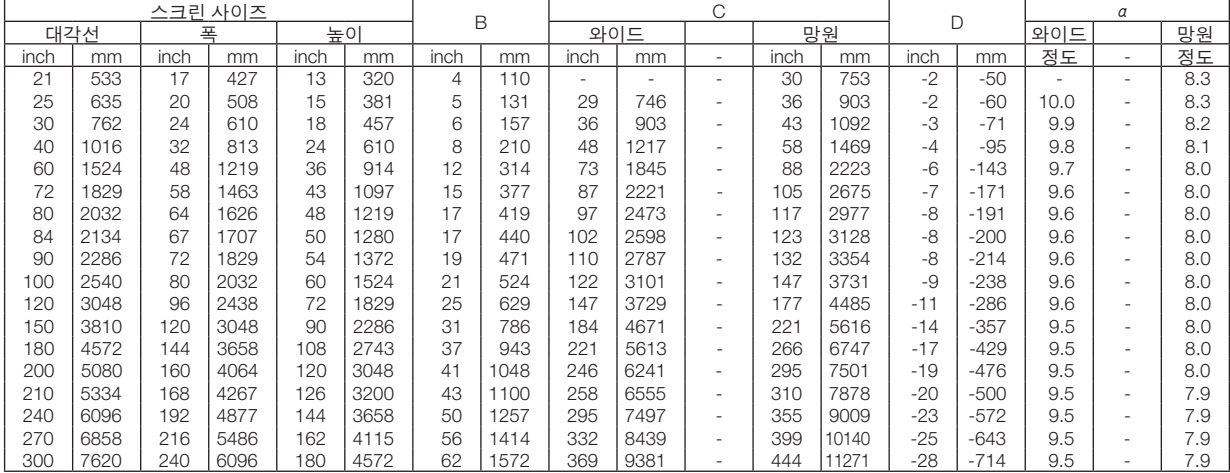

#### [NP510WG/NP410WG]

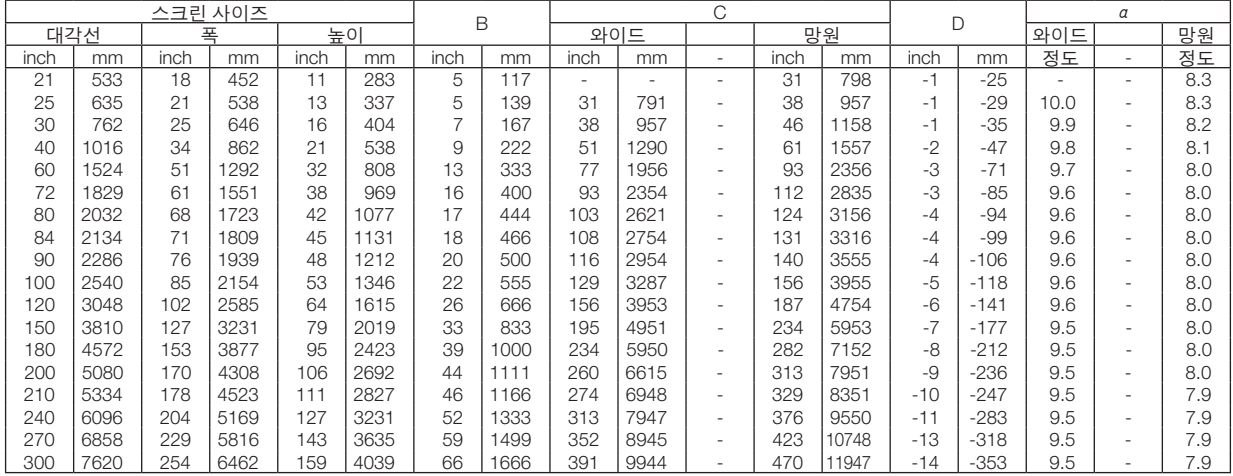

### 거리 차트 **[NP610SG/NP510WSG]**

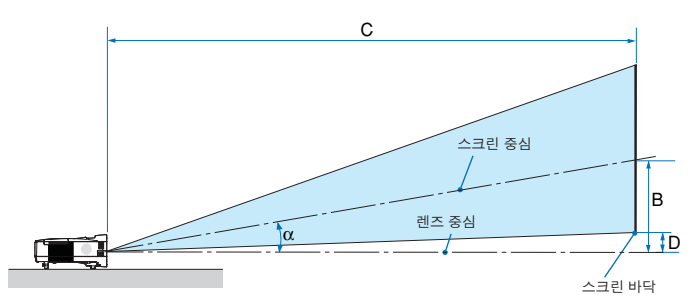

- B: 렌즈 중심부와 화면 중심부 간의 수직 거리
- C: 투사 거리
- D: 책상에 설치하는 경우, 렌즈 중심부와 화면 하단부(천장에 설치할 경우 화면 상단) 간 수 직 거리
- α: 투사 각도

주: 표에 제시된 값은 설계 시 값이며, 바뀔 수 있습니다.

#### <span id="page-24-0"></span>[NP610SG]

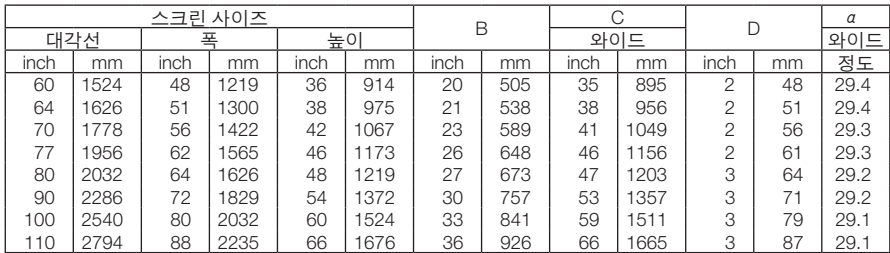

### [NP510WSG]

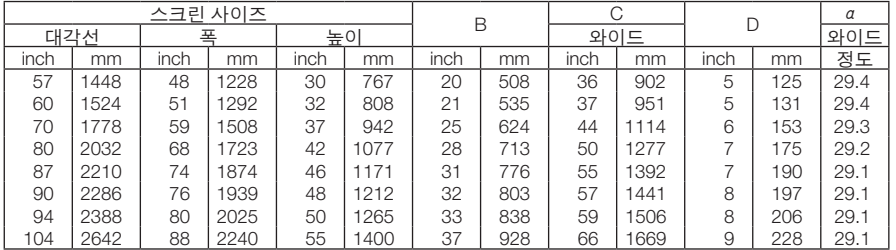

### 경고

- \* 프로젝터를 천장에 설치할 경우, 숙련된 전문가가 작 업해야 합니다.
- 자세한 내용은 NEC 판매점에 문의하십시오.
- \* 직접 천장에 설치하지 않도록 합니다.
- 단단하고 평탄한 표면에 프로젝터를 설치하고 사용하 시기 바랍니다. 프로젝터가 바닥으로 떨어질 경우, 부상을 입거나 장
- 비가 심하게 손상될 수 있습니다. • 온도 변화가 심한 장소에서는 프로젝터를 사용하지 마 십시오. 프로젝터가 작동 가능한 적정 온도 범위는 섭 씨 5도 ~ 섭씨 40도(화씨 41도 ~ 화씨 104도)입니다. [
- 절전모드는 섭씨 35도 ~ 섭씨 40도(화씨 95도 ~ 화씨 104도) 온도 범위를 자동적으로 선택합니다.]
- 프로젝터를 습기, 먼지, 담배 연기에 노출시키기 마십 시오. 스크린의 영상에 영향을 미칠 수 있습니다.
- 프로젝터 내부의 고열을 배출할 수 있도록 주변에 적 당한 통풍 공간을 마련하십시오. 프로젝터의 측면이나 전면에 있는 통풍구를 덮개로 덮지 마십시오.

### 후면 투사 기능

미러(mirror)를 사용하면 기존의 전면 투사 설치 방식에 비 해 더 짧은 거리에서도 더 큰 영상으로 볼 수 있습니다. 미러 시스템이 필요한 경우, NEC 판매점에 문의하시 기 바랍니다.

미러 시스템을 사용할 경우, 이미지가 역전되고, 방향 을 교정하려면 프로젝터의 본체 또는 리모컨에서 메뉴 (MENU)와 ▲▼◀▶ 버튼을 사용하십시오. (→ [72](#page-80-0)쪽 참 조)

### <span id="page-25-1"></span><span id="page-25-0"></span>2 **연결하기**

주: 노트북 PC와 프로젝터에 연결해 사용할 경우 먼저 노트북 PC와 프로젝터를 연결한 후에 노트북 PC의 전원을 켜 십시오.

노트북의 전원을 켠 상태에서 노트북과 프로젝터를 연결할 경우 RGB 출력 단자에서 신호가 정상적으로 출력되지 않 을 수 있습니다.

\* 리모컨 사용시 화면이 흑백 화면으로 표시될 경우, 프로젝터 문제가 아니라 컴퓨터의 화면 보호기나 절전 모드가 작 동된 것입니다.

### **컴퓨터의 외부 디스플레이 활성화**

노트북 PC의 화면에 이미지가 표시된다고 해서 반드시 프로젝터로 신호를 출력한다는 것을 의미하지는 않습니다. PC 호환 노트북 사용시, 기능키의 조합으로 외부 디스플레이를 활성화/비 활성화 할 수 있습니다. 일반적으로 "Fn" 키를 조합하고, 12개의 기능 키 중 1개 키를 사용하면, 외부 디스플레이를 활성/해제할 수 있습니다. 참고적으로 NEC 노트북의 경우, Fn+F3을, Dell 노트북인 경우, Fn+F8 키 조합으로 외부 디스플레이 이용을 선택할 수 있습니다.

### **PC 또는 매킨토시 컴퓨터에 연결하기**

주: 플러그 앤 플레이(DDC2)에서 지원하는 신호

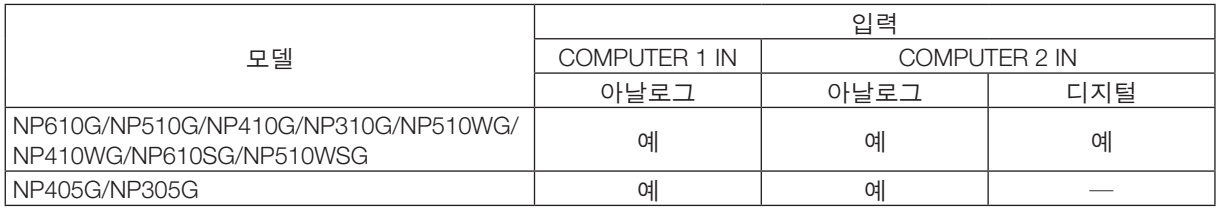

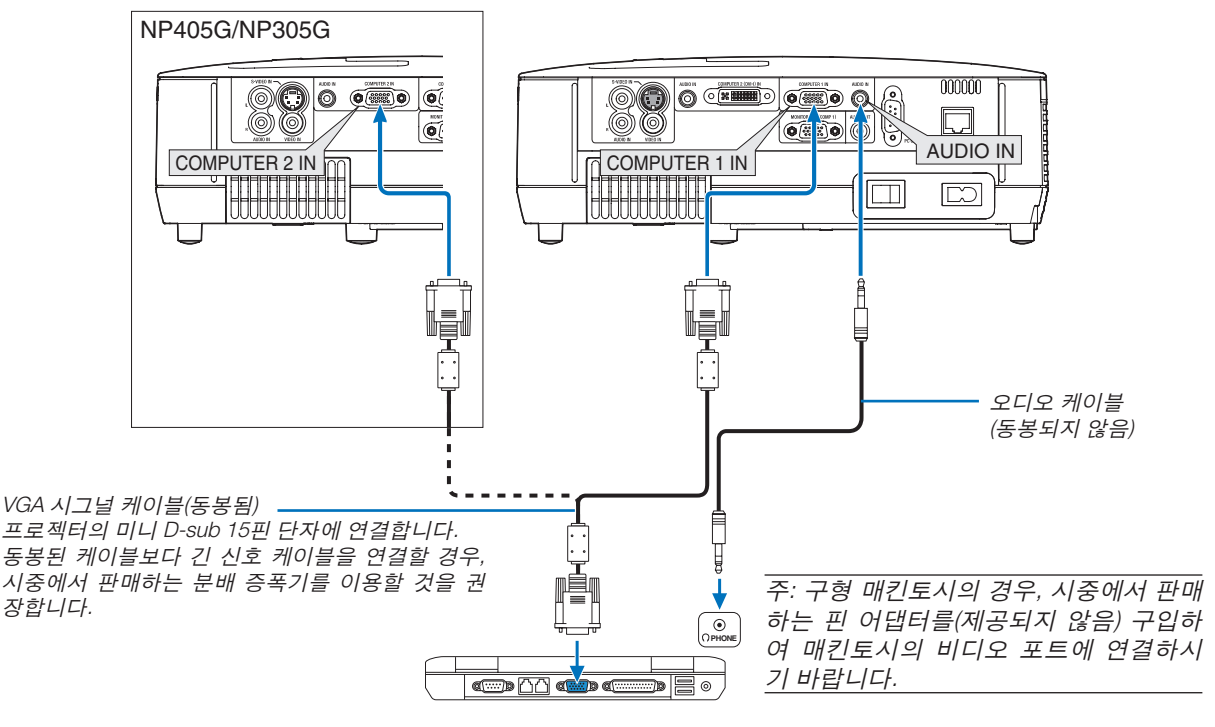

IBM VGA나 호환기(노트북 타입) 또는 맥킨토시(노트북 타입)

• 프로젝터를 켠 다음 해당 입력 커넥터에 대한 소스 이름을 선택합니다.

[NP610G/NP510G/NP410G/NP310G/NP510WG/NP410WG/NP610SG/NP510WSG]

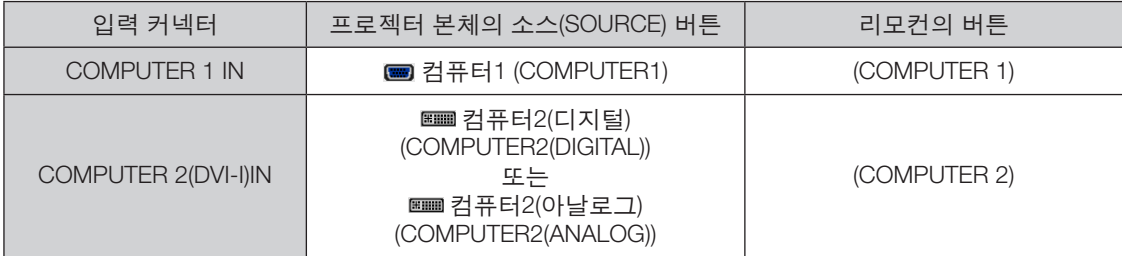

### [NP405G/NP305G]

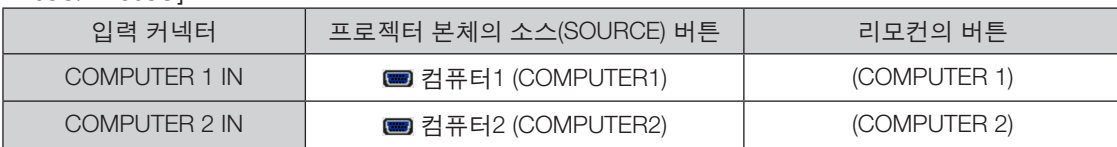

주: 프로젝터는 NEC ISS-6020 스위치에 의한 비디오 디코딩 출력과 호환되지 않습니다.

주: 시중에서 구매할 수 있는 스캔 변환기(scan converter)를 통해 비디오나 S-비디오 영상을 재생할 경우, 영상이 제 대로 표시되지 않을 수도 있습니다. 이는 프로젝터가 기본 설정에 따라 비디오 신호를 컴퓨터 신호로 처리하기 때문 입니다. 이 경우, 다음을 수행하십시오.

\* 화면의 아래쪽 및 위쪽에서 검은 부분이 나타나거나 어두운 영상이 제대로 표시되지 않는 경우:

영상이 화면에 꽉 차도록 투사한 후, 리모컨이나 프로젝터 본체의 자동 수정(AUTO ADJ.) 버튼을 누르십시오.

### <span id="page-27-1"></span><span id="page-27-0"></span>**DVI 디지털 신호를 보는 경우 (NP405G 및 NP305G 모델 제외)**

DVI 디지털 신호를 투사하려면, PC나 프로젝터의 전원을 켜기 전에 반드시 PC와 프로젝터를 DVI 케이블(제공되지 않 음)로 연결하십시오.

우선 프로젝터를 먼저 켜고, PC를 켜기 전에 입력원 메뉴에서 컴퓨터 2(디지털)를 선택합니다.

이렇게 하지 않을 경우, 그래픽 카드의 디지털 출력이 활성화 되지 않아 아무런 영상도 표시되지 않을 수 있습니다. 이 경우에는 PC를 재 시작하십시오. 프로젝터 사용 중에 DVI 케이블을 분리하지 마십시오.

신호 케이블이 분리된 후, 다시 연결될 경우, 이미지가 제대로 표시되지 않을 수 있습니다. 이 경우에는 PC를 재 시작 하십시오.

주:

- DVI 케이블 또는 DDWG(Digital Disaplay Working Group) DVI(Digital Visual Interface) 개정 1.0 표준에 적합한 케이블을 사용하십시오. DVI 케이블의 길이는 5 m(196인치) 이내여야 합니다. 단일 및 이중 DVI 케이블을 모두 사용할 수 있습 니다.
- DVI(DIGITAL) 커넥터는 VGA(640 x 480), SVGA(800 x 600), 1152 x 864, XGA(1024 x 768), WXGA(1280 x 800 @ 최대 60Hz) 및 SXGA(1280 x 1024 @ 최대 60Hz)를 수용합니다.

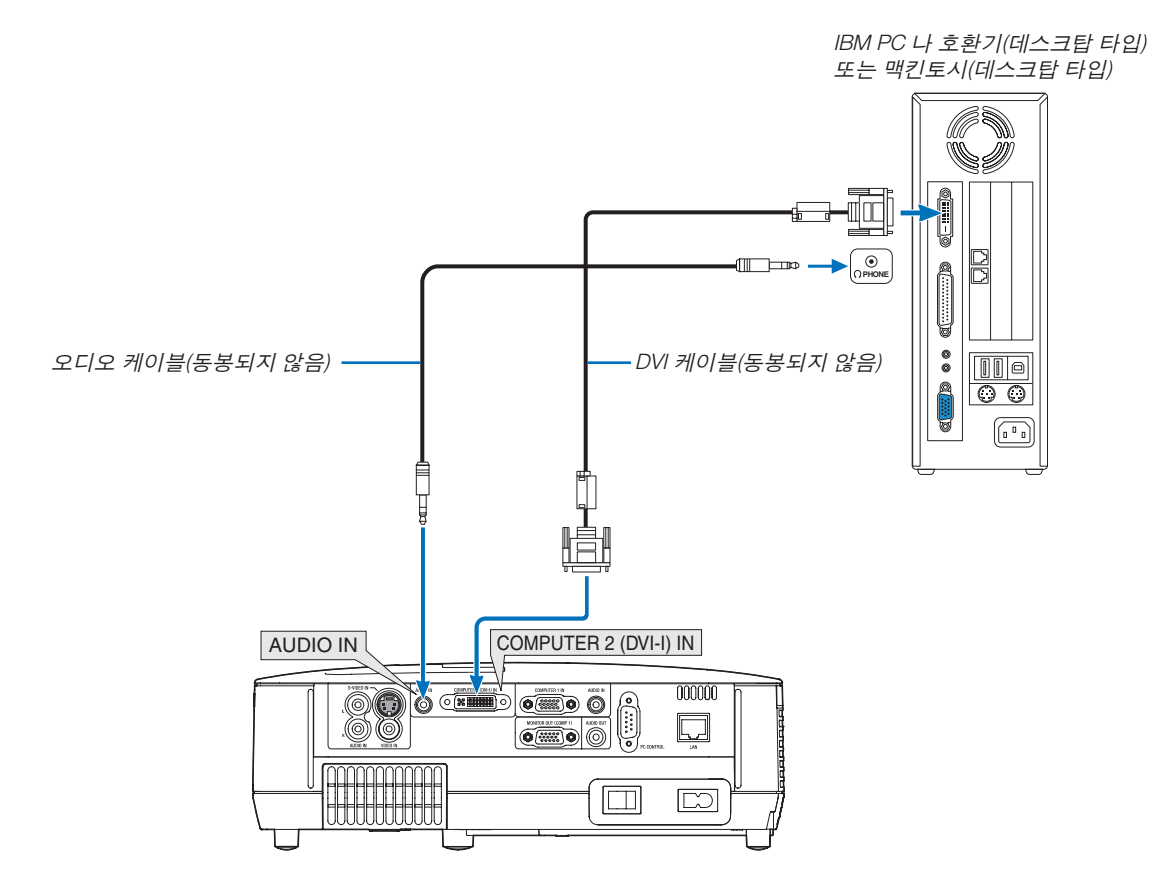

### <span id="page-28-1"></span><span id="page-28-0"></span>**두개의 아날로그 COMPUTER 입력을 동시에 사용**

두개의 아날로그 COMPUTER 입력을 동시에 사용하려면 아래 그림처럼 VGA 신호 케이블을 연결하십시오.

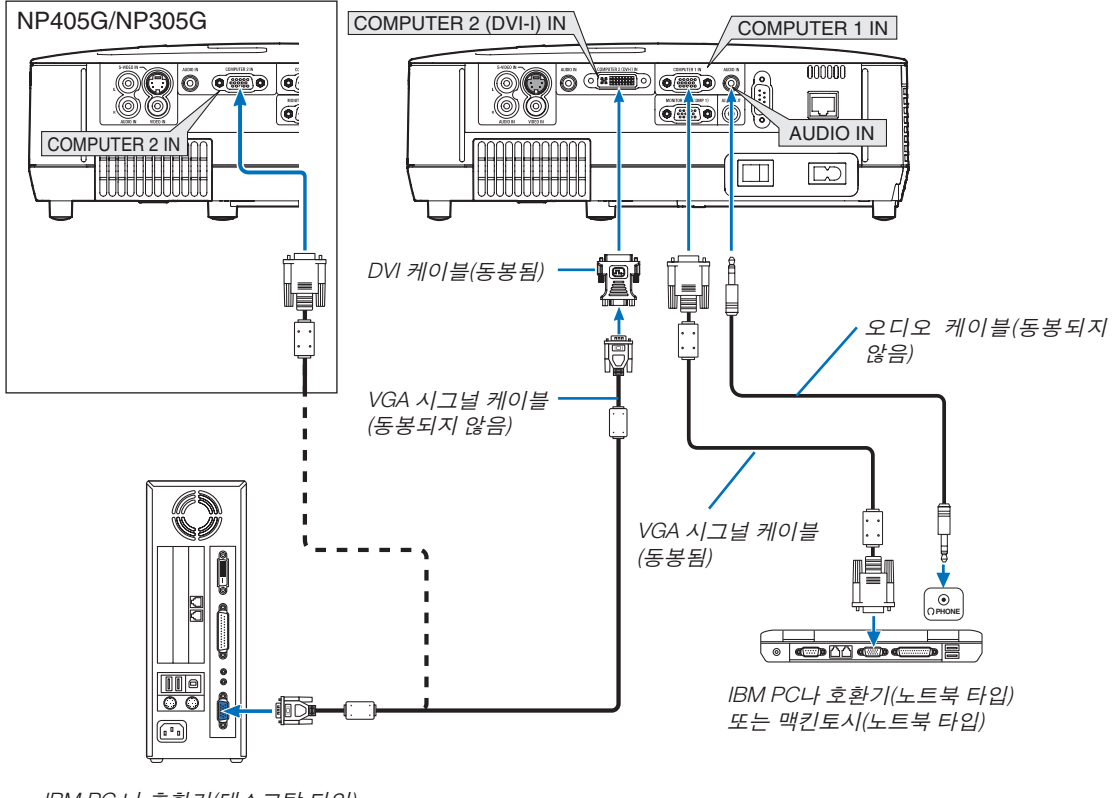

IBM PC 나 호환기(데스크탑 타입) 또는 맥킨토시(데스크탑 타입)

주: DVI - VGA 어댑터를 상당 기간 동안 사용하지 않고 방치하는 경우 프로젝터에서 제거하십시오. 그렇지 않을 경우, 프로젝터의 커넥터가 손상될 수 있습니다.

### <span id="page-29-1"></span><span id="page-29-0"></span>**외부 모니터 연결하기**

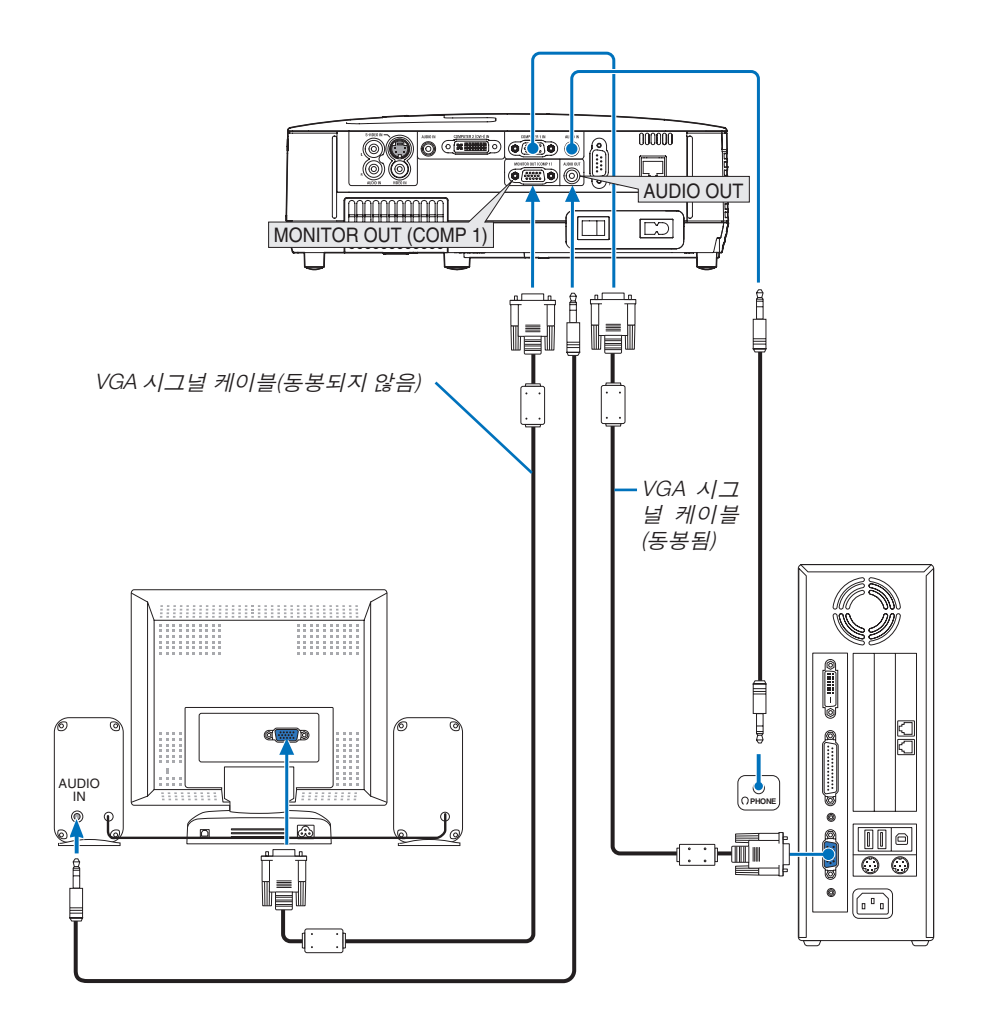

프로젝터에 별도의 외부 모니터를 연결하면 화면에 투사한 컴퓨터 아날로그 영상을 모니터에서도 동시에 볼 수 있습 니다.

주:

• 데이지 체인(Daisy chain) 방식의 연결은 사용할 수 없습니다.

• 오디오 기기가 연결되면, 프로젝터 스피커는 사용되지 않습니다.

### <span id="page-30-1"></span><span id="page-30-0"></span>**컴포넌트 출력에 DVD 플레이어 연결하기**

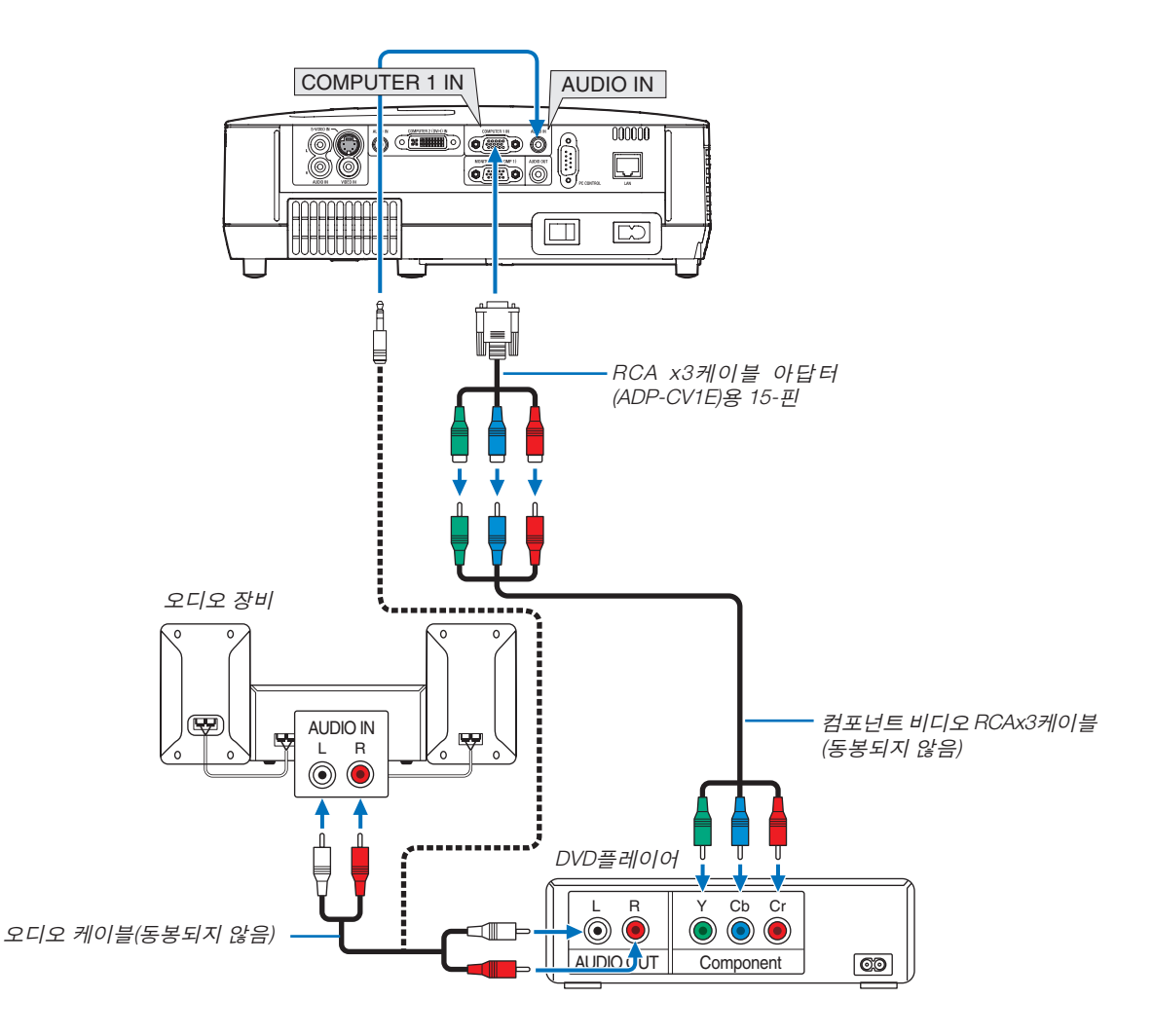

컴포넌트 신호가 자동으로 표시됩니다. 아닌 경우 메뉴에서 [설정(SETUP)] → [옵션(1)(OPTIONS(1))] → [신호 선택(SIGNAL SELECT)] → [컴퓨터1(COMPUTER1)]을 선택한 다음 컴포넌트(Component) 라디오 버튼에 체크박스를 표시합니다.

• 프로젝터를 켠 다음 해당 입력 커넥터에 대한 소스 이름을 선택합니다.

### [NP610G/NP510G/NP410G/NP310G/NP510WG/NP410WG/NP610SG/NP510WSG]

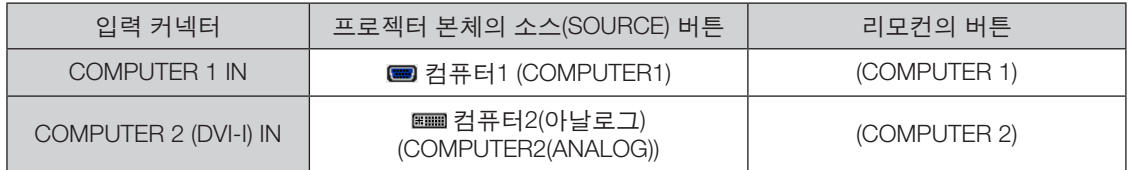

### [NP405G/NP305G]

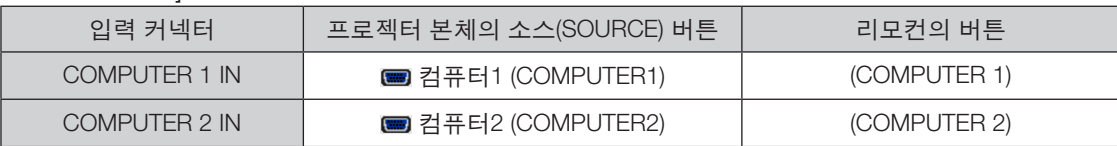

주: DVD 플레이어의 영상 출력 요건에 대한 자세한 내용은 DVD 플레이어의 사용자 설명서를 참조하십시오.

### <span id="page-31-1"></span><span id="page-31-0"></span>**VCR에 연결**

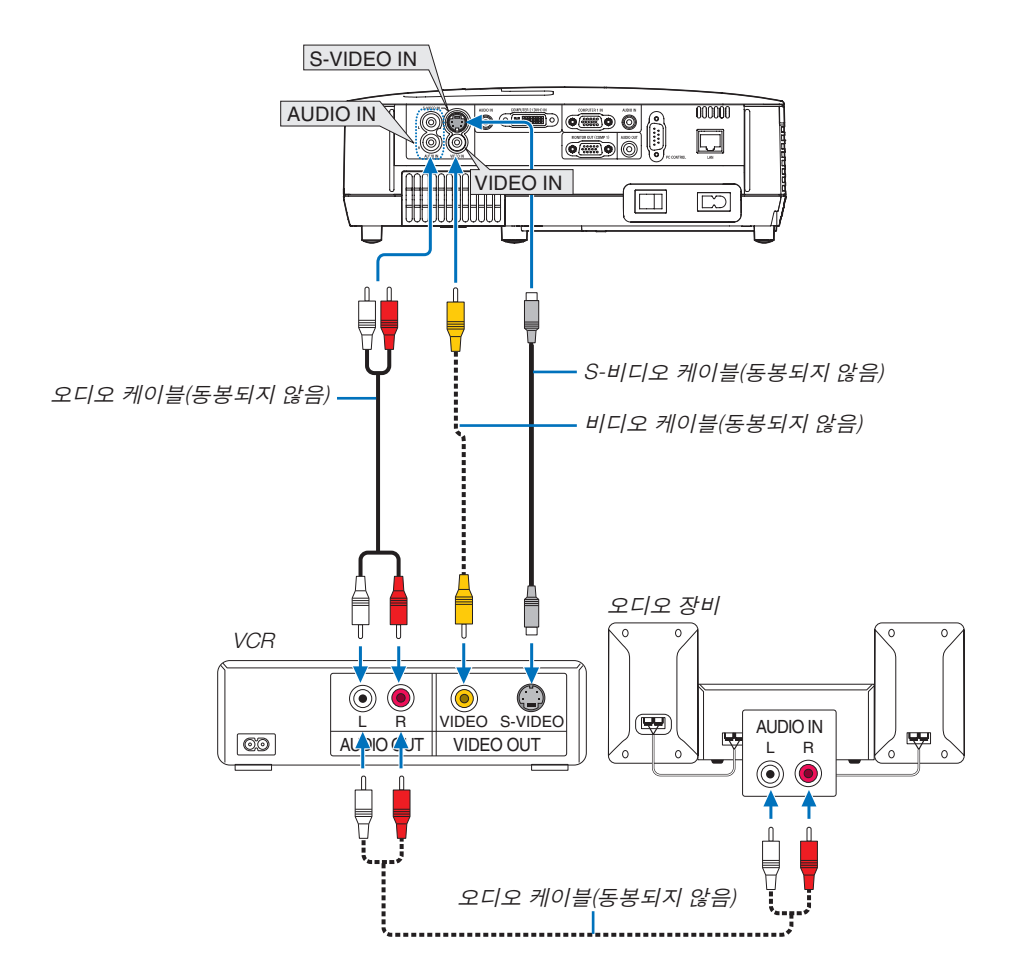

• 프로젝터를 켠 다음 해당 입력 커넥터에 대한 소스 이름을 선택합니다.

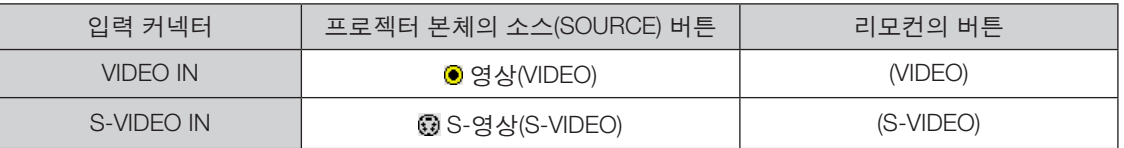

주: 오디오 입력(AUDIO IN) L 및 R 잭(RCA)은 비디오와 S-비디오 입력 간에 공유됩니다.

주: 사용 중인 VCR의 비디오 출력 요건에 대한 자세한 내용은 해당 VCR 사용자 매뉴얼을 참조하십시오.

주: 스캔 변환기(scan converter)를 통해 비디오나 S-비디오 영상을 재생할 경우, 전진 탐색(fast-forward), 후진 탐색 (fast-rewind)시 영상이 제대로 표시되지 않을 수도 있습니다,

### <span id="page-32-1"></span><span id="page-32-0"></span>**네트워크에 연결 (NP405G 및 NP305G 모델 제외)**

프로젝터에는 LAN 케이블을 사용하여 LAN 연결을 제공하는 LAN 포트(RJ-45)가 표준으로 제공됩니다. LAN 케이블을 사용하면 LAN을 통해 프로젝터의 네트워크 설정 및 경고 메일 설정을 지정할 수 있습니다. LAN 연결을 사용하려면 컴퓨터 웹 브라우저의 [PROJECTOR NETWORK SETTINGS](프로젝터 네트워크 설정) 화면에서 프로젝터 에 IP 주소를 할당해야 합니다. 설정 방법에 대한 자세한 내용은 [48,](#page-56-1) [49,](#page-57-0) [50](#page-58-0)쪽을 참조하십시오.

### **LAN** 연결의 예

LAN 연결의 예

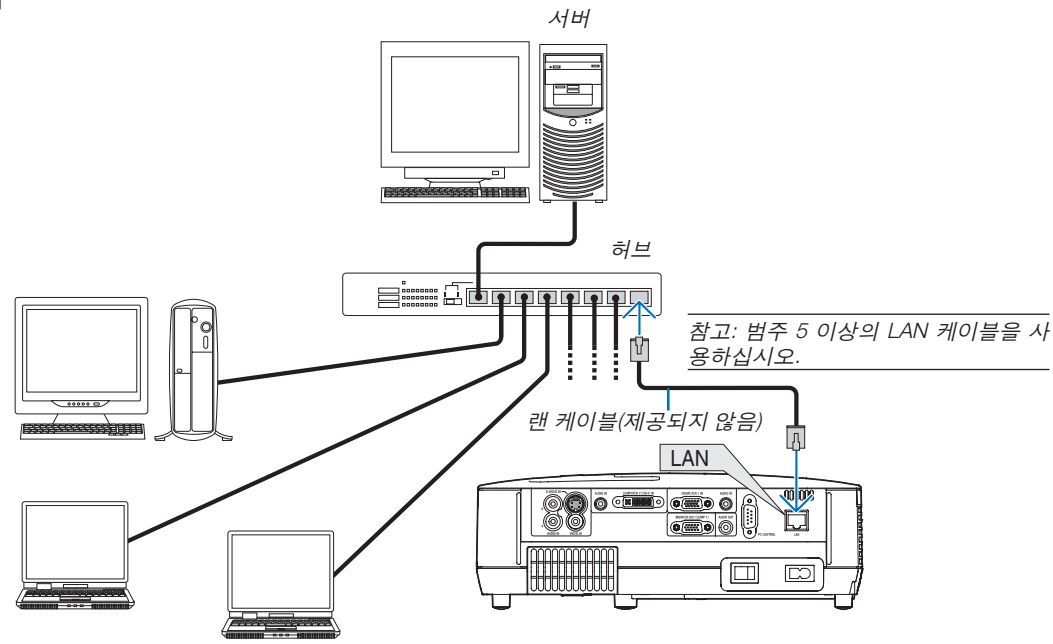

### <span id="page-33-1"></span><span id="page-33-0"></span>**전원 케이블 연결하기**

프로젝터에 전원 케이블을 연결하십시오. 먼저 동봉된 전원 케이블의 2핀형 플러그를 프로젝터의 AC IN 단자에 연결하고, 전원 케이블의 다른쪽 플러그를 벽 면의 전원 콘센트에 연결하십시오.

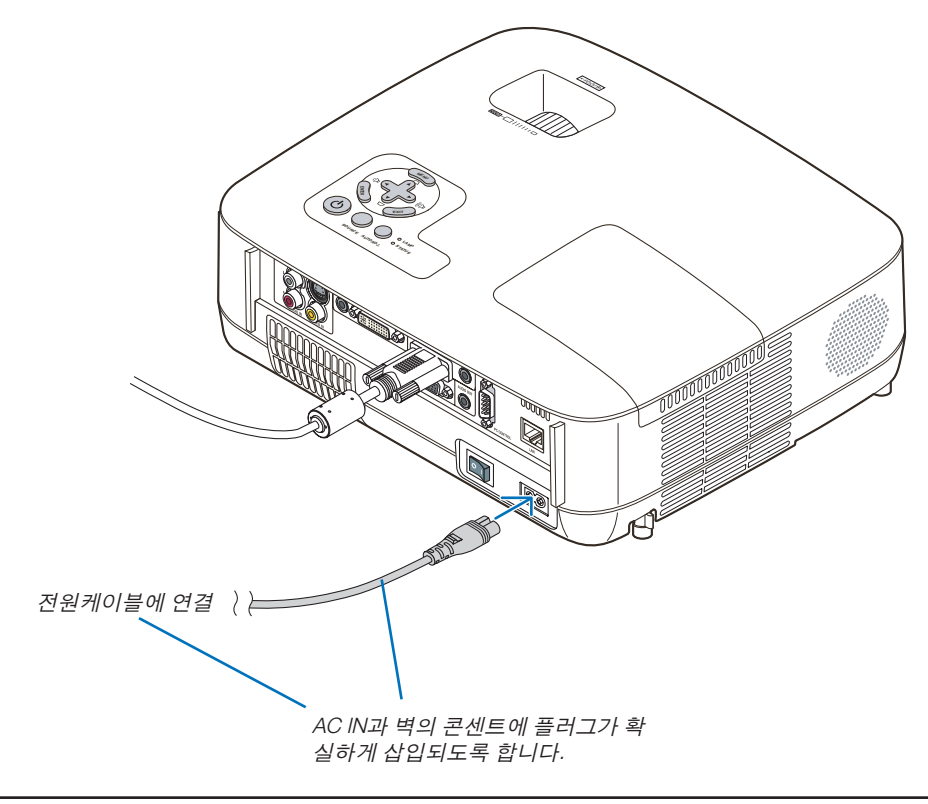

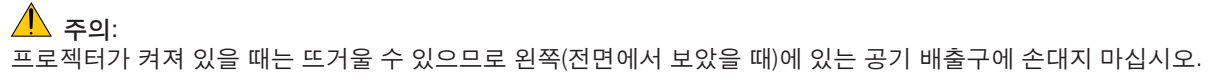

## <span id="page-34-0"></span>**3. Projecting an image (영상 투사하기)**

이 장에서는 프로젝터를 켜고 화면에 영상을 투사하는 방법을 설명하였습니다.

### <span id="page-34-1"></span>1 **프로젝터 켜기**

주:

- 프로젝터에는 전원 스위치가 2개 있습니다: 주 전원 스위치와 전원 (POWER)버튼/리모컨의 POWER ON/OFF 버튼 • 전원 케이블을 프로젝터에 꽂거나 뺄 때는 주 전원 스위치를 ( ) 상태로반드시 꺼줍니다. 그렇지 않을 경우, 프로젝터가 손상될 수 있습니다.
- 1. 렌즈 캡을 제거하십시오.
	- 스트링을 당겨 렌즈 캡을 제거하지 마십시오. 그렇게 하면 렌즈 주변 부품이 기계적으로 손상 될 수 있습니다.

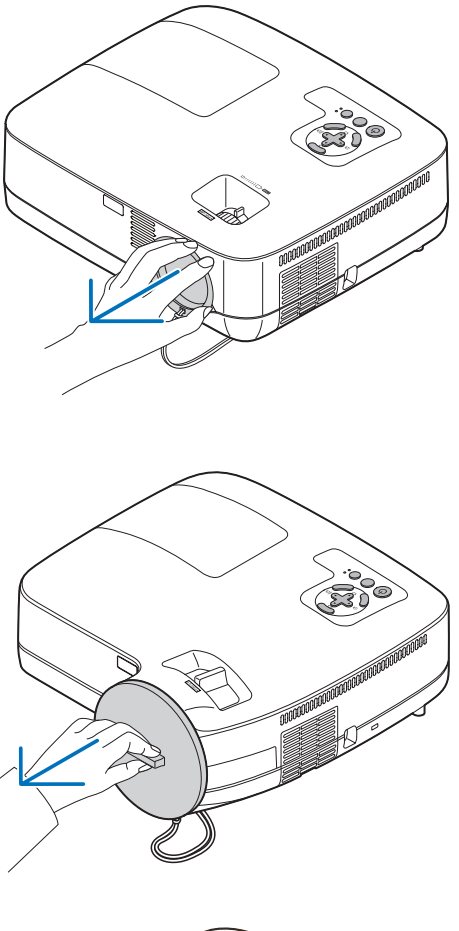

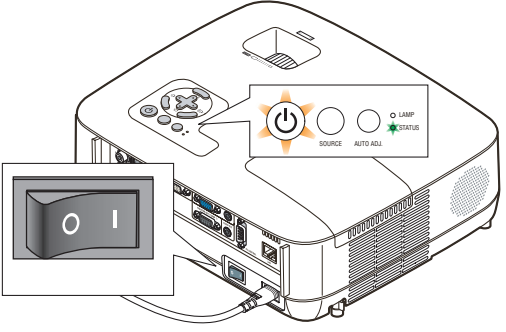

2. 프로젝터의 전원을 켜주려면 주 전원(Main Power) 스 위치를 켜짐( l ) 상태로 눌러줍니다.

프로젝터가 대기 모드로 진입합니다. [대기 모드 (STANDBY MODE)]로 [정상(NORMAL)]이 선택된 경 우 대기 모드에서는 POWER 표시등이 오렌지색으 로, STATUS 표시등이 녹색으로 각각 점등됩니다. 전원 표시기를 참조하십시오.(→ [87](#page-95-1)쪽 참조)

<span id="page-35-0"></span>3. 먼저 프로젝터 본체의 전원 (POWER) 버튼이나 리모컨의 전원(POWER ON) 버튼을 1초간 누르십시 오.

전원(POWER) 표시기가 녹색으로 바뀌고 프로젝터 가 사용 준비 상태가 됩니다.

주: 프로젝터를 켜면 프로젝터가 램프가 밝아질 때 까지 어느 정도 시간이 소요될 수 있습니다.

정보:

- 상태(STATUS) 표시기가 주황색일 경우 [제어판 잠 금(CONTROL PANEL LOCK)]이 켜져 있음을 의미 합니다. (<sup>→</sup> [72](#page-80-1)쪽 참조)
- "프로젝터가 잠겨 있습니다! 암호를 입력하십시 오(Projector is locked! Enter your password)."라는 메시지가 표시되면 [보안(SECURITY)]가 켜져 있 음을 의미합니다. (<sup>→</sup> [43](#page-51-1)쪽 참조)

프로젝터를 켠 후에 프로젝터에 연결된 컴퓨터, 비 디오 기기가 켜져 있는지, 그리고 프로젝터의 렌즈 캡을 빼냈는지 확인하십시오.

주: 사용 가능한 신호가 없으면 NEC 로고, 파란(기본값) 색 또는 검은색 화면이 표시됩니다. 프로젝터가 NEC 로 고, 파란색 또는 검은색 화면을 표시할 경우 자동으로 [ 절약 모드(ECO MODE)]로 전환됩니다. 활성 신호가 연결되면 프로젝터가 절약 모드(ECO MODE) 에서 이전 설정으로 돌아갑니다.

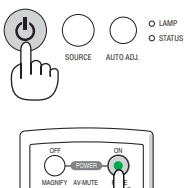

 $\ominus$ 

**UP** 

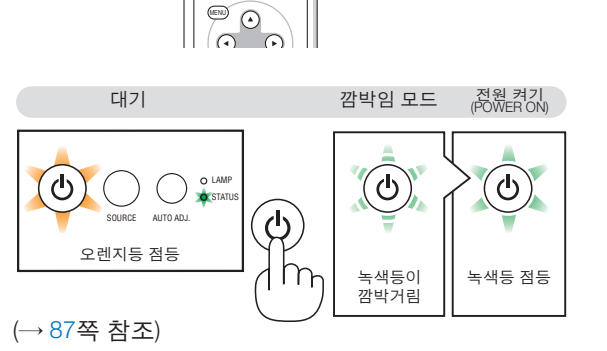
#### **시작 화면 관련 주의 사항 (메뉴 언어 선택 화면)**

맨 처음 프로젝터를 켜면 시작 메뉴가 나타납니다. 이 메뉴에서는 21개의 언어 중 하나를 선택할 수 있습니다.

메뉴 언어를 선택하려면, 다음 단계를 따릅니다:

1. A. ▼. ◀ 또는 ▶ 버튼을 눌러 메뉴에 적용할 언어를 21개 중 하나 선택하십시오

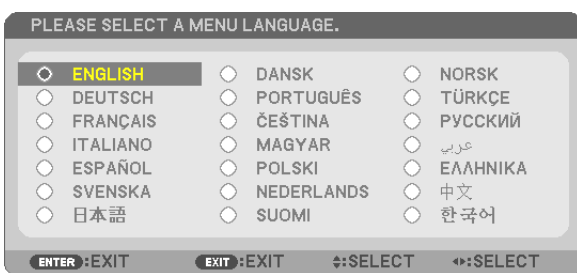

2. 엔터(ENTER) 버튼을 누르면 선택한 메뉴가 실행됩니다.

메뉴가 실행되면 메뉴 작동법으로 넘어갑니다. 원한다면 나중에 메뉴 언어를 선택해도 됩니다. ([58](#page-66-0) 및 [70](#page-78-0)쪽의 [언어(LANGUAGE)])

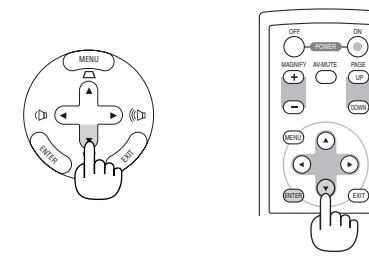

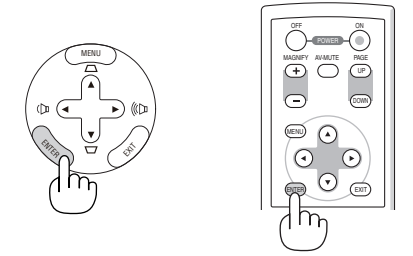

주: 프로젝터가 켜진 직후에는 화면에 깜박임 현상이 발생할 수도 있으나. 이것은 프로젝터의 문제가 아니며 3~5분 가량의 램프 안정화 시간이 지나면 정상 화면이 표시됩니다.

주: 램프를 끈 후 즉시 프로젝터를 켜면 일정 시간 동안 이미지가 표시되지 않은 채로 팬이 작동하며, 그 후에 프로젝 터에서 이미지를 표시합니다.

#### $\sqrt{2}$  주의:

전원(POWER) 표시기가 녹색으로 깜박이고 램프가 켜진 후 60초 동안은프로젝터를 끌 수 없습니다. 램프가 조기 에 고장 날 수 있습니다.

[절약 모드(ECO MODE)]가 [설정(ON)]으로 설정되면 램프(LAMP) 표시기가 녹색으로 켜집니다.

다음과 같은 조건에 하나라도 해당되면 프로젝터는 켜지지 않습니다.

- 프로젝터의 내부 온도가 지나치게 상승하여 프로젝터가 비정상적인 고온을 감지한 경우. 이 경우에는 내부 시스템 을 보호하기 위해, 프로젝터가 켜지지 않습니다. 프로젝터의 내부 컴포넌트의 온도가 내려갈 때까지 기다리도록 합 니다.
- 램프의 수명이 다한 경우에도 프로젝터는 켜지지 않습니다. 이 경우, 램프를 교체하십시오.
- 램프가 작동되지 않고 상태(STATUS)표시기가 6회의 주기로 켜졌다가 다시 꺼지는 경우에는 1분 정도 기다렸다가 전원을 켜십시오.

주: 주 전원 스위치를 껐다가 다시 켜기 주 전원 스위치를 껐다가 다시 켤 때는 최소 1초 간 간격을 두어야 합니다. 이는 스위치와 차단기가 장착된 전원 스트립을 사용할 때도 마찬가지입니다. 이렇게 하지 않으면 프로젝터에 전원이 들어오지 않을 수 있습니다. (이 경우 대기 LED가 켜지지 않습니다.) 전원이 들어오지 않는 경우 전원 케이블을 뽑았다가 다시 꽂은 다음 주 전원 스위치를 켜십시오.

### 2 **입력원 선택**

#### **컴퓨터 또는 비디오 입력원 선택**

주: 프로젝터에 컴퓨터나 비디오 입력원 장비를 켜십시오.

#### 입력원 목록으로부터 선택하기

프로젝터 상의 입력원(SOURCE) 버튼을 눌렀다가 바로 떼면 입력원 목록 (Source list)이 표시됩니다. SOURCE 단추를 누를 때마다, 입력 소스가 "컴퓨터 1(COMPUTER1)", "컴퓨터2(디지털/아날로그)(COMPUTER2(DIGITAL/ANALOG))", "컴퓨터2(COMPUTER2)"(NP405G 및 NP305G 모델만 해당), "영상(VIDEO)", "S-영상(S-VIDEO)"으로 변경됩니다. 선택된 소스를 표시하려면 1초 정도 기다리 면 됩니다.

#### 신호 자동 검출

최소한 2초 동안 입력원(SOURCE) 버튼을 누르고 있으면, 프로젝터가 다 음번 이용 가능한 입력원을 찾아 줍니다.

입력원(SOURCE) 버튼을 2초 동안 누르고 있을 때마다 입력원이 다음과 같이 변경됩니다:

컴퓨터1(COMPUTER1) → 컴퓨터2(디지털)(COMPUTER2(DIGITAL)) → 컴퓨 터2(아날로그)(COMPUTER2(ANALOG)) → 영상(VIDEO) → S-영상(S-VIDEO)  $\rightarrow$  컴퓨터1(COMPUTER1)  $\rightarrow$  ...

정보: 입력된 영상 신호가 없는 경우, 해당 신호는 건너 뜁니다.

#### 리모컨으로 선택하기

컴퓨터(COMPUTER) 1/2, 영상(VIDEO) 및 S-영상(S-VIDEO) 버튼 중 하나 를 누릅니다.

정보: 리모컨의 컴퓨터2(COMPUTER2) 버튼은 컴퓨터2(COMPUTER2) 입력원 [컴퓨터2(디지털)(COMPUTER2(DIGITAL))]과 [컴퓨터2(아날로그) (COMPUTER2(ANALOG))] 간을 전환합니다.(NP405G 및 NP305G 모델 제외)

#### 기본 입력원 선택

프로젝터를 켤 때마다 표시되도록 기본 입력원을 입력원으로 설정할 수 있습니다.

1. 메뉴(MENU) 단추를 누릅니다.

메뉴가 표시됩니다.

- 2. ▶ 단추를 두 번 눌러 [설정(SETUP)]을 선택하고 ▼ 단추 또는 엔터 (ENTER) 버튼을 눌러 [일반(GENERAL)]을 선택합니다.
- 3. ▶ 단추를 세 번 눌러 [옵션(2) (OPTIONS(2))]를 선택합니다.
- 4. ▼ 단추를 6번 눌러 [표준설정 소스 선택(DEFAULT SOURCE SELECT)] 을 선택하고 엔터(ENTER) 버튼을 누릅니다. [표준설정 소스 선택(DEFAULT SOURCE SELECT)] 화면이 표시됩니다. (<sup>→</sup> [77](#page-85-0)쪽 참조)
- 5. 기본 입력원을 입력원으로 선택하고 엔터(ENTER) 버튼을 누릅니다.
- 6. 종료(EXIT) 버튼을 몇 번 눌러 메뉴를 닫습니다.
- 7. 프로젝터를 다시 시작합니다.

5단계에서 선택한 입력원이 투사됩니다.

정보: 프로젝터가 대기 모드인 경우 COMPUTER 1 IN 입력에 연결된 컴 퓨터의 컴퓨터 신호를 적용하면 프로젝터가 켜지고 동시에 컴퓨터 영상 이 투사됩니다.

([자동 전원 켜기(AUTO POWER ON)(COMP1)] (<sup>→</sup> [77](#page-85-1)쪽 참조)

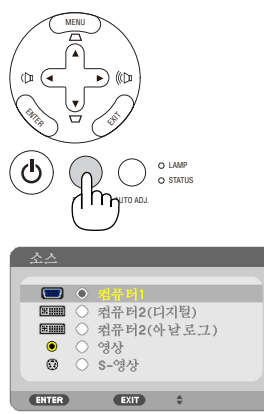

[NP610G/NP510G/NP410G/NP310G/ NP510WG/NP410WG/NP610SG/NP510WSG]

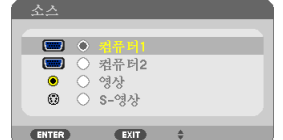

[NP405G/NP305G]

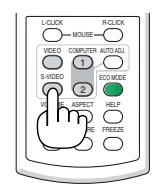

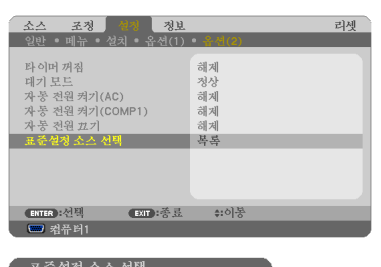

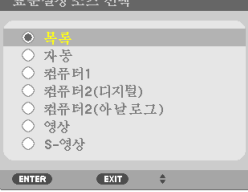

[NP610G/NP510G/NP410G/NP310G/ NP510WG/NP410WG/NP610SG/NP510WSG]

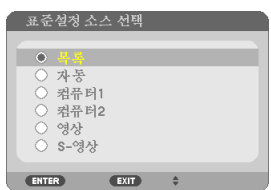

[NP405G/NP305G]

## 3 **영상 크기 및 위치 조정**

조정 가능한 기울기 받침, 줌 기능 또는 초점 링을 사용하여 영상 크기 및 위치를 조정합니다. 이 장에서는 이해를 돕기 위한 그림 및 케이블을 제공하지 않습니다.

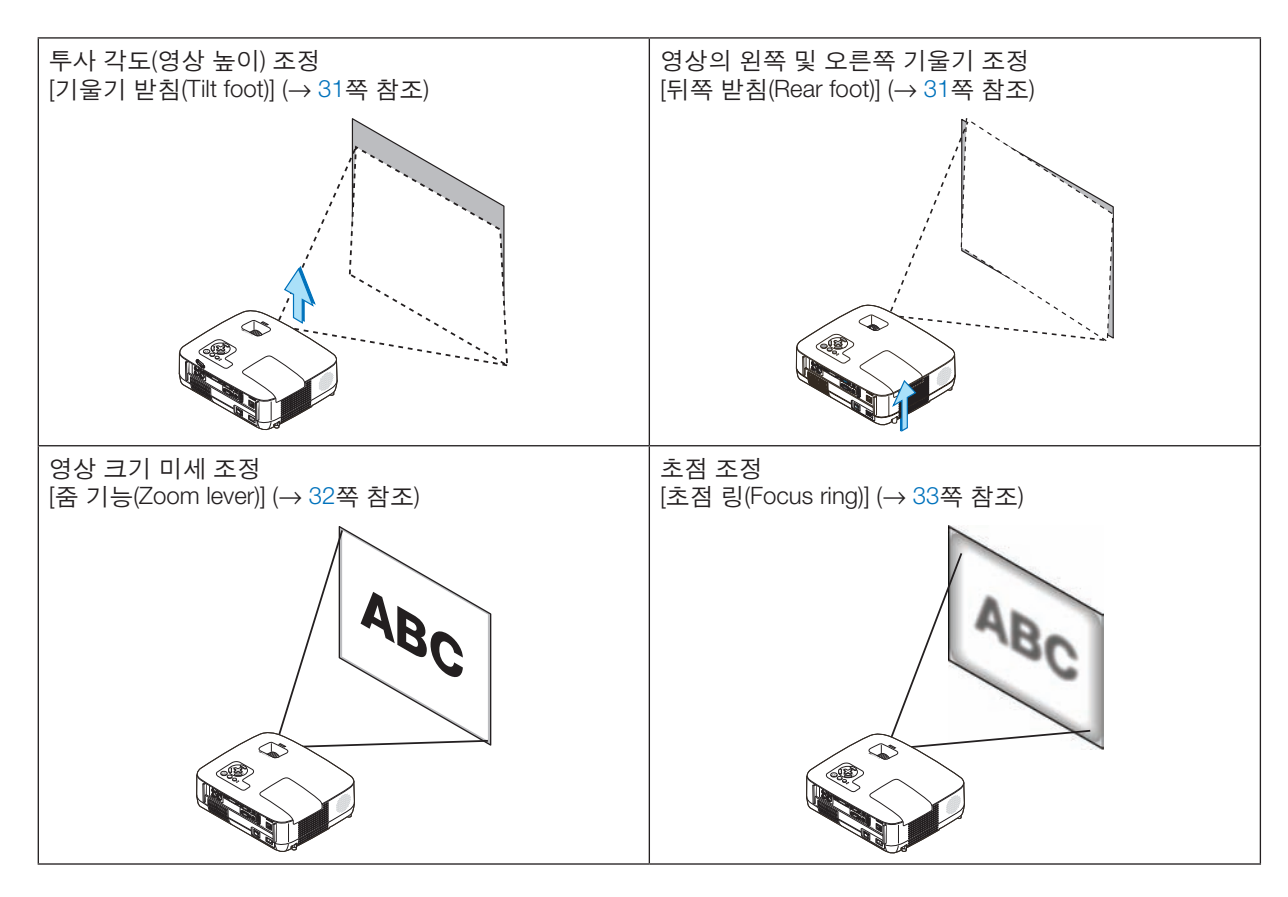

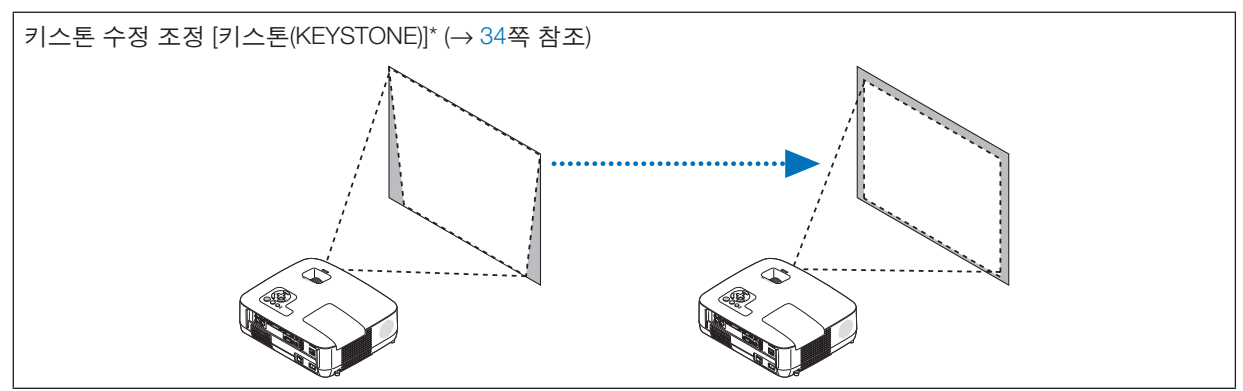

\* 키스톤 수정은 자동으로 수행할 수도 있습니다. (→ [36](#page-44-0)쪽 참조)

#### <span id="page-39-0"></span>**기울기 받침 조정하기**

1. 프로젝터의 앞부분을 위쪽으로 들어올리십시오.

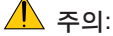

프로젝터가 켜져 있는 동안과 프로젝터의 전원을 끈 직후에는 뜨거 울 수 있으므로 기울기 받침을 조절할 때 공기 배출구에 손을 대지 마 십시오.

- 2. 프로젝터 전면에 있는 조정 가능한 기울기 받침 레버를 밀어 올려 조 정 가능한 기울기 받침을 늘립니다.
- 3. 프로젝터의 앞부분을 원하는 높이 만큼 낮추십시오.
- 4. 조정 가능한 기울기 받침 레버를 제거하여 조정 가능한 기울기 받침을 잠급니다.

기울임 받침을 최대 1.5인치/38 mm로 확장할 수 있습니다. 프로젝터의 앞부분은 대략 10도 가량 위쪽으로 높이 조절이 가능합니 다.

영상이 프로젝션 표면에 맞게 나타나도록 하려면 뒤쪽 받침을 원하는 높이로 회전합니다.

 $\mathbb{R}$  주의:

• 기울기 받침을 해당 용도 외의 목적으로 사용하지 마십시오. 기울기 받침을 운반 시 손잡이 대용으로 또는 걸어 놓기 위한 수단 으로 잘못 사용하는 경우, 프로젝터가 손상될 수 있습니다.

#### <span id="page-39-1"></span>영상의 왼쪽 및 오른쪽 기울기 조정 **[**뒤쪽 받침**(Rear foot)]**

1. 뒤쪽 받침에서 스페이서(흑색 고무칩)를 제거합니다.

나중에 사용할 수 있도록 스페이서를 보관해 두십시오.

2. 뒤쪽 받침을 회전합니다.

뒤쪽 받침은 최대 0.4인치/10mm까지 늘릴 수 있습니다. 뒤쪽 받침을 회전하면 프로젝터를 수평으로 배치할 수 있습니다.

주:

• 뒤쪽 받침을 높이 제한(0.4인치/10mm)을 초과하여 늘리지 마십시오. 초과하여 늘릴 경우 뒤쪽 받침이 프로젝터에서 빠질 수 있습니다. • 프로젝터를 사용한 후에는 스페이서를 뒤쪽 받침에 연결합니다.

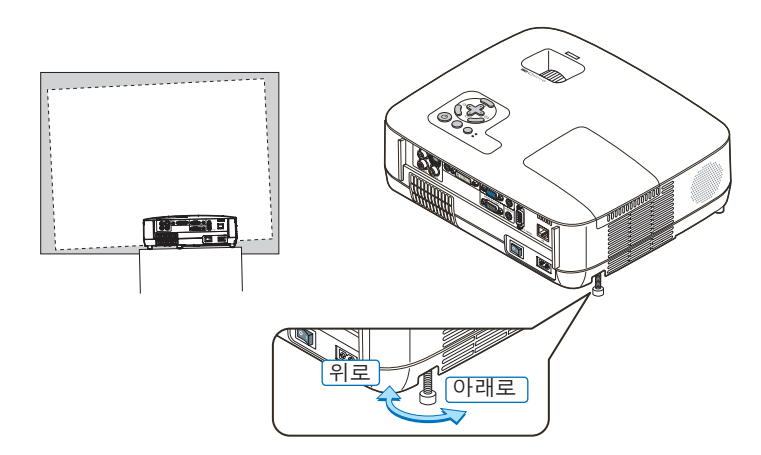

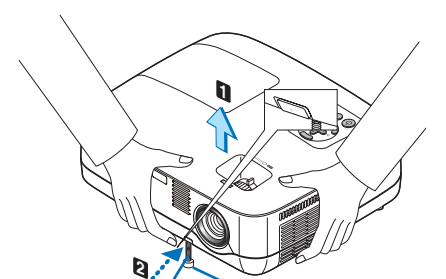

조정가능한기울 경사 조절 다리 기 받침 레버

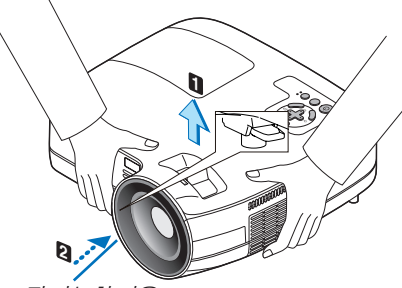

조정가능한기울 기 받침 레버

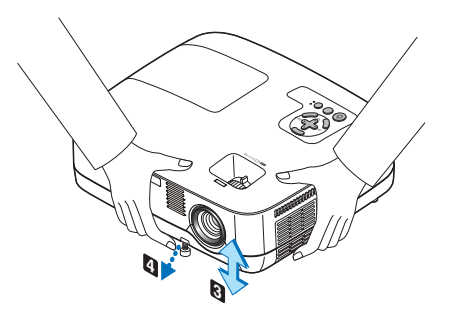

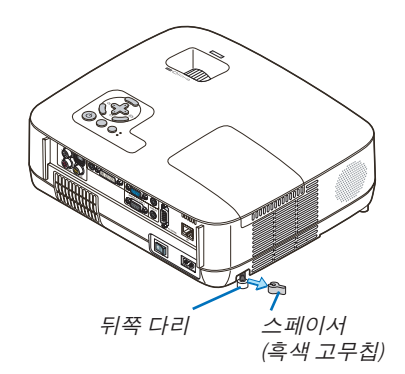

#### <span id="page-40-0"></span>**줌 (Zoom)**

[NP610G/NP510G/NP410G/NP405G/NP310G/NP305G/NP510WG/NP410WG] 줌 레버를 사용하면 화면에 비치는 이미지의 크기를 조정할 수 있습니다.

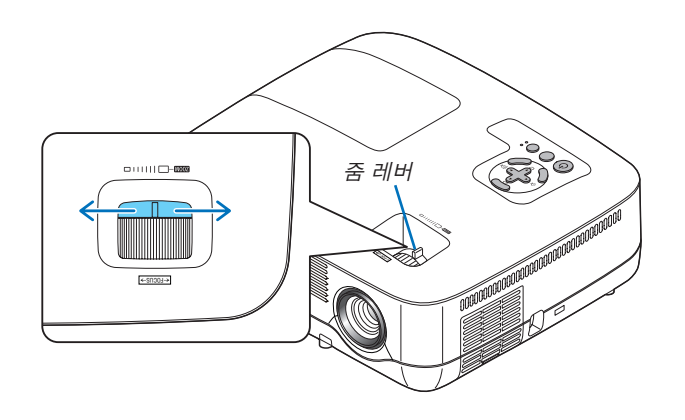

[NP610SG/NP510WSG]

영상 크기는 메뉴에서 전자적으로 조정할 수 있습니다. 이와 같이 하려면 다음 단계를 수행합니다. **메뉴에서 조정**

1. 메뉴(MENU) 버튼을 누릅니다.

메뉴가 표시됩니다.

2. ▶ 버튼을 눌러 [설정(SETUP)]을 선택하고 엔터(ENTER) 버튼을 누릅니다. [일반(GENERAL)] 탭이 선택됩니다.

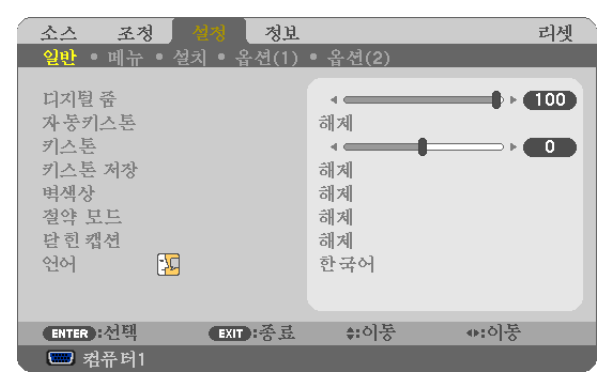

3. ▼ 버튼을 누릅니다.

[디지털 줌(DIGITAL ZOOM)]이 선택됩니다.

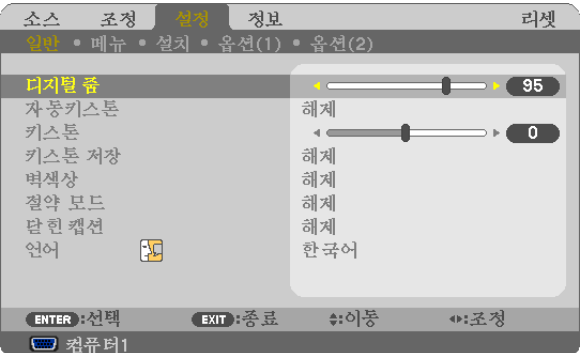

- 4. ◀ 또는 ▶ 버튼을 사용하여 영상 크기를 조정합니다.
- 5. 조정을 완료한 후에는 종료(EXIT) 버튼을 세 번 누릅니다. 메뉴가 표시됩니다.

#### <span id="page-41-0"></span>**초점 (Focus)**

[NP610G/NP510G/NP410G/NP405G/NP310G/NP305G/NP510WG/NP410WG] 초점 링으로 초점을 정확하게 맞춥니다.

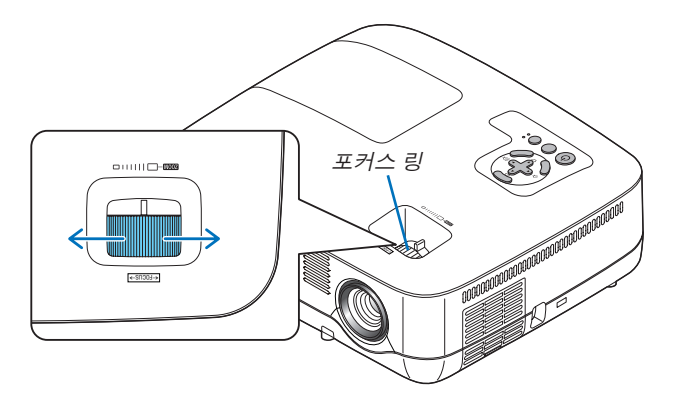

[NP610SG/NP510WSG]

초점(FOCUS) 레버를 사용하여 초점을 최적으로 맞춥니다.

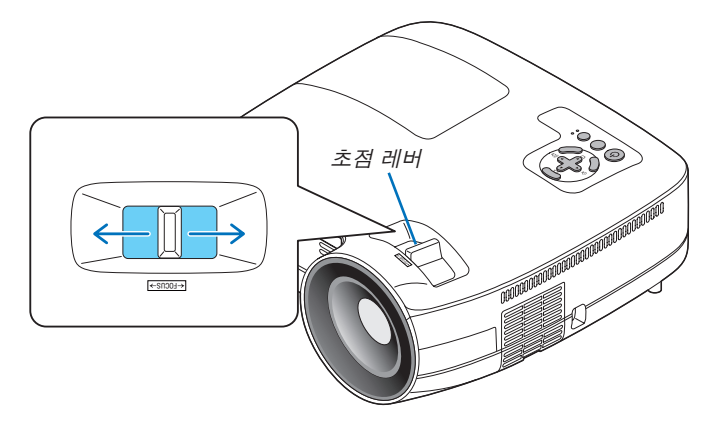

### <span id="page-42-0"></span>4 **수직 키스톤 왜곡 보정하기**

#### **수직 키스톤 왜곡 보정하기**

화면이 수직으로 기울어진 경우 키스톤 왜곡이 커집니다. 다음 단계를 수행하여 키스톤 왜곡을 보정합니다.

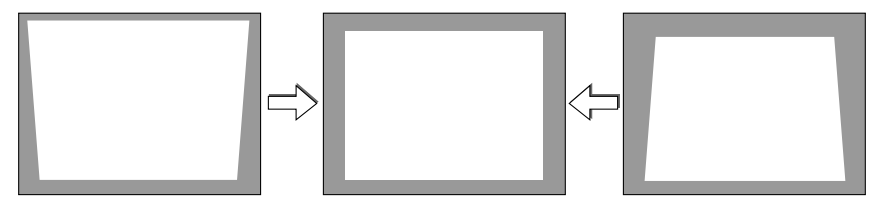

주:

• 키스톤 보정은 키스톤 수정이 전자적으로 이루어지기 때문에 이미지가 다소 흐려 질 수 있습니다.

• 키스톤 보정 범위는 신호나 가로세로 비율 선택에 따라 더 좁아질 수 있습니다.

#### **본체의 버튼으로 조정하기**

1. 메뉴가 표시되지 않은 상태에서 ▲또는 ▼버튼을 누릅니다.

키스톤 바가 표시됩니다.

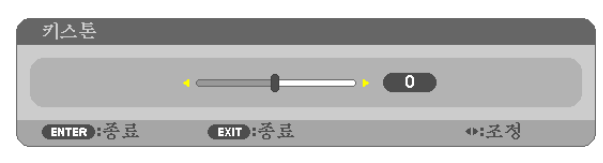

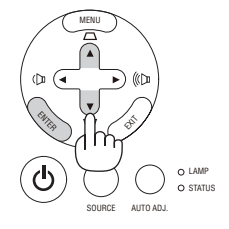

2. ▲또는 ▼를 사용하여 키스톤 왜곡을 보정합니다.

키스톤 바는 일정 기간 후에 닫힙니다.

3. 엔터(ENTER) 버튼을 누릅니다.

키스톤 막대가 닫힙니다.

주: 메뉴가 표시되면 위의 작동은 사용할 수 없습니다. 메뉴가 표시되면 메뉴(MENU) 버튼을 눌러 메뉴를 닫고 키스톤 보정을 시작합니다. 메뉴에서 [설정(SETUP)] → [일반(GENERAL)] → [키스톤(KEYSTONE)]을 선택합니다. [키스톤 저장 (KEYSTONE SAVE)]을 사용하여 변경 내용을 저장할 수 있습니다. (<sup>→</sup> [36](#page-44-0), [68](#page-76-0)쪽 참조)

#### **메뉴에서 조정**

1. 메뉴(MENU) 버튼을 누릅니다. 메뉴가 표시됩니다.

2. ▶버튼을 눌러 [설정(SETUP)]을 선택하고, 엔터(ENTER) 버튼을 누릅니다.

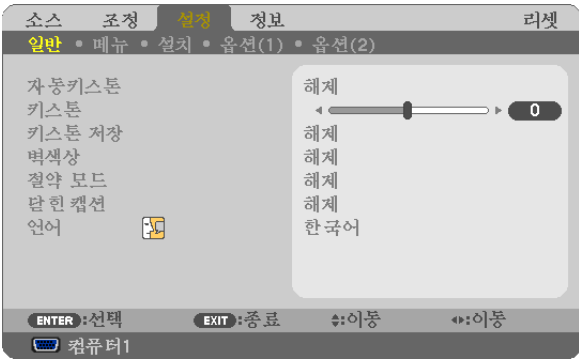

[일반(GENERAL)] 화면이 표시됩니다.

3. ▼버튼을 눌러 [키스톤(KEYSTONE)]을 선택합니다.

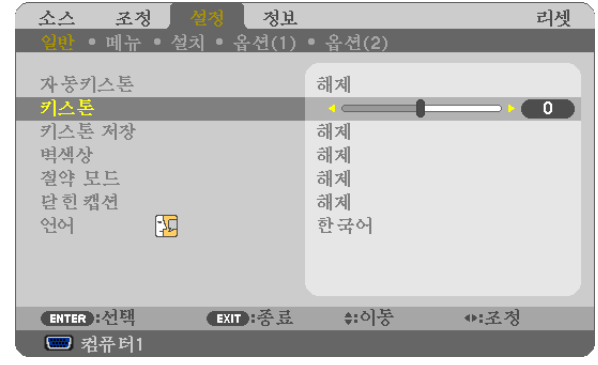

 $4.$   $4E$ 는▶버튼을 누릅니다.

영상이 사각형이 되도록 조정합니다.

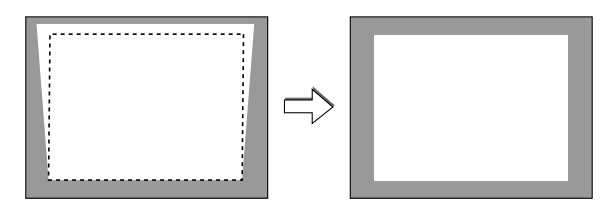

5. 조정을 완료한 후에는 종료(EXIT) 버튼을 세 번 누릅니다. 메뉴가 표시됩니다.

주:키스톤 보정은 키스톤 수정이 전자적으로 이루어지기 때문에 이미지가 다소 흐려질 수 있습니다.

정보:[키스톤 저장(KEYSTONE SAVE)]을 사용하여 변경 내용을 저장할 수 있습니다. (<sup>→</sup> [36](#page-44-0), [68](#page-76-0)쪽 참조)

#### <span id="page-44-0"></span>**자동 키스톤 기능을 사용하여 조정하기**

자동 키스톤 보정 기능(Auto Keystone correction feature)은 스크린에 투사된 이미지의 수직 왜곡을 보정합니다. 특별한 작동방법은 필요하지 않으며 단지 프로젝터를 평평한 표면에 올려놓으면 됩니다.

정보: [자동키스톤(AUTO KEYSTONE)]의 메뉴 설정이 켜져 있을 때도 [키스톤(KEYSTONE)]을 수동으로 저장할 수 있 습니다.

[자동키스톤(AUTO KEYSTONE)] 기능을 켜려면 다음 단계를 수행하십시오.

#### 1. 메뉴(MENU) 버튼을 누릅니다.

메뉴가 표시됩니다.

- 2. ▶ 버튼을 눌러 [설정(SETUP)]을 선택하고, 엔터(ENTER) 버튼을 누릅니다. [일반(GENERAL)] 화면이 선택됩니다.
- 3. ▼ 버튼을 누릅니다.

[자동키스톤(AUTO KEYSTONE)]이 강조 표시됩니다.

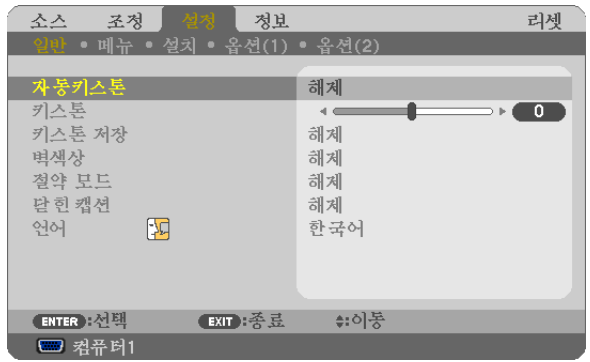

- 4. 엔터(ENTER) 버튼을 눌러 [자동키스톤(AUTO KEYSTONE)] 화면을 표시합니다.
- 5. ▲ 또는 ▼ 버튼을 눌러 [설정(ON)]을 선택하고 엔터(ENTER) 버튼을 누릅니다.
- 6. 메뉴(MENU) 버튼을 누릅니다.

메뉴가 닫힙니다.

주:

- 수직 키스톤 수정 각도의 최대 범위는 NP610G/NP510G/NP410G/NP405G/NP310G/NP305G/NP510WG/NP410WG 의 경우 +/-30도이고, NP610SG/NP510WSG의 경우 +/-20도입니다. 키스톤 수정 각도의 최대 범위는 선택한 신호 또는 종횡비에 따라 줄어들 수 있습니다.
- 키스톤 보정 범위는 프로젝터의 최대 기울기 각과 다릅니다.
- 자동 키스톤 왜곡은 투사 동안 투사 각도를 변경한 후 2초 내에 적용됩니다.
- 좌측과 우측(수평) 키스톤 보정은 사용할 수 없습니다. 렌즈 표면이 화면에 평행하도록 프로젝터를 배치합니다. 프로젝터의 뒤쪽 받침으로 프로젝터 레벨을 조정할 수 있습니다.

• 키스톤 보정 기능은 키스톤 수정이 전자적으로 이루어지기 때문에 이미지가 다소 흐려 질 수 있습니다.

정보: 다음 조건 중 하나가 있는 경우 프로젝터의 자동 키스톤 기능이 올바르게 수행되지 않을 수 있습니다.

- 화면이 기울어집니다.
- 실내 온도가 너무 높거나 낮습니다.
- 광학 줌이 최대화되거나 최소화됩니다.

### 5 **컴퓨터 신호 자동으로 최적화하기**

#### **자동 수정 기능을 이용하여 이미지 수정하기**

컴퓨터 영상을 자동으로 최적화합니다. 자동 조정(AUTO ADJ.) 버튼을 누르면 컴퓨터 영상이 자동으로 최적화됩니다. 이 기능은 컴퓨터를 처음 연결할 때 한번만 실행하면 됩니다.

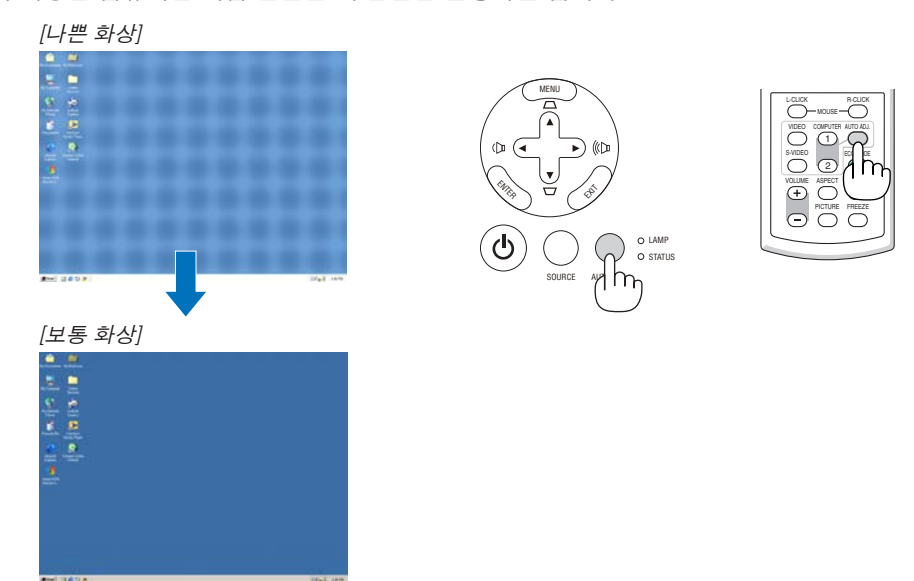

주:

일부 신호는 올바르게 표시되지 않거나, 표시되기까지 어느 정도 시간이 소요될 수도 있습니다.

• 자동 수정 기능은 컴포넌트, 비디오 및 DVI 디지털 신호인 경우에는 작동하지 않습니다.

• 자동 조정 기능을 활용해도 컴퓨터 신호를 최적화하지 못할 경우, [수평(HORIZONTAL)], [수직(VERTICAL)], [클럭 (CLOCK)] 및 [페이즈(PHASE)]를 직접 수정해 보십시오. (<sup>→</sup> [64](#page-72-0), [65](#page-73-0)쪽 참조)

### 6 **볼륨 높이기 또는 줄이기**

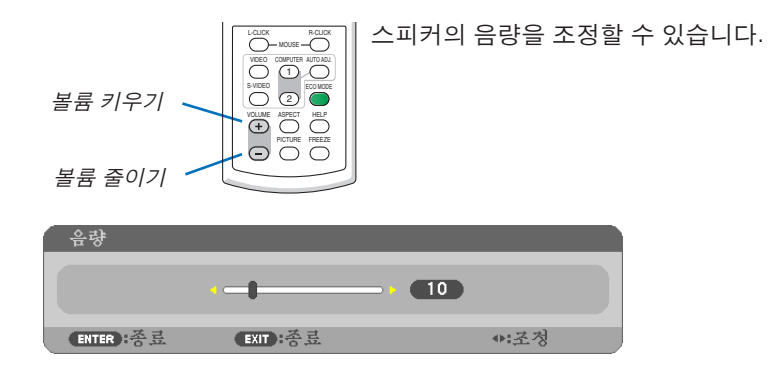

정보: 메뉴가 표시되지 않은 상태에서는 프로젝터의 ◀및 ▶ 버튼을 누르면 음량을 조절할 수 있습니다.

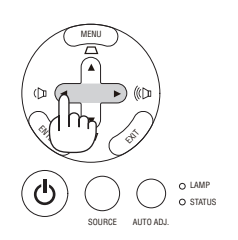

### 7 **프로젝터 끄기**

#### 프로젝터를 끄려면**:**

1. 먼저 프로젝터 본체의 전원 (POWER) 버튼이나 리모컨의 전원(POWER OFF) 버튼을 누르십시오. [ 전원을 끕니다 / 실행하시겠습니까? (POWER OFF / ARE YOU SURE ?) / 탄소 절약 세션 0.000[g-CO2]] 메시지가 표시됩니다.

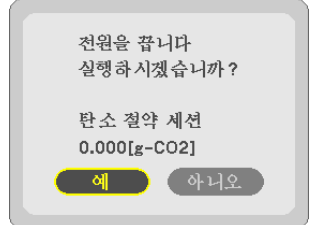

2. 둘째, 엔터(ENTER) 버튼을 누르거나 전원 (POWER) 또는 전원끄기(POWER OFF) 버튼을 다 시 누르십시오.

램프가 꺼지고 프로젝터가 대기 모드로 들어갑니다. [대기 모드(STANDBY MODE)]로 [정상(NORMAL)]이 선택된 경우 대기 모드에서는 POWER 표시등이 오 렌지색으로, STATUS 표시등이 녹색으로 각각 점등 됩니다.

프로젝터가 켜진 직후 영상이 표시되는 동안에는 60 초 동안 프로젝터를 끌 수 없습니다.

3. 이제 주 전원 스위치를 끄십시오.

전원(POWER) 표시기도 같이 꺼집니다.

주: 조정하거나 설정을 변경하고 메뉴를 닫은 후 10초 내에 주 전원을 끄지 마십시오.이렇게 하면 조정과 설정 이 손실될 수 있습니다.

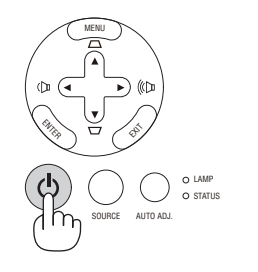

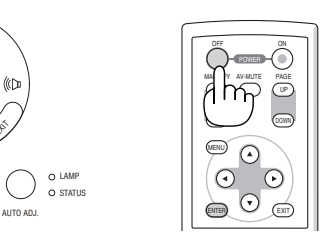

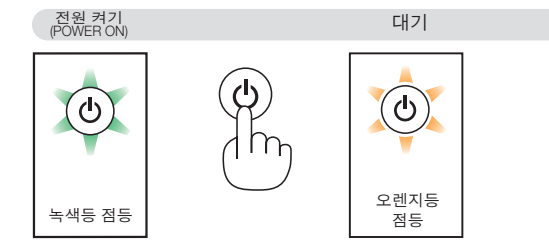

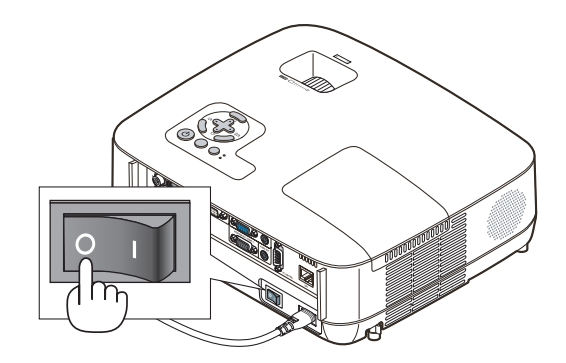

### $\Lambda$  주의:

작동하는 동안 프로젝터 부품이 가열됩니다. 작동한 직후에 프로젝터를 들어 올릴 때는 주의하십시오.

### $\mathbf{\Lambda}$  주의:

전원(POWER) 표시기가 녹색으로 깜박이고 램프가 켜진 후 60초 동안은 프로젝터를 끌 수 없습니다. 램프가 조기 에 고장날 수 있습니다.

### 8 **사용한 후에는**

준비: 프로젝터가 꺼져 있는지 확인합니다.

- 1. 전원 케이블을 빼줍니다.
- 2. 다른 케이블의 연결을 해제합니다.

3. 기울기 받침을 젖혀준 경우, 다시 집어넣어줍니다.

4. 렌즈 캡으로 렌즈를 덮어줍니다.

5. 함께 제공되는 부드러운 재질의 운반 상자에 프로젝터와 부가 장비들을 넣어줍니다. 아래 그림과 같이 렌즈가 위를 향하고 있는 상태로 소프트 케이스에 프로젝터를 보관합니다. 렌즈가 손상되는 것을 방지해 줍니다. 주: NP610SG, NP510WSG, NP405G 및 NP305G를 소프트 케이스에 넣지 마십시오.

랜즈쪽을 위로 향하여 넣어줍니다.

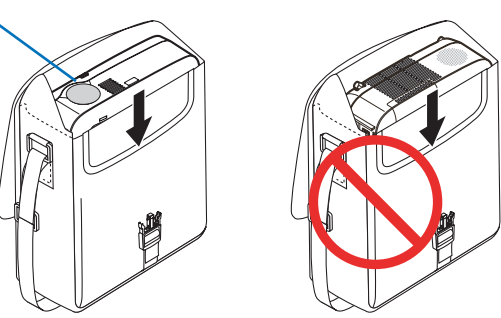

주: 소프트 케이스에 프로젝터를 보관할 때는 기울기 받침과 뒤쪽 받침을 젖히십시오. 그렇지 않을 경우, 프로젝터가 손상될 수 있습니다.

 $\bigwedge$  주의:

프로젝터를 작동한 직후에 소프트 케이스에 프로젝터를 보관할 때는 주의하십시오. 프로젝터 본체가 뜨겁습니다.

# **4. Convenient features (편리한 기능)**

## 1 **영상과 음성 끄기**

영상 해제(AV-MUTE) 버튼을 누르면 영상과 음성이 순간적으로 사라지며 한번 더 누르면 다시 나타납니다.

- 주:
- 영상이 꺼진 경우에도 메뉴는 스크린에 남아있습니다.
- 오디오 아웃(AUDIO OUT) 잭(스테레오 미니)의 소리가 꺼질 수 있습니 다.

## 2 **영상 정지하기**

영상 정지(FREEZE) 버튼을 누르면 화면이 정지됩니다. 한번 더 누르면 다 시 동영상이 재생됩니다.

주: 영상이 정지해도 본 비디오는 재생 중입니다.

## 3 **영상 확대하기**

영상은 4배까지 확대할 수 있습니다.

주: 신호에 따라 최대 확대는 4배 미만이 될 수 있습니다.

확대 방법:

1. 확대(MAGNIFY) (+) 버튼을 눌러 영상을 확대합니다. 확대한 영상을 이동하려면 ▲,▼,◀ 또는 ▶버튼을 사용합니다.

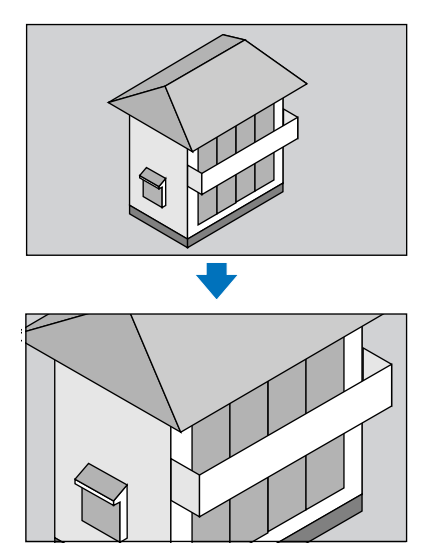

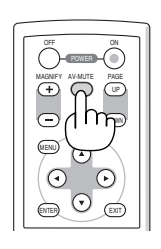

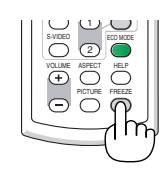

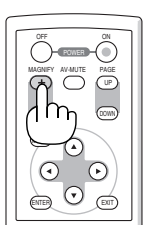

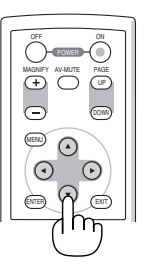

2. ▲▼◀▶버튼을 누릅니다.

확대된 영상의 영역이 이동합니다.

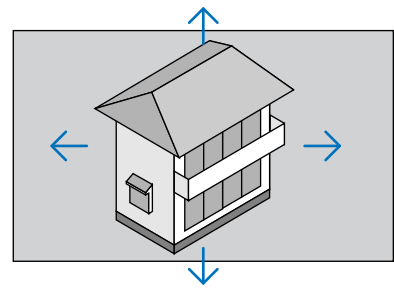

### 3. 확대(MAGNIFY) (-) 버튼을 누릅니다.

확대(MAGNIFY) (-) 버튼을 누를 때 마다, 영상이 축소 됩니다.

```
주:
```
- 화면의 가운데에서 이미지가 확대 또는 축소됩니다.
- 메뉴가 표시되면 현재의 배율이 취소됩니다.

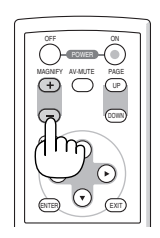

### 4 **램프 모드 변경**

이 기능을 통해 램프의 2가지 명암 모드(일반/절전 모드)를 선택할 수 있습니다. 해제(OFF) 및 설정(ON) 모드. [절약 모드(ECO MODE)]를 켜서 램프 수명을 늘릴 수 있습니다.

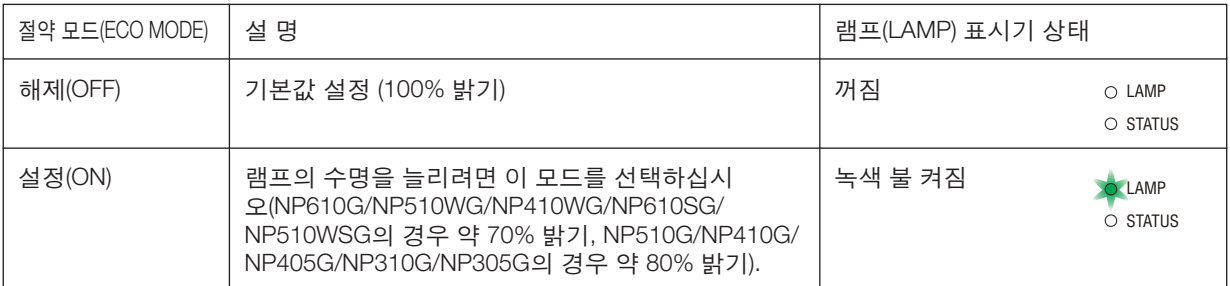

[절약 모드(ECO MODE)]를 켜려면 다음 작업을 수행합니다.

1. 리모컨의 절약 모드(ECO MODE) 버튼을 눌러 [절약 모드(ECO MODE)] 화면을 표시합니다.

#### 2. ▲ 또는 ▼ 단추를 사용하여 [설정(ON)]를 선택합니다.

3. 엔터(ENTER) 버튼을 누릅니다.

[설정(ON)] 모드에서 [해제(OFF)] 모드로 전환하려면, 2단계에서 [해제(OFF)]을 선택하고 3단계를 반복합니다.

주:

• 절약 모드(ECO MODE)는 메뉴를 사용하여 변경할 수 있습니다.

[설정(SETUP)] → [일반(GENERAL)] → [절약 모드(ECO MODE)]를 선택합니다.

- 잔여 램프 수명과 램프 사용 시간은 [사용 시간(USAGE TIME)]에서 확인할 수 있습니다. [정보(INFO.)] → [사용 시간 (USAGE TIME)]을 선택합니다.
- 램프를 켠 후 POWER 표시등이 녹색으로 깜박이는 동안에는 프로젝터가 항상 90초 동안 [설정(ON)]되어 있습니다. 이때 [절약 모드(ECO MODE)]가 변경되어도 램프의 상태에는 영향을 미치지 않습니다.
- 프로젝터에 파란색, 검은색 또는 로고 화면이 1분 이상 표시될 경우 자동으로 [절약 모드(ECO MODE)]가 [설정(ON)] 로 전환됩니다.

신호가 감지되면 프로젝터는 [해제(OFF)]로 다시 전환됩니다.

• 프로젝터가 [해제(OFF)] 모드에서 과열될 경우,프로젝터 보호를 위해 [절약 모드(ECO MODE)]가 자동으로 [설정(ON)] 모드로 전환되는 경우가 있습니다. 프로젝터가 [설정(ON)] 모드에 있으면 영상의 밝기가 감소합니다. 프로젝터가 정 상 온도로 회복되면, [절약 모드(ECO MODE)]가 [해제(OFF)] 모드로 복원됩니다. 온도계 기호 [▌]는 내부 온도가 너 무 높기 때문에 [절약 모드(ECO MODE)]가 [설정(ON)] 모드로 자동 설정되었음을 나타냅니다.

### 5 **에너지 절약 효과 확인 [탄소 미터(CARBON METER)]**

이 기능은 프로젝터의 [절약 모드(ECO MODE)]가 [설정(ON)]으로 설정된 경우 CO2 배출 감소량(kg)으로 에너지 절약 효과를 보여줍니다. 이 기능을 [탄소 미터(CARBON METER)]라고 합니다.

[총 탄소 절약(TOTAL CARBON SAVINGS)]과 [탄소 절약 세션(CARBON SAVINGS-SESSION)]의 2가지 메시지가 있습 니다. [총 탄소 절약(TOTAL CARBON SAVINGS)] 메시지는 출시 시점부터 현재까지의 총 CO2 배출 감소량을 보여줍 니다. 메뉴의 [정보(INFO.)]에서 [사용 시간(USAGE TIME)]에 있는 정보를 확인할 수 있습니다. (→ [78](#page-86-0) 쪽)

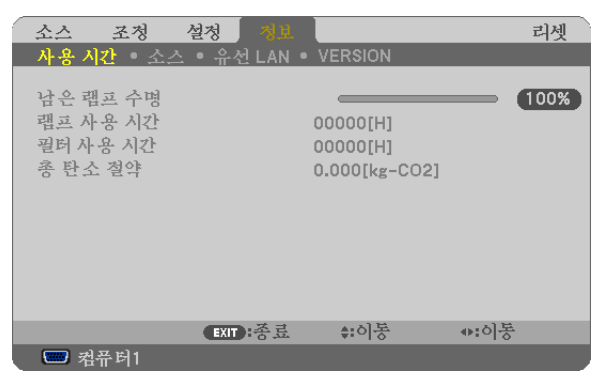

[탄소 절약 세션(CARBON SAVINGS-SESSION)] 메시지는 전원을 켠 직후 절약 모드(ECO MODE)로 변경했을 때와 전 원을 껐을 때 사이의 CO2 배출 감소량을 보여줍니다. [탄소 절약 세션(CARBON SAVINGS-SESSION)] 메시지는 전원 을 껐을 때 [전원을 끕니다 / 실행하시겠습니까? (POWER OFF / ARE YOU SURE ?)] 메시지에 표시됩니다.

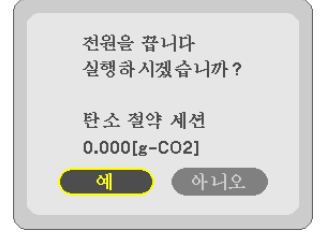

정보:

• CO2 배출 감소량을 계산할 때 다음 공식이 사용됩니다.

 CO2 배출 감소량 <sup>=</sup>절약 모드(ECO MODE)가 해제(OFF)일 때의 소비 전력 – 절약 모드(ECO MODE)가 설정(ON)일 때의 소비 전력 x CO2 변환 계수\*

\* CO2 배출 감소량 계산은 OECD 간행물 "CO2 Emissions from Fuel Combustion, 2008 Edition"을 기준으로 합니다.

• 이 공식은 [절약 모드(ECO MODE)]가 켜져 있든 꺼져 있는 이의 영향을 받지 않는 소비 전력에는 적용되지 않습니 다.

### 6 **프로젝터의 무단 사용 방지 [보안(SECURITY)]**

허가되지 않은 사람이 메뉴를 사용하여 프로젝터를 조작하지 못하도록 키워드를 설정할 수 있습니다. 키워드를 설정 했을 때 프로젝터를 켜면 키워드입력 화면이 표시됩니다. 올바른 키워드를 입력하지 않은 경우 프로젝터가 영상을 투 사할 수 없습니다.

• [보안(SECURITY)] 설정은 메뉴의 [리셋(RESET)]을 사용하여 취소할 수 없습니다.

보안 기능을 활성화하려면:

1. 메뉴(MENU) 버튼을 누릅니다.

메뉴가 표시됩니다.

- 2. ▶ 단추를 두 번 눌러 [설정(SETUP)]을 선택하고 ▼ 단추 또는 엔터(ENTER) 버튼을 눌러 [일반(GENERAL)]을 선 택합니다.
- 3. ▶ 단추를 눌러 [설치(INSTALLATION)]를 선택합니다.
- 4. ▼ 단추를 세 번 눌러 [보안(SECURITY)]을 선택하고 엔터(ENTER) 버튼을 누릅니다.

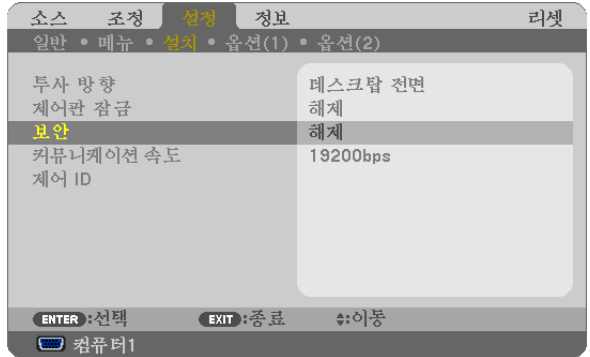

해제/설정(OFF/ON) 메뉴가 표시됩니다.

5. ▼ 단추를 눌러 [설정(ON)]을 선택하고 엔터(ENTER) 버튼을 누릅니다.

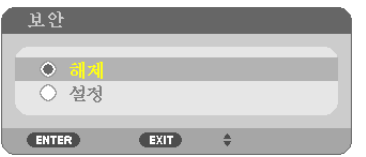

[보안 키워드(SECURITY KEYWORD)] 화면이 표시됩니다.

6. 4가지 ▲▼◀▶ 버튼의 조합을 입력하고 엔터(ENTER) 버튼을 누릅니다.

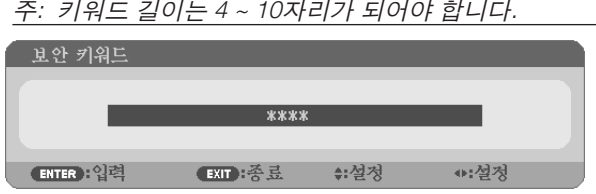

[키워드 확인(CONFIRM KEYWORD)] 화면이 표시됩니다.

7. 버튼 ▲▼◀▶의 같은 조합을 입력하고 엔터(ENTER) 버튼을 누릅니다.

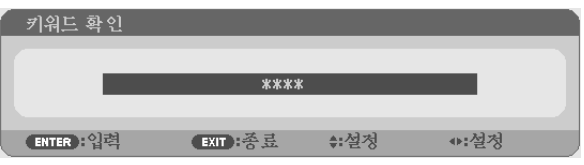

8. [예(YES)]를 선택하고, 엔터(ENTER) 버튼을 누릅니다.

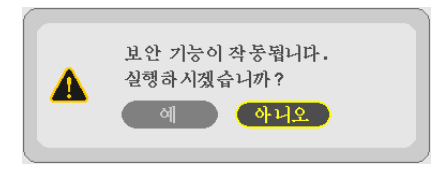

보안(SECURITY) 기능이 활성화 되었습니다.

[보안(SECURITY)] 기능이 활성화 되었을 때 프로젝터를 켜려면:

- 1. 전원(POWER) 버튼을 1초 정도 누르십시오. 프로젝터가 켜지고 프로젝터가 잠겨 있다는 메시지가 표시됩니다.
- 2. 메뉴(MENU) 버튼을 누릅니다.

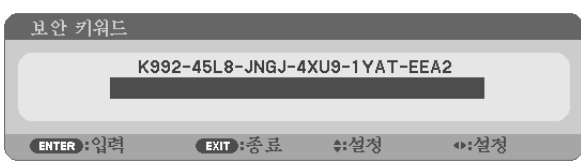

3. 올바른 키워드를 입력하고 엔터(ENTER) 버튼을 누릅니다. 프로젝터가 영상을 표시합니다.

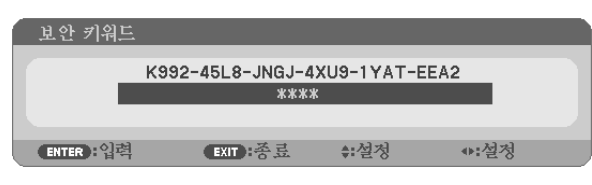

주: 보안 비활성화 모드는 주 전원을 끄거나 전원 케이블을 분리할 때까지 유지됩니다.

확인을 위한 화면이 표시됩니다.

#### 보안(SECURITY) 기능을 비활성화하려면:

1. 메뉴(MENU) 버튼을 누릅니다.

메뉴가 표시됩니다.

2. [설정(SETUP)] → [설치(INSTALLATION)] → [보안(SECURITY)]을 선택하고, 엔터(ENTER) 버튼을 누릅니다.

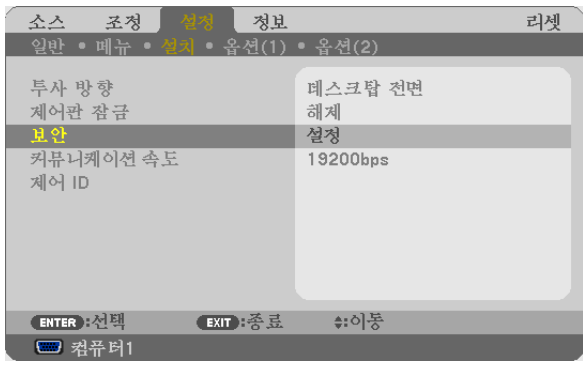

해제/설정(OFF/ON) 메뉴가 표시됩니다.

3. [해제(OFF)]를 선택하고, 엔터(ENTER) 버튼을 누릅니다.

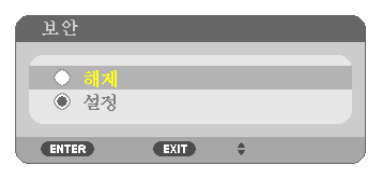

키워드 확인(KEYWORD CONFIRMATION) 화면이 표시됩니다.

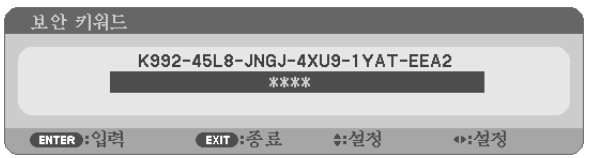

4. 키워드를 입력하고 엔터(ENTER) 버튼을 누릅니다.

올바른 키워드를 입력하면 보안(SECURITY) 기능이 비활성화됩니다.

주: 키워드를 잊은 경우 구입처에 문의하십시오. 대리점은 요청 코드와 교환하여 키워드를 제공해 드립니다.키워드 확인(Keyword Confirmation) 화면에 요청 코드가 표시됩니다.이 예제에서 [K992-45L8-JNGJ-4XU9-1YAT- EEA2]가 요 청 코드입니다.

### 7 **원격 마우스 수신기(NP01MR) 사용하기**

원격 마우스 수신기를 이용하여 리모컨을 통해 컴퓨터의 마우스 기능을 조작할 수 있습니다. 컴퓨터를 이용하여 프리젠테이션을 할 경우 상당히 편리한 기능입니다.

#### 원격 마우스 수신기 연결하기

원격 마우스 기능을 사용하려면, 마우스 수신기와 컴퓨터를 서로 연결하십시오. 마우스 수신기는 컴퓨터의 USB 포트(A형)에 바로 연결할 수 있습니다.

주: 커넥터의 종류 또는 설치된 OS의 종류에 따라서, 컴퓨터를 재 부팅하거나 설정을 변경해야 할 수도 있습니다.

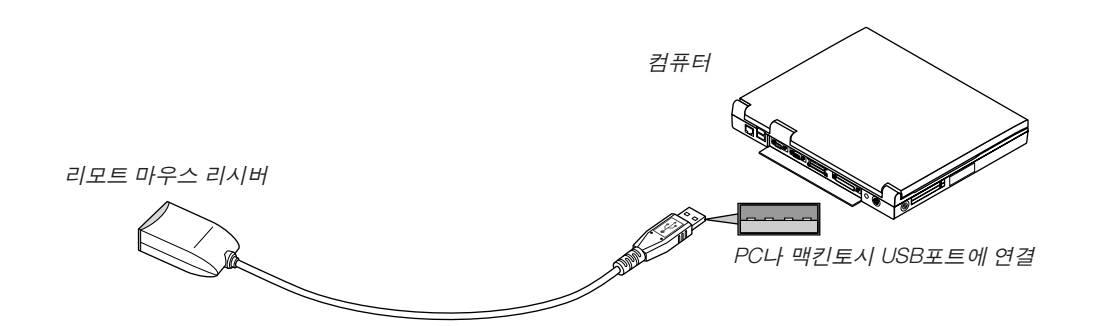

#### 원격 마우스 수신기를 이용한 컴퓨터 조작하기

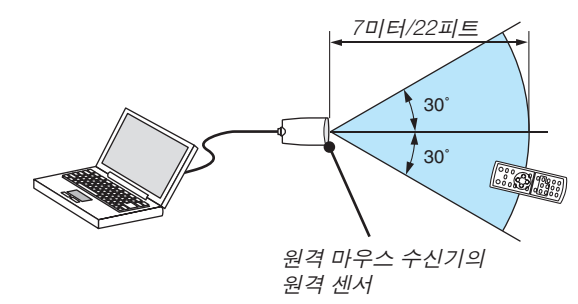

#### **USB** 단자를 이용한 연결의 경우

PC의 경우 마우스 리시버는 Windows 98/Me/XP\*, Windows 2000, Windows Vista 또는 Mac OS X10.0.0 이후의 버전 에서만 사용이 가능합니다.

 $\overline{X^*}$ : Windows XP의 구 버전 또는 SP1에서, 마우스 커서가 제대로 이동하지 않으면 다음의 조치를 취하십시오: 마우스 속성 대화 상자[Pointer Options Tap]에서 마우스 속도 슬라이더 아래의 Enhance pointer precision 체크박스에 서 선택 표시를 지우십시오.

주: Macintosh용 PowerPoint에서는 PAGE UP 및 DOWN 버튼이 작동하지 않습니다.

주: 마우스 수신기를 제거한 후 다시 연결하는 경우나 또는 그 반대의 경우 최소한 5초 정도 대기하십시오. 단기간에 연결과 해제를 반복할 경우, 컴퓨터가 마우스 수신기를 인식하지 못할 수 있습니다.

#### 리모컨에서 컴퓨터 마우스 조작하기

리모컨에서 컴퓨터의 마우스를 조작할 수 있습니다.

PAGE UP/DOWN버튼 : 윈도우의 표시 영역을 상하 좌우로 이동시키거나, 파워포인트의 이전 또는 다음 페이지 로 이동합니다.

▲▼◀▶ 버튼: 검퓨터에서 마우스 커서를 이동시킵니다.

MOUSE L-CLICK 버튼: 마우스 왼쪽 버튼으로 동작

MOUSE R-CLICK 버튼: 마우스 오른쪽 버튼으로 동작

주:

• 메뉴가 표시된 상태에서 ▲▼◀▶버튼을 이용하여 컴퓨터를 조작할 때, 메뉴와 마우스 포인터가 모두 영향을 받게 됩니다. 메뉴를 종료하고 마우스 조작을 수행하십시오.

• Macintosh용 PowerPoint에서는 PAGE UP 및 DOWN 버튼이 작동하지 않습니다.

#### 끌기**(Drag)** 모드에 대하여**:**

MOUSE L-CLICK 또는 R-CLICK 버튼을 2~3초 동안 누른 후 놓으면, 끌기 모드가 설정되고 끌기 조작이 단순히▲▼◀▶ 버튼을 누름으로써 수행될 수 있습니다. 항목을 놓으려면, MOUSE L-CLICK(또는 R-CLICK) 버튼을 누르십시오. 이를 취소하려면, MOUSE R-CLICK(또는 L-CLICK) 버튼을 누릅니다.

정보: 윈도우의 마우스 속성 대화 상자에서 포인터 속도를 변경할 수 있습니다. 자세한 정보는 컴퓨터와 함께 제공된 사용자 설명서 또는 온라인 도움말 기능을 참조하십시오.

### 8 **HTTP 브라우저를 사용하여 네트워크 설정(NP405G 및 NP305G 모델 제 외)**

#### 개요

프로젝터를 네트워크에 연결하면 네트워크를 통해 컴퓨터에서 경고 메일(→ [50](#page-58-0)쪽 참조)을 설정하고 프로젝터를 제어 할 수 있습니다.

웹 브라우저에서 프로젝터를 제어하려면 컴퓨터에 전용 응용 프로그램을 설치해야 합니다.

HTTP 서버 기능을 사용하여 웹 브라우저의 네트워크 설정 화면에서 프로젝터의 IP 주소 및 서브넷 마스크를 설정할 수 있습니다. 웹 브라우저는 반드시 "마이크로소프트 인터넷 익스플로러 6.0" 이후 버전을 사용하십시오. (이 장치는 " 자바 스크립트"와 "쿠키"를 사용하며, 브라우저는 이러한 기능들을 수용하도록 설정되어야 합니다.

설정 방법은 브라우저의 버전에 따라 다릅니다. 소프트웨어에서 제공하는 기타 정보 및 도움말 파일을 참조하시기 바 랍니다.)

프로젝터에 연결된 네트워크를 통해 컴퓨터에서 웹 브라우저를 시작하여 HTTP 서버 기능에 액세스한 후 다음 URL 을 입력합니다.

• 네트워크 설정

http://<프로젝터의 IP 주소>/index.html

• 경고 메일 설정

http://<프로젝터의 IP 주소>/lanconfig.html

정보:

- 기본 IP 주소는 "192.168.0.10"입니다.
- 전용 응용 프로그램은 당사 웹 사이트에서 다운로드할 수 있습니다.

주:

- 웹 브라우저에 PROJECTOR NETWORK SETTINGS(프로젝터 네트워크 설정) 화면이 표시되지 않을 경우 Ctrl+F5를 눌러 웹 브라우저 화면을 새로 고치십시오. 이렇게 하면 캐시가 비워져 화면이 표시됩니다.
- 네트워크 설정에 따라 화면 또는 버튼의 응답이 늦어 지거나, 일부 동작이 적용되지 않을 수도 있습니다. 이 경우, 네 트워크 관리자와 상의하십시오. 짧은 간격으로 버튼을 반복적으로 누를 경우, 프로젝터가 응답하지 않을 수도 있습 니다. 이 경우, 잠시 대기 했다가 다시 시도하십시오. 그래도 여전히 응답이 없으면, 프로젝터를 껐다가 다시 켜십시 오.

#### 사용 전 준비

브라우저를 실행하기 전에 프로젝터를 상용 LAN 케이블에 연결하십시오. (→ [24](#page-32-0)쪽 참조) 프락시(proxy) 서버를 사용하는 브라우저를 이용한 조작은 프락시 서버의 종류와 설정 방법에 따라 불가능할 수도 있 습니다. 프락시 서버의 종류가 중요한 요소이기는 하지만, 캐시(cache)의 효과에 따라 실제 설정된 항목들이 표시되 지 않을 수 있고, 브라우저로부터 설정된 컨텐츠가 실제 조작에 반영되지 않을 수 있습니다. 가급적이면, 프락시 서버 를 사용하지 마십시오.

#### 브라우저를 통한 조작을 위한 주소 관리

브라우저를 통해 프로젝터를 조작할 때, URL 주소 창에 입력할 실제 주소와 관련하여, 프로젝터의 IP주소와 이에 해 당하는 호스트 이름이 네트워크 관리자에 의해 DNS(domain name server)에 등록되어 있는 경우나 사용하는 컴퓨터 의 "HOSTS" 파일내에 프로젝터의 IP 주소에 해당하는 호스트 이름이 등록되어 있는 경우, 호스트 이름을 주소 대신 사용할 수 있습니다.

- 예1: 프로젝터의 호스트 이름이 "pj.nec.co.jp"로 설정된 경우 URL 주소 또는 입력 열에 http://pj.nec.co.jp/index.html을 지정하여 네트워크 설정에 액세스합니다.
- 예2: 프로젝터의 IP 주소가 "192.168.73.1"이면 URL 주소 또는 입력 열에 http://192.168.73.1/index.html을 지정하여 메일 경고 설정에 액세스합니다.

### 네트워크 설정

http://<프로젝터의 IP 주소>/index.html

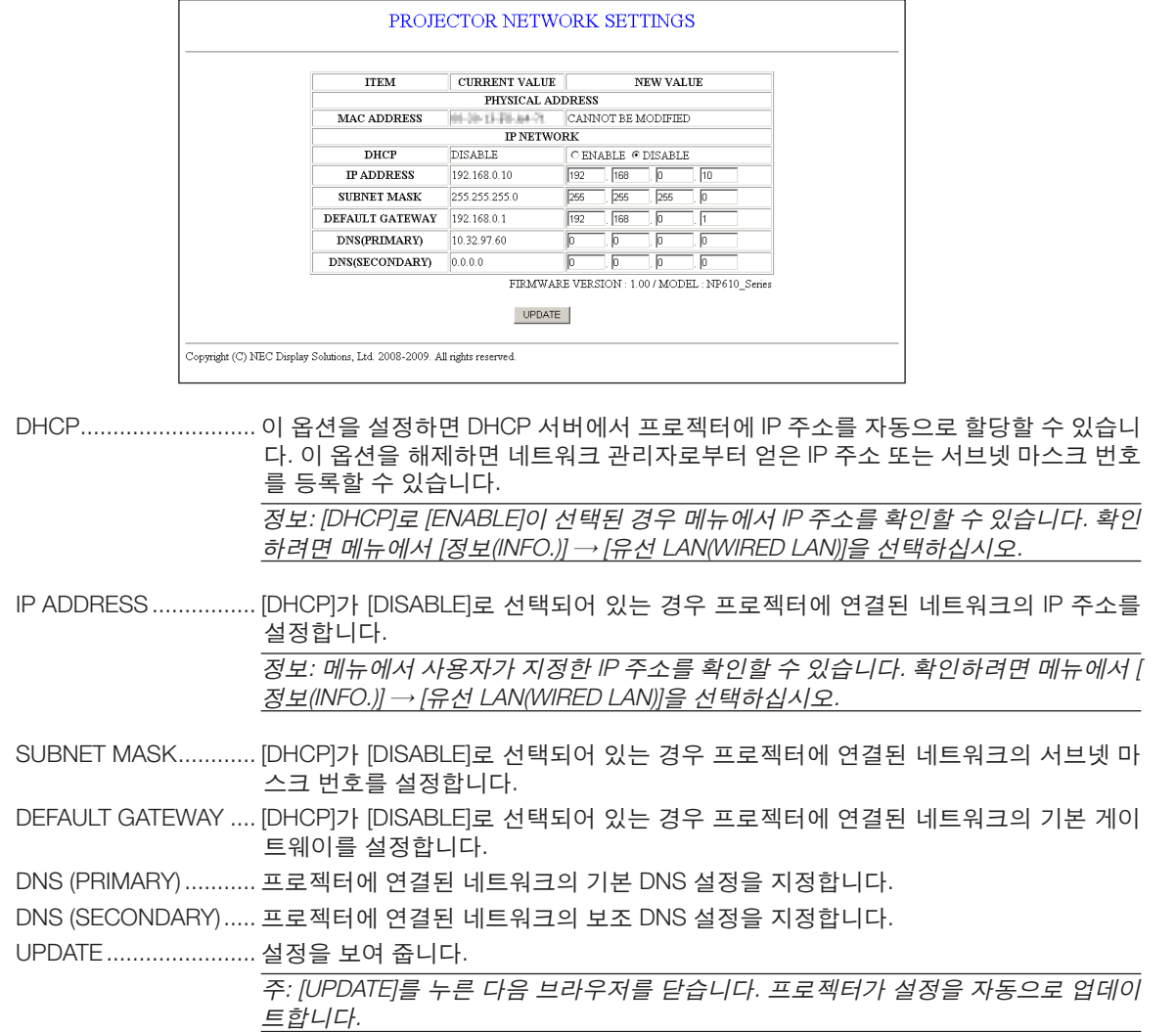

정보:

프로젝터 메뉴에서 [네트워크 설정(NETWORK SETTINGS)]을 [리셋(RESET)]으로 선택하면 다음 항목을 공장 출고 시 기본값으로 반환할 수 있습니다. [DHCP]: DISABLE [IP ADDRESS]: 192.168.0.10 [SUBNET MASK]: 255.255.255.0 [DEFAULT GATEWAY]: 192.168.0.1 \*[DNS(PRIMARY)] 및 [DNS(SECONDARY)]는 변경되지 않습니다.

#### <span id="page-58-0"></span>경고 메일 설정

http:// <프로젝터의 IP 주소>/lanconfig.html

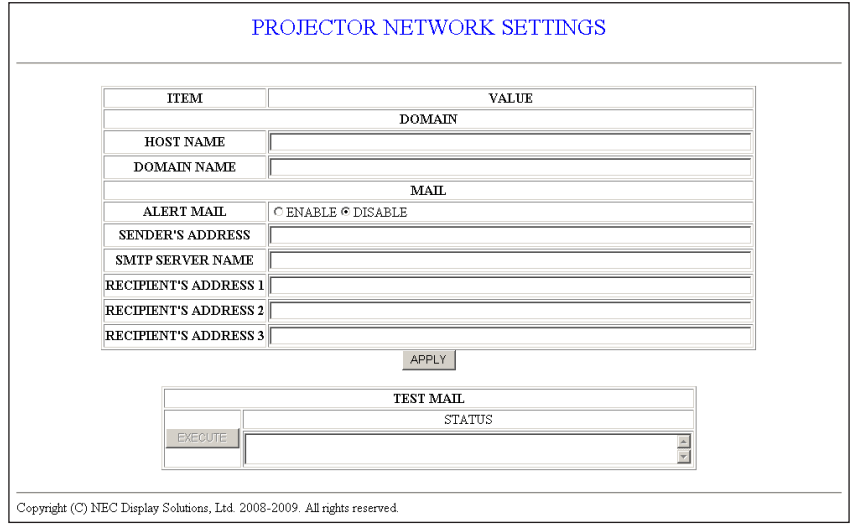

이 옵션을 사용하면 유선 LAN을 사용할 경우 이메일을 통해 오류 메시지를 컴퓨터에 보낼 수 있습니다. 프로젝터 램 프가 수명 한도에 도달하거나 프로젝터에서 오류가 발생한 경우 오류 메시지가 나타납니다.

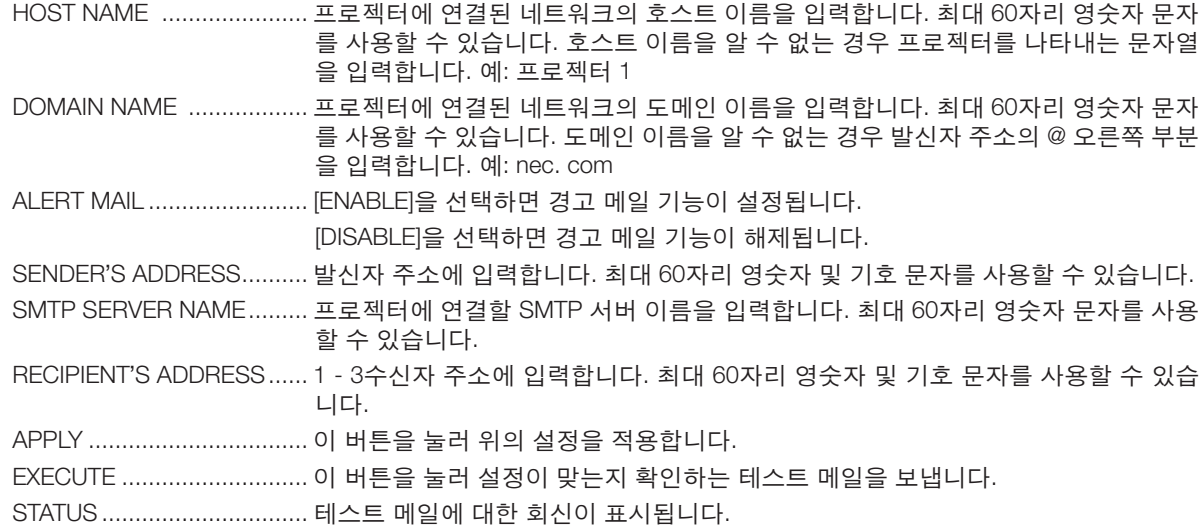

주:

• 테스트를 실행하면 경고 메일을 받지 못할 수 있습니다. 이러한 경우 네트워크 설정이 맞는지 확인합니다.

• 테스트에 잘못된 주소를 입력하면 경고 메일을 받지 못할 수 있습니다. 이러한 경우 수신자 주소가 올바른지 확인합 니다

정보: 메뉴에서 [리셋(RESET)]을 완료하더라도 경고 메일 설정은 영향을 받지 않습니다.

## 9 **VGA 신호 케이블을 사용하여 프로젝터를 실행합니다 (가상 원격)**

#### 개요

NEC 프로젝터 CD-ROM에 들어 있는 유틸리티 소프트웨어 "Virtual Remote Tool"을 사용하여 컴퓨터 화면에 가상 원 격 화면(또는 도구 모음)을 표시할 수 있습니다.

이 화면을 표시하면 VGA 신호 케이블을 통해 프로젝터 전원 켜기 또는 끄기와 신호 선택 등의 작업을 수행할 수 있습 니다.

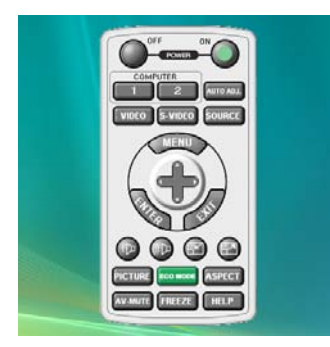

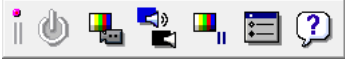

가상 원격 화면 도구 모음

이 섹션에서는 Virtual Remote Tool의 사용 준비에 대한 내용을 개괄적으로 설명합니다. Virtual Remote Tool 사용법은 Virtual Remote Tool의 도움말을 참조하십시오. (→ [55](#page-63-0) 쪽)

1단계: 컴퓨터에 Virtual Remote Tool을 설치합니다. (→ [51](#page-59-0), [52](#page-60-0) 쪽)

 $2$ 단계: 컴퓨터에 프로젝터를 연결합니다.  $(\rightarrow 53 \text{ } \textcircled{2})$  $(\rightarrow 53 \text{ } \textcircled{2})$  $(\rightarrow 53 \text{ } \textcircled{2})$ 

3단계: Virtual Remote Tool을 시작합니다. (→ [54](#page-62-0) 쪽)

주:

- 소스 선택에 [컴퓨터1(COMPUTER1)]이 선택된 경우 컴퓨터 화면과 함께 가상 원격 화면 또는 도구 모음이 표시됩 니다.
- 제공된 VGA 신호 케이블을 사용하여 Virtual Remote Tool을 사용할 수 있도록 COMPUTER 1 IN 커넥터를 컴퓨터의 모니터 출력 커넥터에 직접 연결합니다. 제공된 VGA 신호 케이블이 아닌 스위치나 케이블을 사용하면 신호 교환에 장애가 생길 수 있습니다. VGA 케이블 커넥터:

DDC/CI에는 12번 핀과 15번 핀이 필요합니다.

정보:

- 프로젝터의 COMPUTER 1 IN 커넥터는 DDC/CI(Display Data Channel Command Interface)를 지원합니다. DDC/CI 는 디스플레이/프로젝터와 컴퓨터 간 양방향 통신에 사용되는 표준 인터페이스입니다.
- Virtual Remote Tool의 업데이트 정보는 당사 웹사이트 <http://www.nec-display.com/dl/en/index.html>에 접속하여 확 인하십시오.

#### <span id="page-59-0"></span>**1단계: 컴퓨터에 Virtual Remote Tool 설치**

#### 지원되는 **OS**

Virtual Remote Tool은 다음 운영 체제에서 작동합니다.

Windows Vista Home Basic \*1 , Windows Vista Home Premium \*1 , Windows Vista Business \*1 , Windows Vista Enterprise \*1 , Windows Vista Ultimate \*1

Windows XP Home Edition \*<sup>2</sup>, Windows XP Professional \*<sup>2</sup>, Windows 2000 Professional \*<sup>2</sup>

\*1: 32 비트 버전을 지원합니다.

\*2: Virtual Remote Tool을 실행하려면 "Microsoft .NET Framework 버전 2.0 이상"이 필요합니다. Microsoft .NET Framework 버전 2.0 또는 그 이상의 버전은 Microsoft 웹 페이지에서 다운로드할 수 있습니다. Microsoft .NET Framework 버전 2.0 이상을 컴퓨터에 설치합니다. Windows 2000 Professional은 Microsoft .NET Framework 버전 2.0만 지원합니다.

<sup>•</sup> 컴퓨터의 사양과 그래픽 어댑터 또는 드라이버의 버전에 따라 Virtual Remote Tool이 작동하지 않을 수도 있습니다.

#### <span id="page-60-0"></span>**Virtual Remote Tool** 설치

준비:

Virtual Remote Tool을 설치하기 전에 실행 중인 모든 프로그램을 종료합니다. 다른 프로그램이 실행 중인 경우 설치 가 완료되지 않을 수 있습니다. Virtual Remote Tool을 설치하려면 Windows 사용자 계정이 [관리자] 권한(Windows Vista 및 Windows 2000) 또는 [컴퓨터 관리자] 권한(Windows XP)을 가지고 있어야 합니다.

#### 1 함께 제공되는 NEC 프로젝터 CD-ROM을 CD-ROM 드라이브에 넣습니다.

 NEC 프로젝터 CD-ROM의 폴더가 표시됩니다. 폴더가 표시되지 않으면 Windows의 "컴퓨터" (또는 "내 컴퓨터")에 서 CD/DVD 드라이브 아이콘을 마우스 오른쪽 단추로 클릭한 후 "열기"를 선택합니다.

2 "software"를 두 번 클릭한 후 "Virtual Remote Tool"을 두 번 클릭합니다.

"setup.exe" 아이콘이 표시됩니다.

3 "setup.exe" 아이콘을 두 번 클릭합니다.

설치 프로그램이 시작되고 해당 마법사 화면이 표시됩니다.

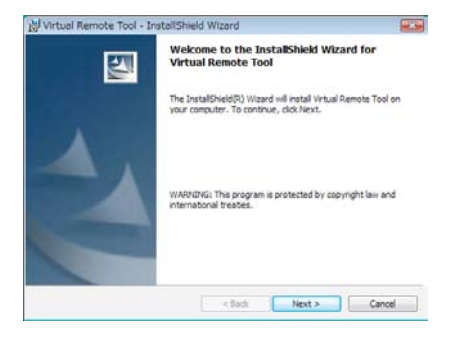

#### 4 "Next"를 클릭합니다.

"END USER LICENSE AGREEMENT" 화면이 표시됩니다.

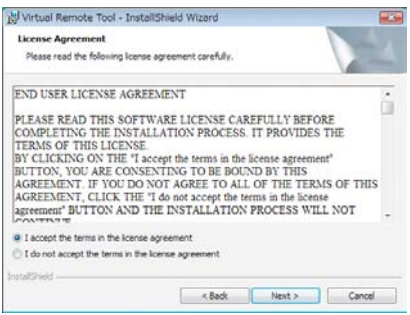

"END USER LICENSE AGREEMENT"를 자세히 읽습니다.

5 동의하면 "I accept the terms in the license agreement"를 클릭한 후 "Next"를 클릭합니다. 설치 프로그램 화면에 표시되는 지침에 따라 설치를 완료합니다.

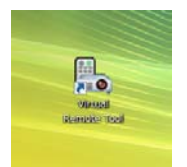

설치가 완료되면 바탕 화면에 Virtual Remote Tool의 바로 가기 아이콘 이 표시됩니다.

정보:

#### **Virtual Remote Tool** 제거

준비:

제거하기 전에 Virtual Remote Tool을 종료합니다. 설치된 Virtual Remote Tool을 제거하려면 Windows 사용자 계정이 "관리자" 권한(Windows Vista 및 Windows 2000) 또는 "컴퓨터 관리자" 권한(Windows XP)을 가지고 있어야 합니다.

• Windows Vista인 경우

- 1 "시작"을 클릭한 후 "제어판"을 클릭합니다. 제어판 창이 표시됩니다.
- 2 "프로그램" 아래에서 "프로그램 제거"를 클릭합니다. "프로그램 및 기능" 창이 표시됩니다.
- 3 Virtual Remote Tool을 선택하여 클릭합니다.
- 4 "제거/변경" 또는 "제거"를 클릭합니다.
	- "사용자 계정 컨트롤" 창이 표시되면 "계속"을 클릭합니다. 화면에 표시되는 지침에 따라 제거를 완료합니다.
- Windows XP/2000인 경우
- 1 "시작"을 클릭한 후 "제어판"을 클릭합니다. 제어판 창이 표시됩니다.
- 2 "프로그램 추가/제거"를 두 번 클릭합니다. 프로그램 추가/제거 창이 표시됩니다. • Windows 2000에서 "프로그램 제거"를 두 번 클릭합니다.
- 3 목록에서 Virtual Remote Tool을 클릭한 후 "제거"를 클릭합니다. 화면에 표시되는 지침에 따라 제거를 완료합니다.

#### <span id="page-61-0"></span>**2단계: 컴퓨터에 프로젝터 연결**

- 1 제공된 VGA 신호 케이블을 사용하여 프로젝터의 COMPUTER 1 IN 커넥터를 컴퓨터의 모니터 출력 커넥터에 직 접 연결합니다.
- 2 제공된 전원 케이블을 프로젝터의 AC IN 잭과 벽면 콘센트에 연결한 후 주전원 스위치를 눌러서 주전원을 켭니다. 프로젝터가 대기 상태에 있습니다.

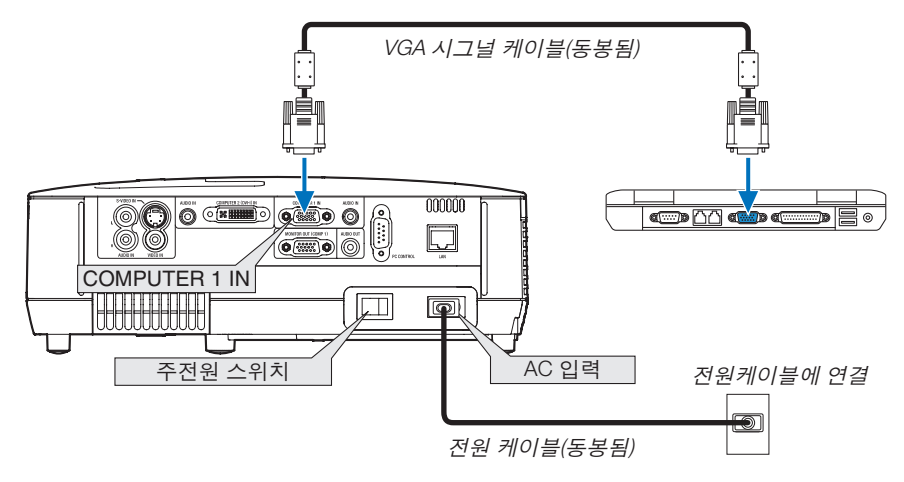

정보:

• Virtual Remote Tool을 처음으로 시작하는 경우 연결 항목을 탐색할 수 있도록 "Easy Setup" 창이 표시됩니다.

#### <span id="page-62-0"></span>**3단계: Virtual Remote Tool 시작**

1 Windows 바탕 화면에서 바로 가기 아이콘 Real 두 번 클릭합니다.

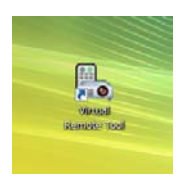

Virtual Remote Tool을 처음으로 시작하는 경우 "Easy Setup" 창이 표시됩니다.

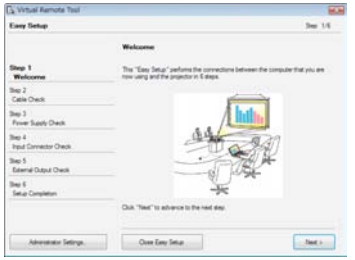

화면에 표시되는 지침을 따릅니다.

"Easy Setup" 이 완료되면 Virtual Remote Tool 화면이 표시됩니다.

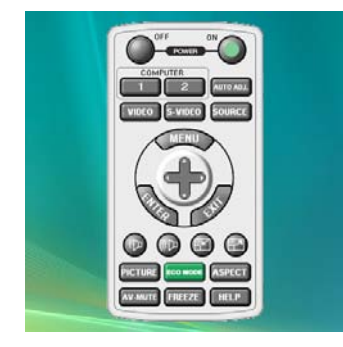

정보:

• Easy Setup" 창을 표시하지 않고도 Virtual Remote Tool 화면(또는 도구 모음)을 표시할 수 있습니다. 이렇게 하려면 화면에서 " Do not use Easy Setup next time"의 확인란을 클릭하여 선택합니다(6단계의 "Easy Setup").

#### **Virtual Remote Tool** 종료

1 작업 표시줄에서 Virtual Remote Tool 아이콘 <mark>필</mark>급을 클릭합니다. 팝업 메뉴가 표시됩니다.

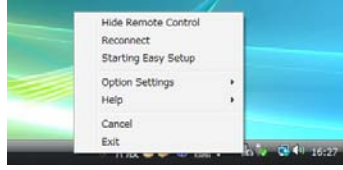

2 "Exit"을 클릭합니다.

Virtual Remote Tool이 닫힙니다.

#### <span id="page-63-0"></span>**Virtual Remote Tool**의 도움말 파일 보기

- 작업 표시줄을 사용하여 도움말 파일 표시
- 1 Virtual Remote Tool이 실행 중일 때 작업 표시줄에서 Virtual Remote Tool 아이콘 을 클릭합니다. 팝업 메뉴가 표시됩니다.

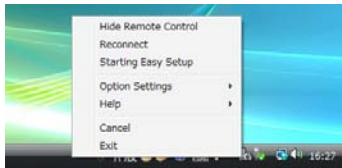

2. "Help"를 클릭합니다.

도움말 화면이 표시됩니다.

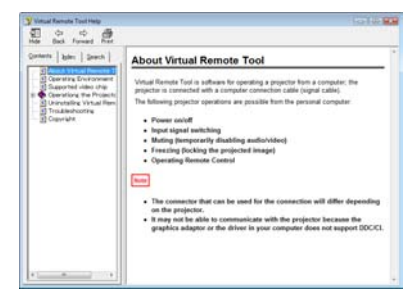

- 시작 메뉴를 사용하여 도움말 파일 표시
- 1. "시작", "모든 프로그램" 또는 "프로그램", "NEC Projector User Supportware". "Virtual Remote Tool", "Virtual Remote Tool Help"를 차례로 클릭합니다.

도움말 화면 표시됩니다.

## **5. Using on-screen menu (화면 메뉴 사용)**

### **메뉴 사용하기**

주: 중복된 동영상을 투사하는 동안 화면상 메뉴(on-screen menu)가 올바르게 표시되지 않을 수 있습니다.

1. 리모컨이나 프로젝터 본체의 메뉴(MENU) 버튼을 누르면 메뉴가 표시됩니다.

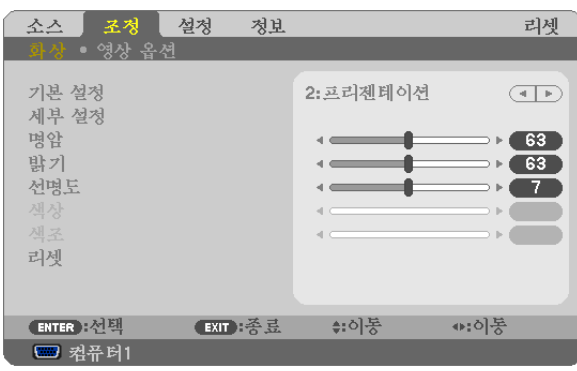

주: 하단의 엔터(ENTER), 종료(EXIT), ▲▼, ◀▶ 같은 명령은 조작 시 이용 가능한 버튼을 표시합니다.

- 2. 리모컨이나 프로젝터 본체의 ◀▶ 버튼을 눌러 하위 메뉴를 표시합니다.
- 3. 리모컨이나 프로젝터 본체의 엔터(ENTER) 버튼을 누르면 최상위 항목 또는 첫 번째 탭을 반전 시킵니다.
- 4. 리모컨이나 프로젝터 본체의 ▲▼ 버튼을 눌러 수정/설정하고자 하는 항목을 선택합니다. 리모컨이나 프로젝터 본 체의 ◀▶버튼을 눌러 원하는 탭을 선택 할 수도 있습니다.
- 5. 리모컨이나 프로젝터 본체의 엔터(ENTER) 버튼을 눌러 하위 메뉴 창을 표시합니다.
- 6. 리모컨이나 프로젝터 본체의 ▲▼◀▶ 버튼을 이용하여 선택된 항목을 on/off 하거나 레벨을 조정합니다. 변경사항은 이를 다시 조정할 때까지 보존됩니다.
- 7. 추가 항목에 대하여 2~6 단계를 반복하거나, 메뉴 표시를 종료하려면 리모컨이나 프로젝터 본체의 종료(EXIT) 버 튼을 누릅니다.

주: 메뉴 또는 메시지가 표시되는 경우, 신호 또는 설정 값에 따라 정보 중의 몇 줄을 잃어 버릴 수도 있습니다.

8. 메뉴(MENU) 버튼을 눌러 메뉴를 닫습니다. 이전 메뉴로 돌아가려면 종료(EXIT) 버튼을 누릅니다.

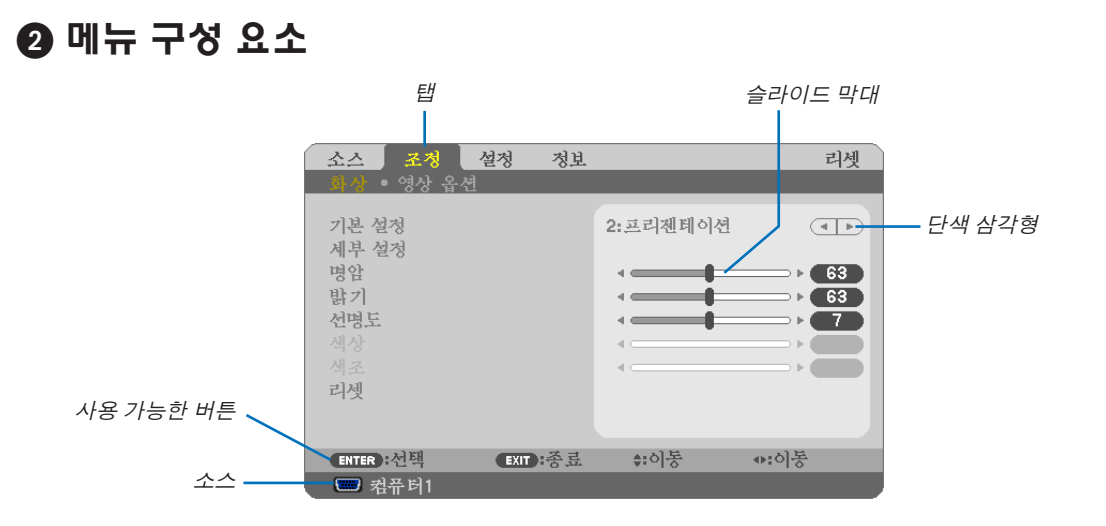

선택됨

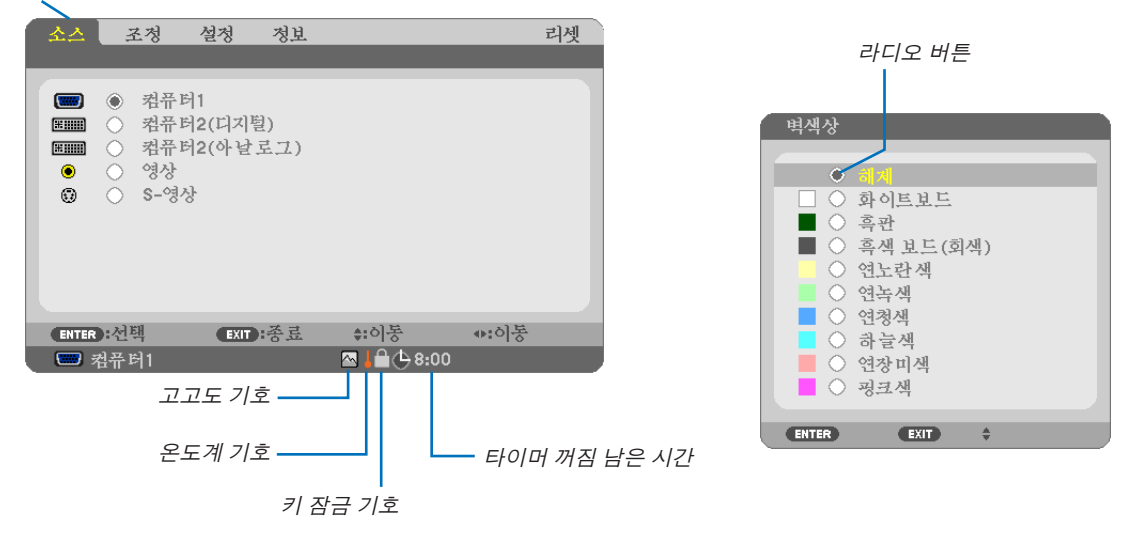

#### 메뉴 창이나 대화 상자에는 일반적으로 다음 요소들이 있습니다:

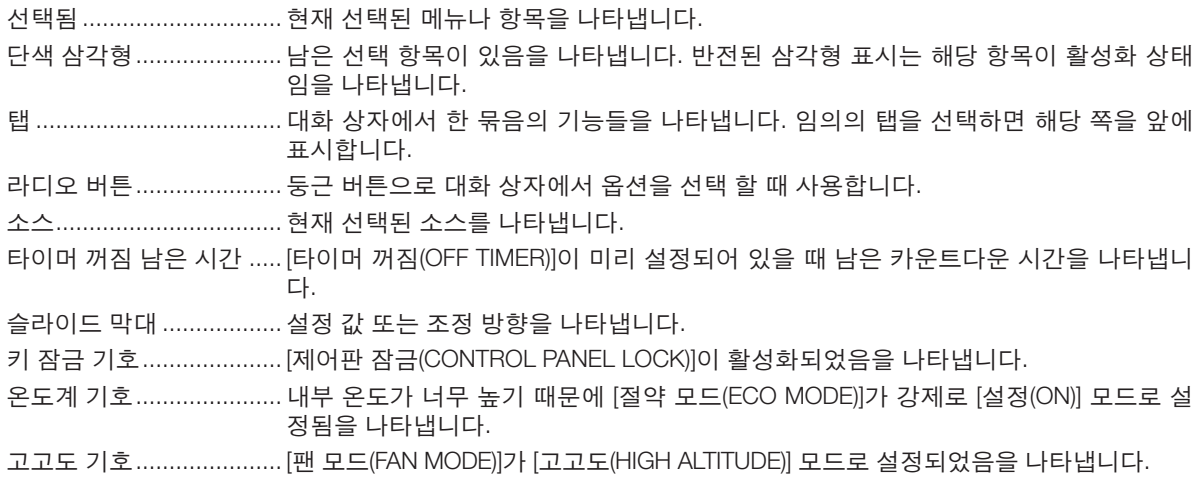

## <span id="page-66-0"></span>**메뉴 항목 목록**

입력원에 따라 일부 메뉴 항목을 사용할 수 없습니다.

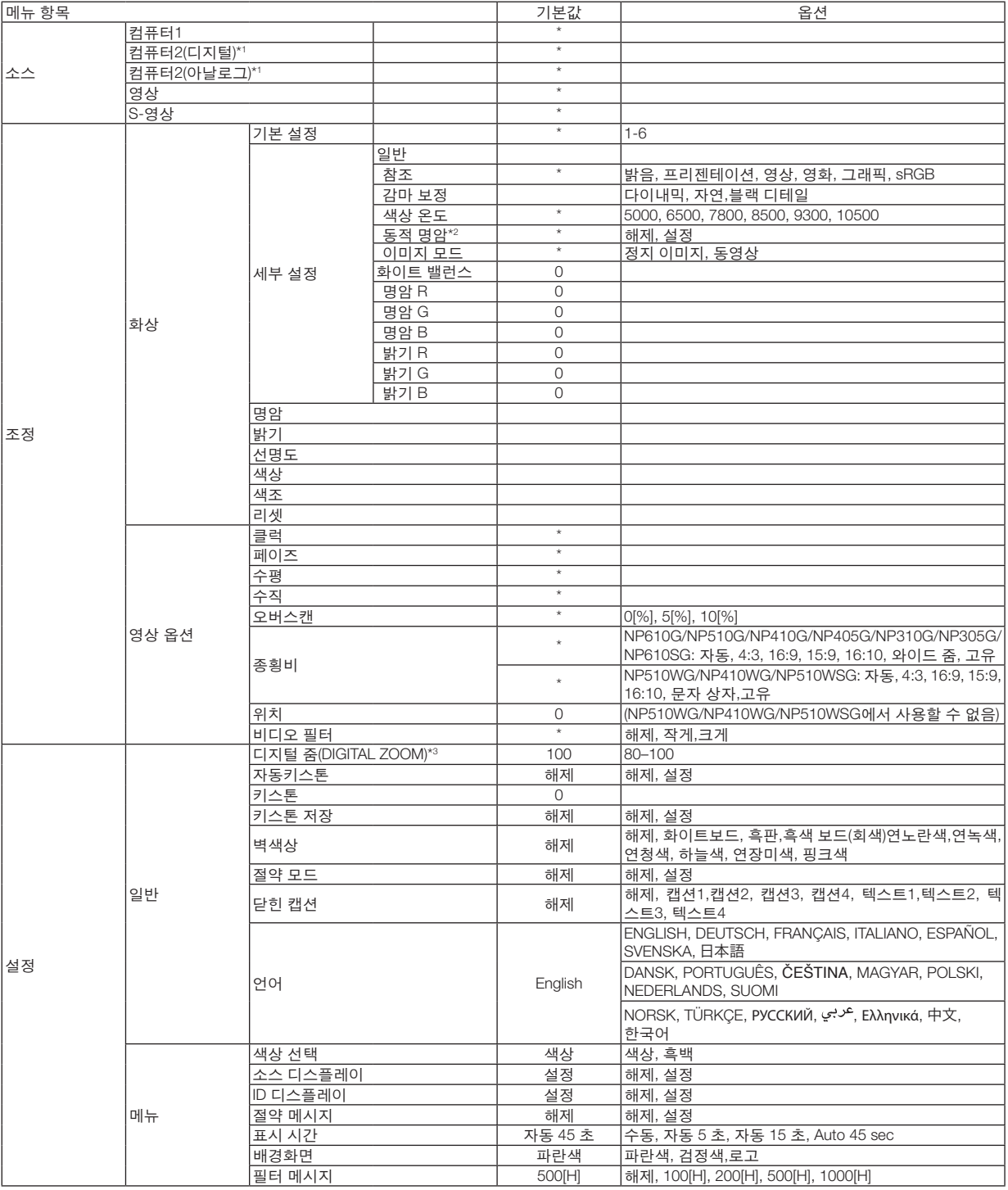

\* 별표(\*)는 기본 설정이 신호에 따라 다르다는 것을 나타냅니다.

\*1: 컴퓨터2(디지털)(COMPUTER2(DIGITAL))는 NP405G 및 NP305G 모델에는 사용할 수 없습니다. NP405G 및 NP305G 모델에서는 컴퓨터 2 아날로 그 신호의 소스가 "컴퓨터2(COMPUTER2)"로 표시됩니다.

- \*2: 동적 명암(DYNAMIC CONTRAST)은 NP410G 및 NP310G 모델에만 사용할 수 있습니다.
- \*3: 디지털 줌(DIGITAL ZOOM)은 NP610S 및 NP510WS 모델에만 사용할 수 있습니다.

\*4: NP405G 및 NP305G 모델은 유선 LAN을 지원하지 않습니다.

**58**

#### **5. Using on-screen (**화면 메뉴 사용**)**

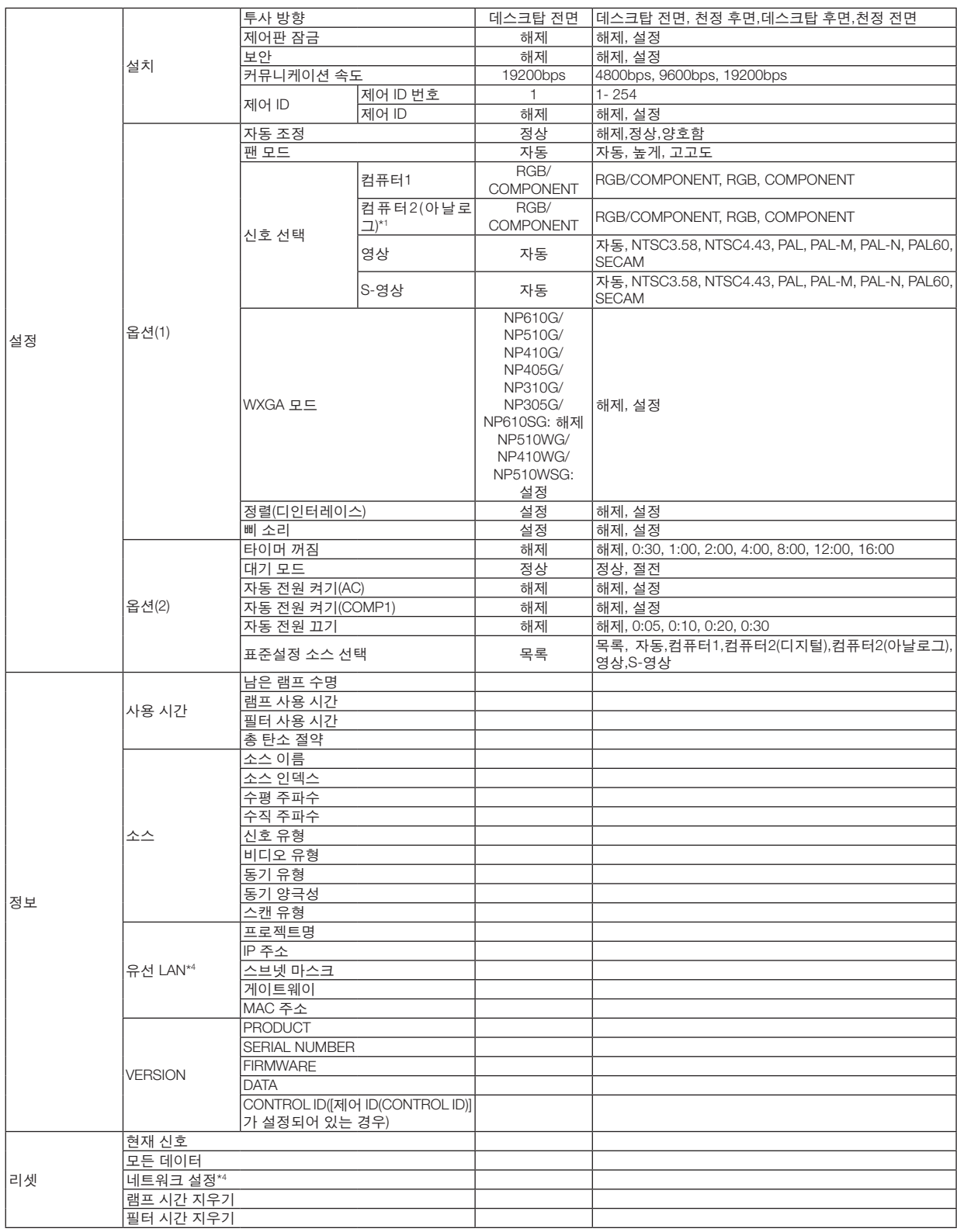

\* 별표(\*)는 기본 설정이 신호에 따라 다르다는 것을 나타냅니다.

\*1: 컴퓨터2(디지털)(COMPUTER2(DIGITAL))는 NP405G 및 NP305G 모델에는 사용할 수 없습니다. NP405G 및 NP305G 모델에서는 컴퓨터 2 아날로 그 신호의 소스가 "컴퓨터2(COMPUTER2)"로 표시됩니다.

\*2: 동적 명암(DYNAMIC CONTRAST)은 NP410G 및 NP310G 모델에만 사용할 수 있습니다.

\*3: 디지털 줌(DIGITAL ZOOM)은 NP610S 및 NP510WS 모델에만 사용할 수 있습니다.

\*4: NP405G 및 NP305G 모델은 유선 LAN을 지원하지 않습니다.

## **메뉴 설명 및 기능 [소스(SOURCE)]**

[NP610G/NP510G/NP410G/NP310G/NP510WG/ NP410WG/NP610SG/NP510WSG] [NP405G/NP305G]

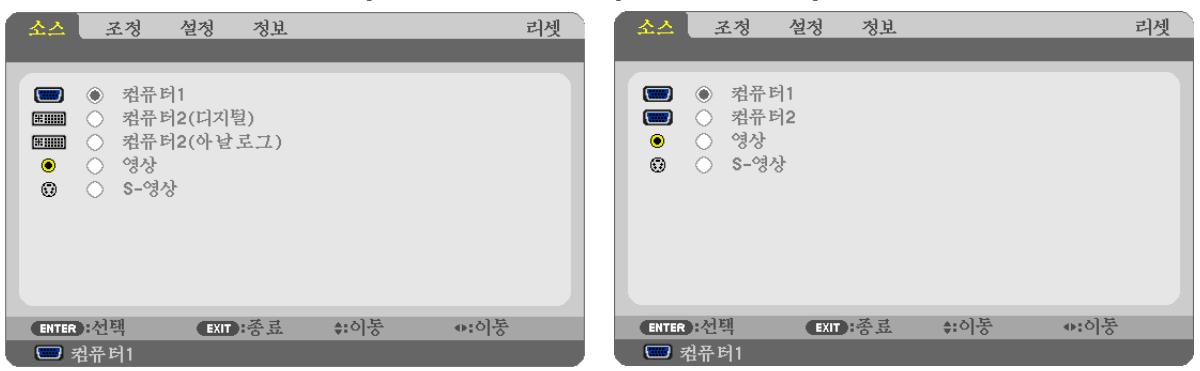

#### 컴퓨터**1(COMPUTER1)**

COMPUTER1 IN 입력 커넥터에 연결된 컴퓨터를 선택합니다.

- 주:
- 구성요소 입력 신호가 COMPUTER1 IN 커넥터에 연결되어 있을 때 [컴퓨터1(COMPUTER1)]를 선택하십시오.
- 프로젝터가 입력 신호가 RGB인지 아니면 콤포넌트 신호인지를 판단합니다.

#### 컴퓨터**2 (**디지털 및 아날로그**) (COMPUTER2 (DIGITAL & ANALOG))**

COMPUTER 2 IN(DVI-I) 커넥터에 연결된 컴퓨터를 선택합니다.

#### 컴퓨터**2(COMPUTER2) (NP405G** 및 **NP305G** 모델만 해당**)**

COMPUTER 2 IN 커넥터에 연결된 컴퓨터를 선택합니다.

#### 영상**(VIDEO)**

영상(VIDEO) 입력에 연결된 항목(VCR, DVD 플레이어 또는 문서 카메라)을 선택합니다.

#### **S-**영상**(S-VIDEO)**

S-영상(S-VIDEO) 입력에 연결된 항목(VCR 또는 DVD 플레이어)을 선택합니다.

주: 비디오 또는 S-비디오 입력원으로 고속 전진 또는 고속 후진으로 비디오를 재생하는 경우, 짧은 시간 동안 프레임 이 정지될 수 있습니다.

### **메뉴 설명 및 기능 [조정(ADJUST)] [**화상**(PICTURE)]**

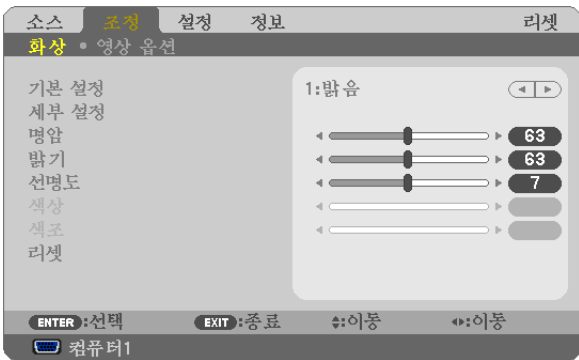

### **[**기본 설정**(PRESET)]**

이 기능을 사용하여 투사된 이미지에 대한 최적화된 설정을 선택할 수 있습니다.

노란색, 청록색 또는 심홍색의 자연 색조를 조정할 수 있습니다.

다양한 이미지 유형에 최적화된 6가지 출하 시 기본 설정이 있습니다. 또한 [세부 설정(DETAIL SETTINGS)]을 사용하여 사용자 조절식 설정을 설정하여 각 감마 또는 색상을 사용자 정의할 수 있습니다.

[기본 설정(PRESET) 1] ~ [기본 설정(PRESET) 6]에 설정을 저장할 수 있습니다.

밝음(HIGH-BRIGHT) ........................불빛이 밝은 방에서 사용할 경우 권장됩니다.

프리젠테이션(PRESENTATION) .......PowerPoint 파일을 사용하여 프리젠테이션을 작성할 경우 권장됩니다.

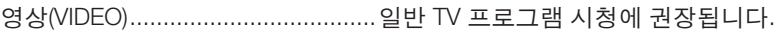

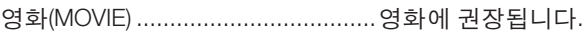

그래픽(GRAPHIC) ............................그래픽에 권장됩니다.

sRGB ...............................................표준 색상 값입니다.

#### **[**세부 설정**(DETAIL SETTINGS)]**

[NP610G/NP510G/NP405G/NP305G/NP510WG/ NP410WG/NP610SG/NP510WSG] [NP410G/NP310G]

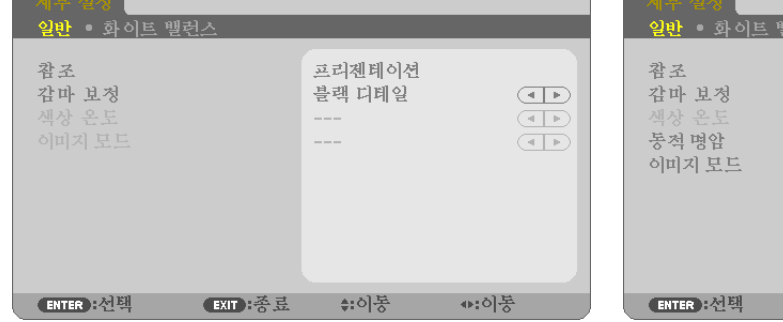

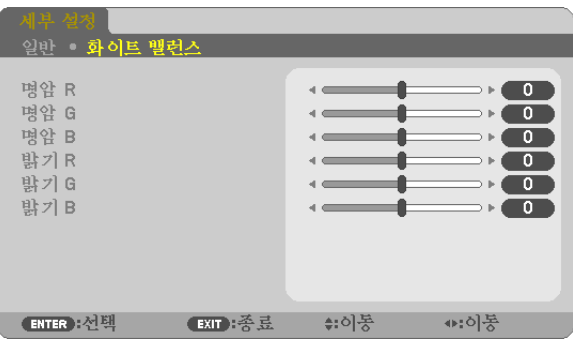

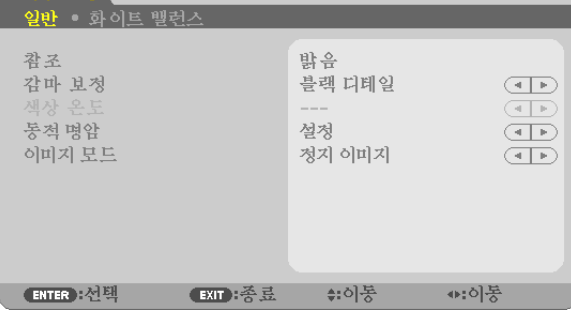

#### **[**일반**(GENERAL)]**

#### 사용자 조절한 설정 저장 **[**참조**(REFERENCE)]**

이 기능을 사용하여 [기본 설정(PRESET) 1] ~ [기본 설정(PRESET) 6]에서 사용자 조절한 설정을 저장할 수 있습니다. 먼저 [참조(REFERENCE)]에서 기본 설정 모드를 선택한 다음 [감마 보정(GAMMA CORRECTION)] 및 [색상 온도(COLOR TEMPERATURE)]를 설정합니다.

밝음 (HIGH-BRIGHT) .......................밝은 방에서 사용할 경우 적합.

프리젠테이션 (PRESENTATION) ......파워포인트 파일로 프리젠테이션 자료를 작성할 때 적합.

영상 (VIDEO) ....................................TV 프로그램과 같은 표준형 동영상에 적합.

- 영화 (MOVIE) ...................................영화에 적합.
- 그래픽 (GRAPHIC) ...........................그래픽에 적합.

sRGB ...............................................표준 색상 값.

#### 감마 보정 모드 선택하기 **[**감마 보정**(GAMMA CORRECTION)]**

다음의 경우에 각각의 모드를 권장합니다.

다이내믹(DYNAMIC) ..........................고 대비 영상 생성.

자연 (NATURAL) ..............................자연스러운 영상 재생.

블랙 디테일 (BLACK DETAIL) ..........강조 영상의 어두운 부분을 세밀하게 강조.

#### 색상 온도 조절하기 **[**색상 온도**(COLOR TEMPERATURE)]**

색상 온도를 선택할 수 있습니다.

주: [참조(REFERENCE)]에서 [프리젠테이션 (PRESENTATION)] 또는 [밝음 (HIGH-BRIGHT)]를 선택한 경우, 이 기능을 이용할 수 없습니다.

#### 밝기 및 명암 **[**동적 명암**(DYNAMIC CONTRAST)]** 조정**(NP410G** 및 **NP310G** 모델**)**

이 기능을 통해 내장 조리개를 사용하여 명암비를 조정할 수 있습니다. 명암비를 높이려면 [설정(ON)]을 선택합니다.

#### 정지 이미지 모드 또는 동영상 모드 **[**이미지 모드**(IMAGE MODE)]** 선택

이 기능을 통해 정지 이미지 모드 또는 동영상 모드를 선택할 수 있습니다. 정지 이미지(STILL) ..........................이 모드는 정지 이미지에 사용됩니다. 동영상(MOVIE) .................................이 모드는 동영상에 사용됩니다.

주: 이 기능은 [참조(REFERENCE)]로 [밝음(HIGH-BRIGHT)]이 선택된 경우에만 사용할 수 있습니다.

#### 백색 밸런스 조절하기 **[**화이트 밸런스**(WHITE BALANCE)]**

백색 밸런스를 조절하는 기능입니다. 각 색상(RGB)의 밝기를 사용하여 화면에 나타나는 검정색 단계를 조정하는 반면 명암으로는 화면의 백색 단계를 조절합니다.

#### **[**명암**(CONTRAST)]**

입력 신호에 따른 이미지 강도를 조정합니다.

#### **[**밝기**(BRIGHTNESS)]**

밝기 단계나 블랙 래스터 강도(black raster intensity)를 조정합니다

#### **[**선명도**(SHARPNESS)]**

영상의 세밀함을 조절합니다.

#### **[**색상**(COLOR)]**

색상 채도 단계를 높이거나 낮춰줍니다.

#### **[**색조**(HUE)]**

+/- 초록색에서 +/- 파란색까지 색상의 단계를 다양하게 조정합니다. 붉은색 단계는 참조용으로 사용됩니다.

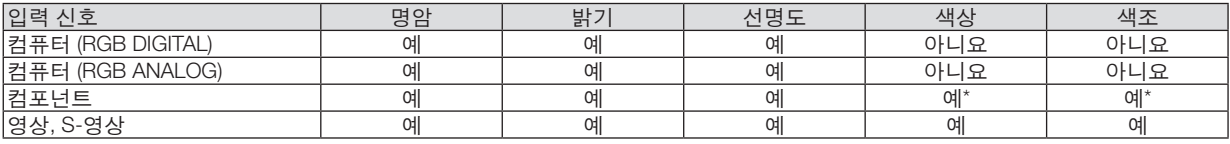

예=조절 가능, 아니요=조절할 수 없음, 예\* = 신호에 따라 다름

주: NP405G 및 NP305G 모델은 "컴퓨터 (RGB DIGITAL)" 신호를 지원하지 않습니다.

#### **[**리셋**(RESET)]**

[기본 설정(PRESET)] 내의 [명암(CONTRAST)], [밝기(BRIGHTNESS)], [선명도(SHARPNESS)], [색상(COLOR)], [색조(HUE)], [참조(REFERENCE)]에 대한 설정과 조정이 출시 기본 설정으로 복귀합니다. 현재 선택되지 않은 [기본 설정(PRESET)] 화면 내의 [세부 설정(DETAIL SETTINGS)]하에서 이루어진 설정 값 및 조정 값은 재설정 되지 않습니다.
# **[**영상 옵션**(IMAGE OPTIONS)]**

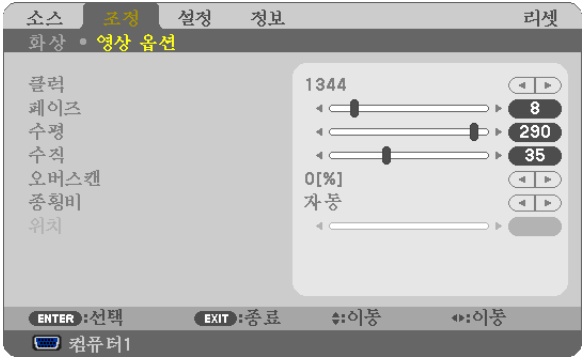

# <span id="page-72-0"></span>클럭과 페이즈 조정 **[**클럭**/**페이즈**(CLOCK/PHASE)]**

클럭(CLOCK)과 페이즈(PHASE)를 수동으로 조정할 수 있습니다.

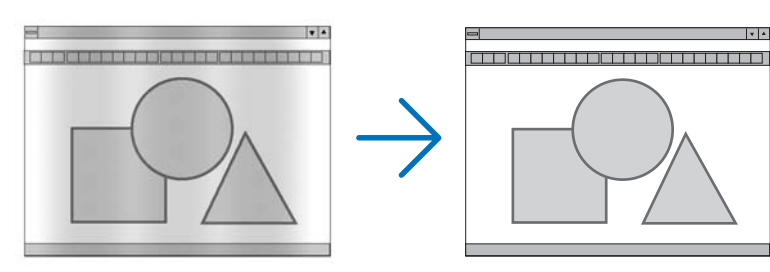

클럭(CLOCK) .......컴퓨터 이미지를 미세 조정하거나 간혹 발생할 수 있는 세로 줄무늬 현상을 해소할 수 있습니다. 또한 클럭 주파수를 조정하여 이미지에 나타나는 가로 줄무늬 현상도 제거할 수 있습니다. 이 기능은 컴퓨터를 처음 연결할 때 한번만 실행하면 됩니다.

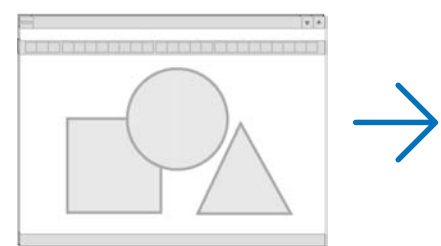

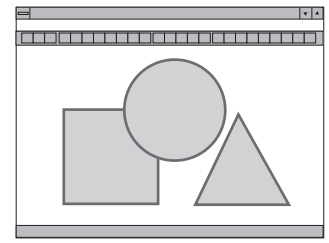

페이즈(PHASE) ....클럭 페이즈를 수정하거나 영상의 잡음, 화소 간섭, 화면 누화 현상을 줄일 수 있습니다. (영상의 일부분이 번들거릴 경우 효과적입니다.)

[클럭(CLOCK)]이 완료된 후 [페이즈(PHASE)]를 사용하십시오.

# <span id="page-73-0"></span>수평**/**수직 위치 조정하기 **[**수평**/**수직**(HORIZONTAL/VERTICAL)]**

이미지의 위치를 수직과 수평 방향으로 조정합니다.

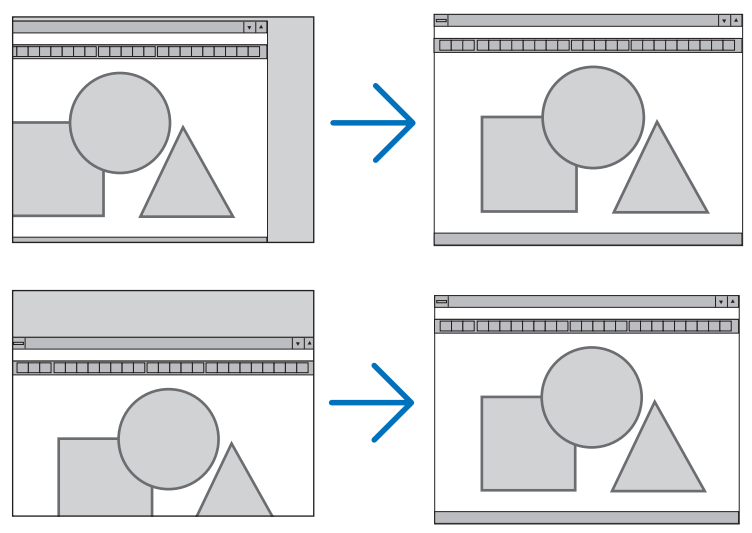

- [클럭(CLOCK)] 및 [페이즈(PHASE)] 조절 시 이미지가 왜곡될 수 있습니다. 이것은 오작동이 아닙니다.
- [클럭(CLOCK)], [페이즈(PHASE)], [수평(HORIZONTAL)], [수직(VERTICAL)]에 대한 조절은 현재 신호에 대한 메모 리에 저장됩니다. 다음에 동일한 해상도, 수평 및 수직 주파수로 신호를 투사할 때 이들 값의 조절이 호출되고 적 용됩니다.

메모리에 저장된 조절을 삭제하려면 메뉴에서 [리셋(RESET)] → [현재 신호(CURRENT SIGNAL)] 또는 [모든 데이 터(ALL DATA)]를 선택하고 조절을 리셋합니다.

# 오버스캔율 선택하기 **[**오버스캔**(OVERSCAN)]**

신호에 대한 오버스캔율 (0%.5%, 10%)을 선택합니다.

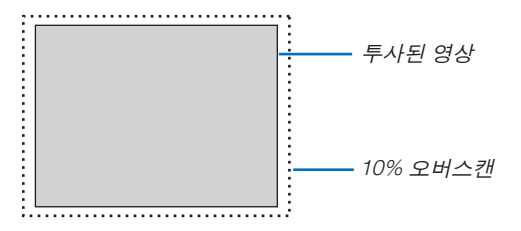

주:

- 영상(VIDEO) 및 S-영상(S-VIDEO) 입력에서 [0[%]]를 선택할 수 없습니다.
- [종횡비(ASPECT RATIO)]가 [고유(NATIVE)]로 설정되어 있는 경우에는 [오버스캔(OVERSCAN)]을 사용할 수 없습니 다.

# 종횡비 선택 **[**종횡비**(ASPECT RATIO)]**

"종횡비"란 투사된 영상의 가로세로 비율을 의미합니다. 프로젝터는 들어오는 신호를 자동으로 확인하여 알맞은 종횡비를 표시합니다. • 다음 표에서는 대부분의 컴퓨터에서 지원하는 일반적인 해상도 및 종횡비를 보여 줍니다.

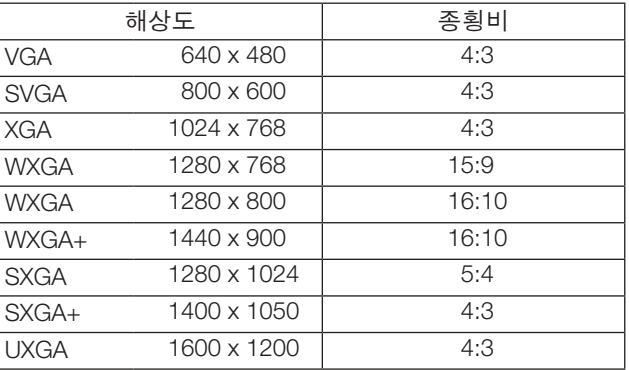

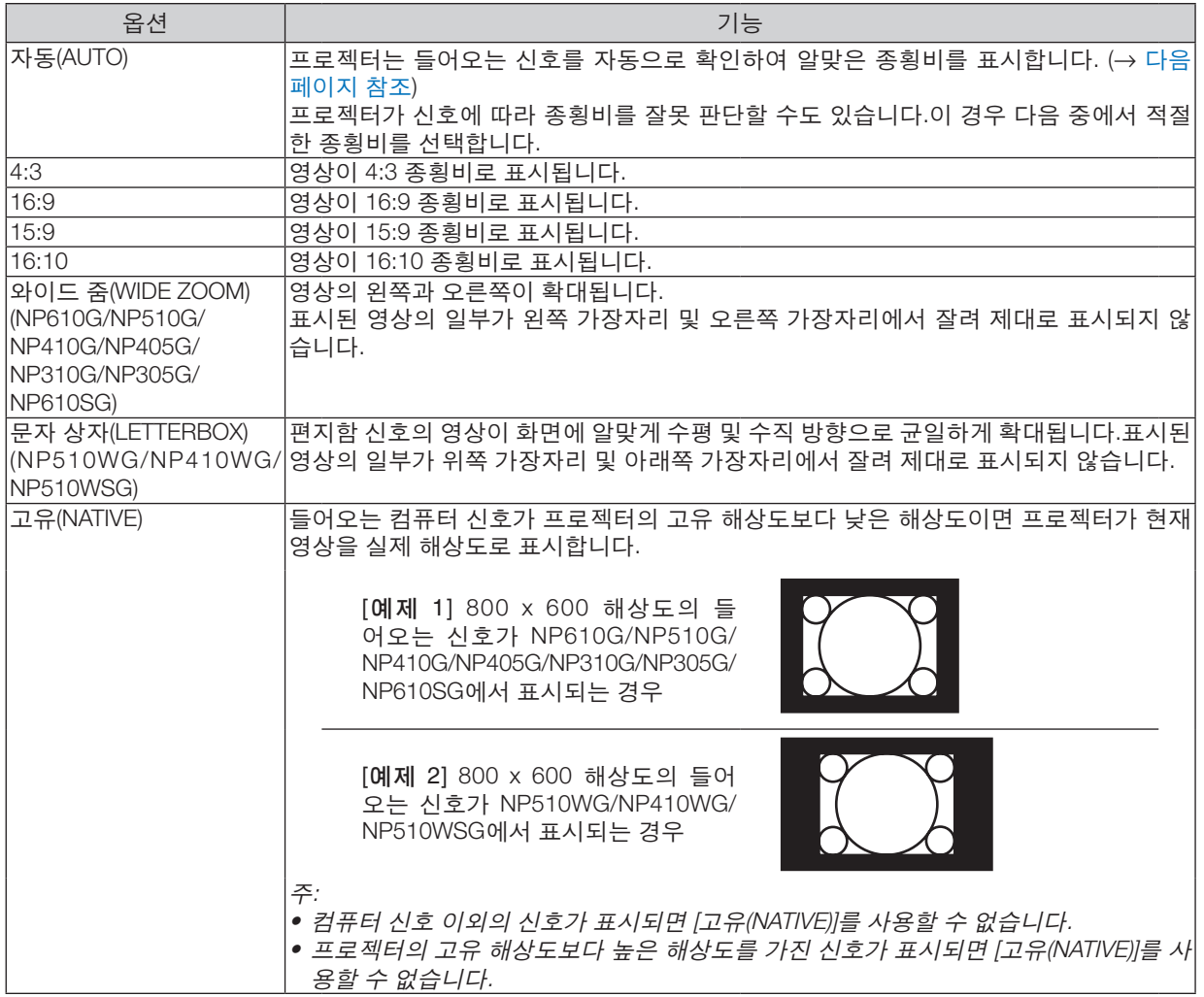

# <span id="page-75-0"></span>알맞은 종횡비가 자동으로 결정되는 경우의 샘플 영상

NP610G/NP510G/NP410G/NP405G/NP310G/NP305G/NP610SG

[컴퓨터 신호(COMPUTER SIGNAL)]

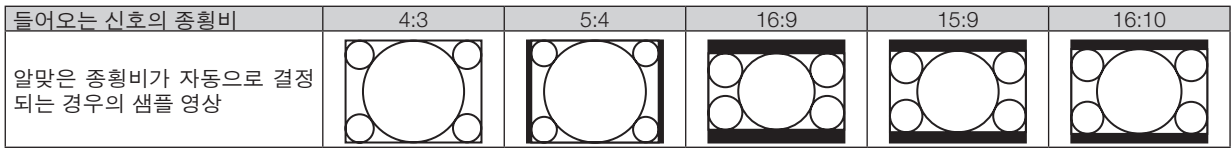

#### [비디오 신호(VIDEO SIGNAL)]

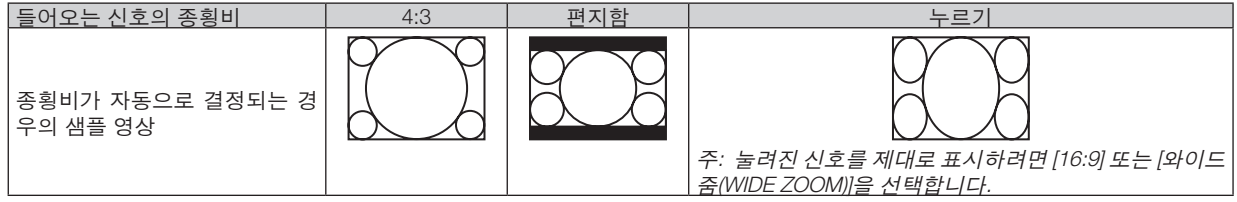

#### NP510WG/NP410WG/NP510WSG [컴퓨터 신호(COMPUTER SIGNAL)]

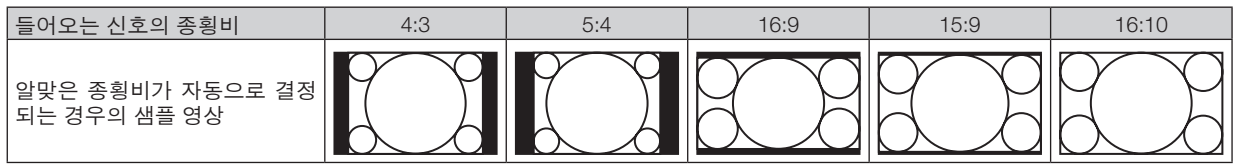

#### [비디오 신호(VIDEO SIGNAL)]

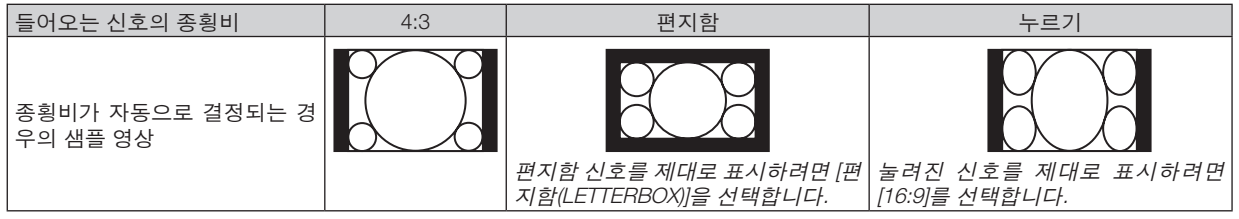

정보:

- [16:9], [15:9] 또는 [16:10] 종횡비가 선택된 경우 [위치(POSITION)]를 사용하여 영상 위치를 수직으로 조정할 수 있습 니다.
- "편지함"이란 비디오 소스의 표준 종횡비인 4:3 영상과 비교했을 때 가로 방향으로 좀더 확대된 영상을 의미합니 다.
- 편지함 신호는 영화의 경우 Vista 크기인 "1.85:1" 또는 극장 화면 크기인 "2.35:1"의 종횡비를 가집니다.
- "누르기"란 종횡비가 16:9에서 4:3으로 변환된 압축 영상을 의미합니다.

## 영상의 수직 위치 수정하기**[**위치**(POSITION)] (NP510WG/NP410WG/NP510WSG**에서 사용할 수 없음**)**

([종횡비(ASPECT RATIO)]에 대해 [16:9], [15:9] 또는 [16:10]이 선택된 경우에만 해당)

[종횡비(ASPECT RATIO)]에서 [16:9], [15:9] 또는 [16:10]이 선택된 경우 위쪽과 아래쪽에 검정색 테두리와 함께 영상 이 표시됩니다.

흑색 영역의 상단과 하단까지 수직 위치를 조정할 수 있습니다.

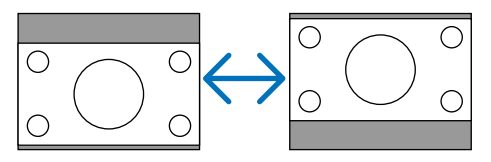

# **메뉴 설명 및 기능 [설정(SETUP)]**

# **[**일반**(GENERAL)]**

[NP610G/NP510G/NP410G/NP405G/NP310G/NP305G/ NP510WG/NP410WG] [NP610SG/NP510WSG]

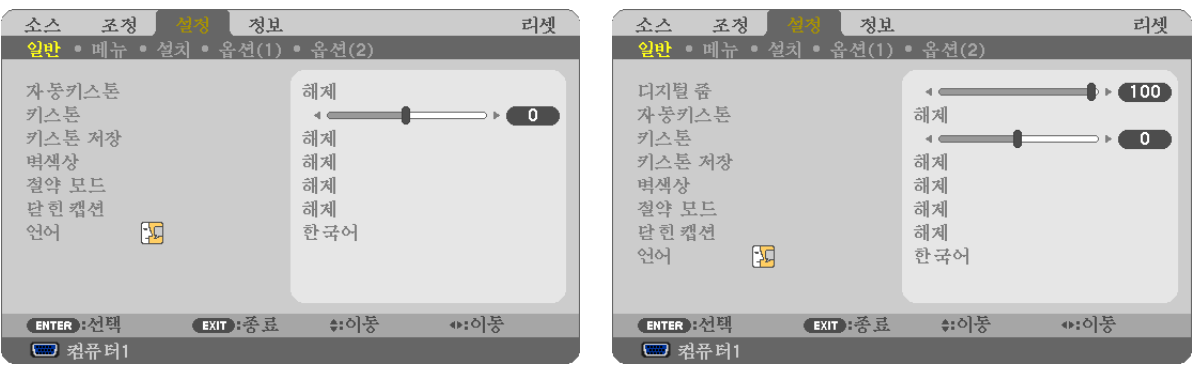

## 디지털 줌**(Digital Zoom)** 사용 **[**디지털 줌**(DIGITAL ZOOM)](NP610SG/NP510WSG)**

이 기능을 사용하면 화면에 표시되는 영상 크기를 전자적으로 미세 조정할 수 있습니다. 또는 버튼을 사용하여 투사된 영상을 확대하거나 축소합니다.

팁:

투사된 영상 크기를 대략적으로 조정하려면 프로젝터를 화면에서 멀리 또는 가까이 이동하십시오. (<sup>→</sup> [30](#page-38-0)쪽 참조) 줌 을 미세 조정하려면 [디지털 줌(DIGITAL ZOOM)] 기능을 사용하십시오.

## 자동 키스톤 활성화하기 **[**자동키스톤**(AUTO KEYSTONE)]**

프로젝터가 기울기를 감지해서 수직 왜곡을 자동으로 보정합니다. 자동키스톤(AUTO KEYSTONE) 기능을 켜려면 [설 정(ON)]을 선택합니다. 수동으로 키스톤(KEYSTONE) 기능을 끄려면 [해제(OFF)]를 선택하십시오.

#### 수직 키스톤 왜곡을 수동으로 보정**[**키스톤**(KEYSTONE)]**

수직 왜곡을 수동으로 보정할 수 있습니다. (→ [34](#page-42-0)쪽 참조)

정보: 이 옵션이 강조 표시될 때 엔터(ENTER) 버튼을 누르면 조절용 슬라이드 바가 표시됩니다.

#### 수직 키스톤 보정 저장하기**[**키스톤 저장**(KEYSTONE SAVE)]**

이 옵션을 사용하면 현재 키스톤 설정을 저장할 수 있습니다.

해제(OFF) ...........현재 키스톤 보정 설정을 저장하지 않습니다. 키스톤 보정 설정이 '0'으로 복귀합니다. 설정(ON) ..............현재 키스톤 보정 설정을 저장합니다.

변경 내용을 저장하면 모든 입력원에 적용됩니다. 변경 사항은 프로젝터를 끌 때 저장됩니다.

주: [자동키스톤(AUTO KEYSTONE)]을 [설정(ON)]으로 설정하면 [키스톤 저장(KEYSTONE SAVE)]을 사용할 수 없습니 다. 다음에 전원을 켜면 자동키스톤(AUTO KEYSTONE) 기능이 작동하고 [키스톤 저장(KEYSTONE SAVE)]으로 저장된 데이터는 무효가 됩니다.

#### <span id="page-77-1"></span>벽 색상 보정 모드 선택하기 **[**벽색상**(WALL COLOR)]**

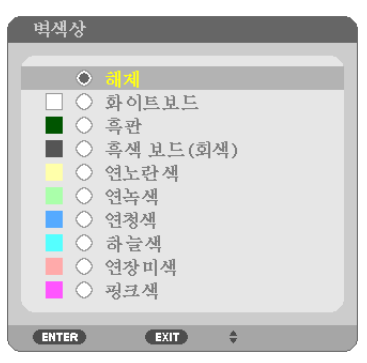

화면 재질이 흰 색이 아닌 경우 신속하게 적응하기 위한 색상 보정 기능을 제공합니다.

#### 주: [화이트보드(WHITEBOARD)]를 선택하면 램프 밝기가 감소합니다.

#### <span id="page-77-0"></span>절약 모드 **[**절약 모드**(ECO MODE)]** 설정

이 기능은 절약 모드를 설정하거나 해제합니다. [설정(ON)]을 선택하여 램프 수명을 늘릴 수 있습니다. [설정(ON)]을 선 택하면 [해제(OFF)] 모드일 때에 비해 팬 소음도 줄어듭니다.

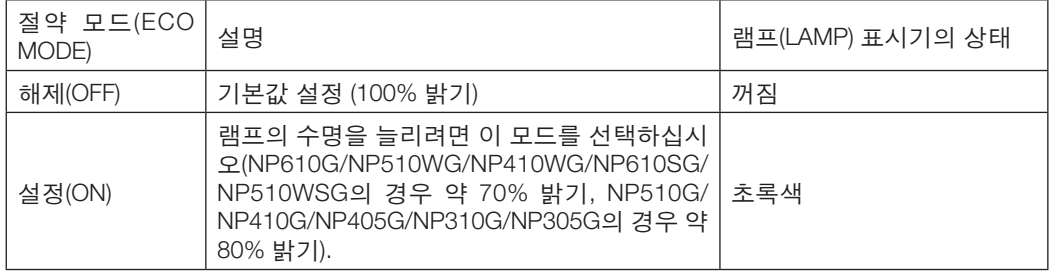

주:

- [남은 램프 수명(LAMP LIFE REMAINING)]과 [램프 사용 시간(LAMP HOURS USED)]은 [사용 시간(USAGE TIME)]에서 확인할 수 있습니다. [정보(INFO.)] → [사용 시간(USAGE TIME)]을 선택합니다. (<sup>→</sup> [78](#page-86-0)쪽 참조)
- 램프를 켠 후 POWER 표시등이 녹색으로 깜박이는 동안에는 프로젝터가 항상 90초 동안 [설정(ON)]되어 있습니다. 이때 [절약 모드(ECO MODE)]가 변경되어도 램프의 상태에는 영향을 미치지 않습니다.
- 약 1분 동안 신호가 없으면 프로젝터가 (설정에 따라) 파란색, 검은색 또는 로고 배경화면을 표시한 후 [설정(ON)] 모 드로 들어갑니다.
- 신호가 감지되면 프로젝터는 [해제(OFF)]로 다시 전환됩니다.
- 고온실에서 사용하기 때문에 프로젝터가 [해제(OFF)] 모드에서 과열되는 경우 프로젝터를 보호하기 위해 [절약 모드 (ECO MODE)]가 자동으로 [설정(ON)] 모드로 변경되는 경우가 있을 수 있습니다. 이 모드를 '강제 절약 모드'라고 합 니다. 프로젝터가 [설정(ON)] 모드에 있을 때 사진 밝기는 줄어듭니다. LAMP 표시등이 계속 켜져 있으면 프로젝터가 [설정(ON)] 모드에 있는 것입니다. 프로젝터가 다시 정상 온도로 복귀하면 [절약 모드(ECO MODE)]는 [해제(OFF)] 모 드로 돌아갑니다.

온도계 기호 [ ]는 내부 온도가 너무 높기 때문에 [절약 모드(ECO MODE)]가 자동으로 [설정(ON)] 모드로 설정됨을 나타냅니다.

#### 닫힌 캡션 설정 **[**닫힌 캡션**(CLOSED CAPTION)]**

이 옵션은 영상(Video) 또는 S-영상(S-Video)의 투사된 영상에 텍스트를 추가할 수 있도록 여러 개의 닫힌 캡션 모드를 설정합니다.

해제(OFF) .......................이 옵션은 닫힌 캡션 모드를 끝냅니다.

캡션(CAPTION) 1-4 .........텍스트가 추가됩니다.

텍스트(TEXT) 1-4 ............텍스트가 표시됩니다.

주:

- 다음과 같은 경우 닫힌 캡션을 사용할 수 없습니다.
	- 메시지 또는 메뉴가 표시되는 경우
	- 영상이 확대, 동결 또는 음소거된 경우
- 다음과 같이 할 경우 추가된 텍스트 또는 닫힌 캡션의 일부가 잘릴 수 있습니다. 이러한 문제가 발생하면 추가된 텍스트 또는 닫힌 캡션이 화면 내에 배치되도록 수정 범위 또는 선택 사항을 변 경해 보십시오.
	- [디지털 줌(DIGITAL ZOOM)] 또는 [키스톤(KEYSTONE)] 기능을 사용하여 이미지를 과도하게 수정할 경우
	- [종횡비(ASPECT RATIO)]에서 [16:10] 또는 [16:9]를 선택할 경우
	- [위치(POSITION)]를 사용할 경우(NP510WG/NP410WG/NP510WSG에서는 사용할 수 없음)

#### 메뉴 언어 선택하기 **[**언어**(LANGUAGE)]**

화면 상의 지시 내용을 표시할 21개 언어 중 하나를 선택 할 수 있습니다.

주: 메뉴에서 [리셋(RESET)]을 실행한 경우에도 설정에는 아무런 영향이 미치지 않습니다.

#### **[**메뉴**(MENU)]**

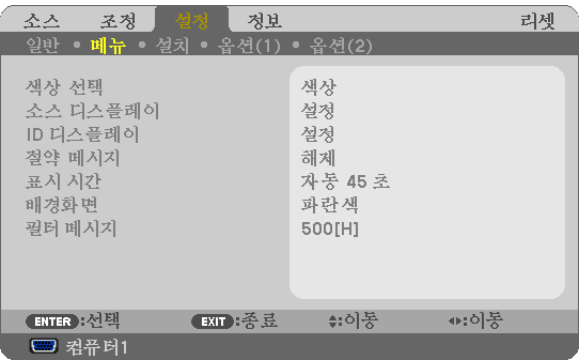

#### 메뉴 색상 선택하기 **[**색상 선택 **(COLOR SELECT)]**

메뉴 색상에서 색상(COLOR) 및 흑백(MONOCHROME)의 두 가지 옵션 중 하나를 선택할 수 있습니다.

#### 소스 디스플레이 [소스 디스플레이(SOURCE DISPLAY)] 켜기/끄기

이 옵션은 컴퓨터1(COMPUTER1), 컴퓨터2(디지털)(COMPUTER2(DIGITAL)), 컴퓨터2(아날로그), 영상(VIDEO), S-영상 (S-VIDEO) 등의 입력 이름 디스플레이를 켜거나 끄며, 화면의 오른쪽 상단에는 아무런 입력도 표시되지 않습니다. NP405G/NP305G 모델에서는 입력 이름이 컴퓨터1(COMPUTER1), 컴퓨터2(COMPUTER2), 영상(VIDEO), S-영상 (S-VIDEO)으로 표시됩니다.

#### 컨트롤 ID 설정/해제 [ID 디스플레이(ID DISPLAY)]

#### **(**옵션인 리모콘 **NP02RC**가 사용될 때만 사용할 수 있습니다**.)**

ID 디스플레이(ID DISPLAY) .........이 옵션은 리모콘의 ID 단추를 누르면 표시되는 ID SET 번호를 켜거나 끕니다.

#### 절약 메시지 **[**절약 메시지**(ECO MESSAGE)]** 켜기**/**끄기

프로젝터가 켜져 있을 때 이 옵션은 다음 메시지를 켜거나 끕니다.

절약 메시지는 사용자에게 에너지를 절약하라고 알려줍니다. [절약 모드(ECO MODE)]로 [해제(OFF)]가 선택되어 있는 경우 [절약 모드(ECO MODE)]로 [설정(ON)]을 선택할 것인지 묻는 메시지가 표시됩니다.

[절약 모드(ECO MODE)]로 [설정(ON)]이 선택된 경우

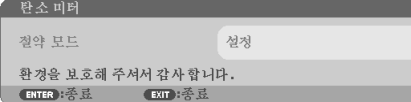

메시지를 닫으려면 아무 단추를 하나 누릅니다. 30초 동안 아무런 단추도 누르지 않으면 메시지가 사라집니다.

[절약 모드(ECO MODE)]로 [해제(OFF)]가 선택된 경우

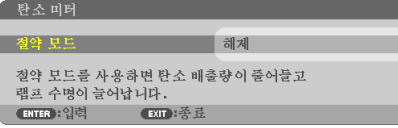

ENTER 단추를 누르면 [절약 모드(ECO MODE)] 화면이 표시됩니다. ( $\rightarrow$  [69](#page-77-0) 쪽) 메시지를 닫으려면 EXIT 단추를 누릅니다.

#### 메뉴 표시 시간 설정하기 **[**표시 시간**(DISPLAY TIME)]**

메뉴를 닫기 전에 마지막 버튼 조작 후 프로젝터가 얼마나 대기할지를 선택 할 수 있습니다. 사전 설정된 선택 값들은 [수동(MANUAL)], [자동 5 초(AUTO 5 SEC)], [자동 15 초(AUTO 15 SEC)] 및 [자동 45 초(AUTO 45 SEC)] 입니다. [자동 45 초(AUTO 45 SEC)]가 출고시 사전 설정입니다.

#### 배경 색상 또는 로고 선택 하기 **[**배경화면**(BACKGROUND)]**

신호가 없을 때, 파란색/검은색 또는 로고 화면을 표시하도록 선택합니다. 기본 설정은 [파란색(BLUE)]입니다.

주: 메뉴에서 [리셋(RESET)]을 실행한 경우에도 설정에는 아무런 영향이 미치지 않습니다.

#### 필터 메시지용 간격 시간 설정**[**필터 메시지**(FILTER MESSAGE)]**

필터메세지 표시에 대한 간격 시간을 설정할 수 있습니다. "필터를 청소해주십시오(PLEASE CLEAN FILTER.)"라는 메 시지가 나오면 필터를 청소하십시오.(→ [81](#page-89-0)쪽 참조) 다섯가지 옵션을 이용할 수 있습니다: 해제, 100[H], 200[H], 500[H], 1000[H] 출하시의 설정은 500[H]으로 되어 있습니다.

주의: 메뉴에서 [리셋(RESET)]을 실행한 경우에도 설정에는 아무런 영향이 미치지 않습니다.

# **[**설치**(INSTALLATION)]**

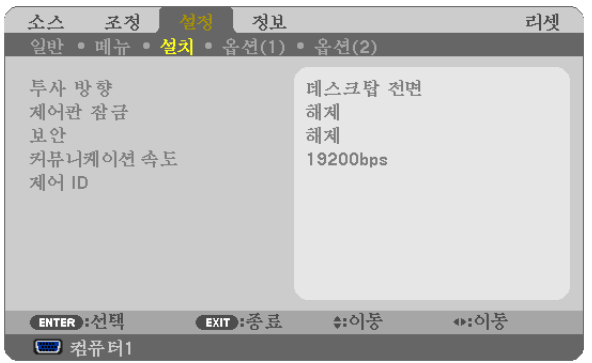

## 프로젝터 오리엔테이션 선택하기 **[**투사 방향**(ORIENTATION)]**

투사 유형에 따라 이미지를 맞춰줍니다. 옵션: 데스크탑 전면(DESKTOP FRONT), 천정 후면(CEILING REAR), 데스크탑 후면(DESKTOP REAR),천정 전면(CEILING FRONT)

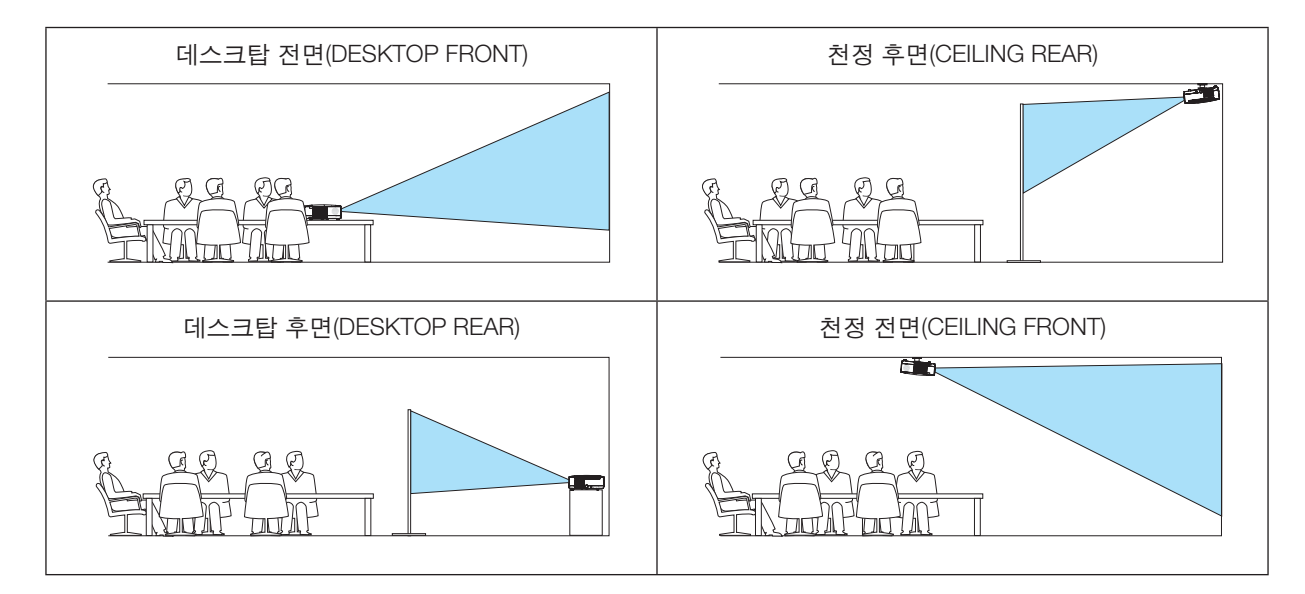

# 본체 버튼 잠금 **[**제어판 잠금**(CONTROL PANEL LOCK)]**

제어판 잠금(CONTROL PANEL LOCK)을 설정하거나 해제합니다.

• 제어판 잠금(CONTROL PANEL LOCK)이 설정되더라도 리모컨 조작에는 영향을 주지 않습니다. • 본체 버튼 잠금이 설정된 경우 10초 가량 종료(EXIT) 버튼을 눌러주면 잠금 상태가 [해제(OFF)]됩니다.

정보: [제어판 잠금(CONTROL PANEL LOCK)]을 켜면 키 잠금 아이콘 [ ] 이 메뉴의 오른쪽 아래에 표시됩니다.

# 보안 활성화하기 **[**보안**(SECURITY)]**

보안(SECURITY) 기능을 설정하거나 해제합니다. 올바른 키워드를 입력하지 않은 경우 프로젝터가 영상을 투사할 수 없습니다. (→ [43](#page-51-0)쪽 참조)

주: 메뉴에서 [리셋(RESET)]을 실행한 경우에도 설정에는 아무런 영향이 미치지 않습니다.

주:

#### 통신 속도 선택하기 **[**커뮤니케이션 속도**(COMMUNICATION SPEED)]**

PC 제어 포트(D-Sub 9P)의 보오 속도(baud rate)를 설정합니다. 4800에서 19200 bps까지의 데이터 전송 속도를 지원 합니다. 기본값은 19200 bps입니다. 연결될 장치에 맞는 적절한 보오 속도를 선택하십시오 (장치에 따라, 케이블 길이 가 긴 경우, 낮은 보오 속도가 안정적일 수 있습니다).

주: 선택된 통신 속도는 메뉴로부터 [리셋(Reset)]이 수행된 경우에도 영향을 받지 않습니다.

# **ID**를 프로젝터 **[**제어 **ID (CONTROL ID)]**로 설정

# **(**옵션인 리모콘 **NP02RC**가 사용될 때만 사용할 수 있습니다**.)**

제어 ID (CONTROL ID) 기능이 있는 단일 리모콘으로 여러 프로젝터를 각각 개별적으로 조작할 수 있습니다. 동일한 ID를 모든 프로젝터에 할당할 경우 단일 리모콘을 사용하여 모든 프로젝터를 한꺼번에 편리하게 조작할 수 있습니다. 이 작업을 수행하려면 각 프로젝터에 ID 번호를 할당해야 합니다.

제어 ID 번호(CONTROL ID NUMBER) ........프로젝터에 할당할 1 - 254 사이의 숫자를 선택합니다. 제어 ID (CONTROL ID) ...............................[해제(OFF)]를 선택하여 제어 ID(CONTROL ID)설정을 끄거나 [설정(ON)]

을 선택하여 제어 ID(CONTROL ID) 설정을 켭니다.

#### 주:

- [제어 ID(CONTROL ID)]에서 [설정(ON)]을 선택하면 프로젝터와 함께 제공된 리모컨이 작동하지 않습니다. 프로젝터 캐비닛의 단추를 사용할 수 있습니다. 제어 ID(CONTROL ID) 기능이 없는 옵션형 리모콘 NP01RC를 사용하면 프로 젝터를 조작할 수 없습니다.
- 메뉴에서 [리셋(RESET)]을 실행한 경우에도 설정에는 아무런 영향이 미치지 않습니다.
- 10초 동안 프로젝터 본체의 ENTER 버튼을 누르면 제어 ID를 취소하는 메뉴가 표시됩니다.

#### 제어 ID 할당 또는 변경

#### 1. 프로젝터를 켭니다.

2. 리모콘(NP02RC)의 ID SET 단추를 누르십시오.

제어 ID(CONTROL ID) 화면이 표시됩니다.

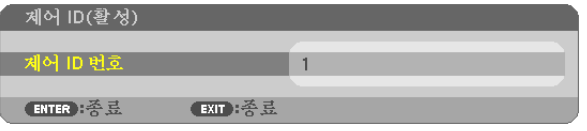

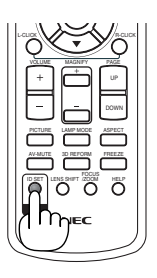

현재 리모콘 ID로 프로젝터를 조작할 수 있는 경우 [활성(ACTIVE)]이 표시됩니다. 현재 리모콘 ID로 프로젝터를 조작 할 수 없는 경우 [비활성(INACTIVE)]이 표시됩니다. 비활성인 프로젝터를 사용하려면 다음 절차(3 단계)를 사용하여 프로젝터에 사용되는 제어 ID를 할당하십시오.

#### 3. 리모콘(NP02RC)에 있는 ID SET 단추를 누른 상태에서 숫자 키패드 단추 중 하나를 누르십시오.

#### 예:

 "3"을 할당하려면 리모콘의"3"단추를 누르십시오. "ID 없음"은 리모콘 하나로 모든 프로젝터를 동시에 조작할 수 있음을 의미합니다. "ID 없음"을 설정하려면 "000"을 입력하거나 CLEAR 단추를 누르십시오.

정보: 사용할 수 있는 ID의 범위는 1 - 254입니다.

#### 4. ID SET 단추를 놓으십시오.

업데이트된 제어 ID(CONTROL ID) 화면이 표시됩니다.

주: 배터리가 다 소모되었거나 배터리를 분리한 경우 며칠이 지나면 ID가 지워질 수 있습니다.

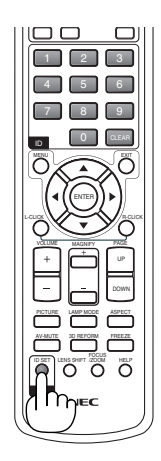

# <span id="page-82-0"></span>**[**옵션**(1)(OPTIONS(1))]**

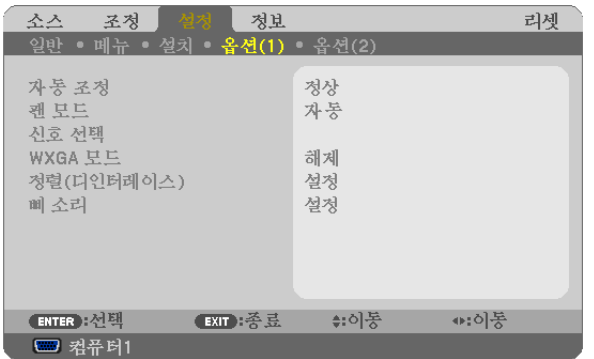

## 자동 조정 설정 **[**자동 조정**(AUTO ADJUST)]**

이 기능은 자동 조정 모드를 설정하여 컴퓨터 신호가 자동 또는 수동으로 소음과 안정성을 조정할 수 있도록 합니다. [ 정상(NORMAL)] 및 [양호함(FINE)]의 두 가지 방법으로 자동 조정할 수 있습니다.

해제(OFF) ............컴퓨터 신호가 자동으로 조정되지 않으며 수동으로 컴퓨터 신호를 최적화할 수 있습니다.

정상(NORMAL) ....기본 설정이며 컴퓨터 신호가 자동으로 조정됩니다. 일반적으로 이 옵션을 선택합니다.

양호함(FINE) ........미세 조정이 필요한 경우 이 옵션을 선택합니다. [정상(NORMAL)]이 선택된 경우보다 소스를 전 환하는 데 시간이 더 많이 걸립니다.

#### 팬 모드 **[**팬 모드**(FAN MODE)]** 선택

팬 속도로 자동(AUTO)/높음(HIGH)/고고도(HIGH ALTITUDE)의 3가지 모드를 선택할 수 있습니다.

자동(AUTO) ................................ 내장된 팬이 내부 온도에 따라 여러 가지 속도로 자동 실행됩니다.

높음(HIGH) ................................ 내장된 팬이 고속으로 실행됩니다.

고고도(HIGH ALTITUDE) ............ 내장된 팬이 고속으로 작동합니다. 약 1,600미터(5,500피트) 이상의 고도에서 프 로젝터를 사용할 경우 이 옵션을 선택하십시오.

프로젝터 내부의 온도를 신속하게 낮추고자 하면 [높음(HIGH)]을 선택합니다.

#### 주:

- 며칠 동안 계속해서 프로젝터를 사용할 경우에는 고속 모드를 선택할 것을 권장합니다.
- 이 프로젝터를 고도 약 5500피트/1600미터 이상에서 사용하실 때에는 [팬 모드(FAN MODE)]에서 [고고도(HIGH ALTITUDE)]로 설정을 바꾸십시오.
- [고고도(HIGH ALTITUDE)]로 설정하지 않은 채 약 5500피트/1600미터 이상의 높이에서 프로젝터를 사용하면 프로젝 터가 과열되어 꺼질 수 있습니다. 이러한 경우 몇 분 정도 기다렸다가 프로젝터를 켜십시오.
- 이 프로젝터를 고도 약 5500피트/1600미터 이하에서 사용할 때 [고고도(HIGH ALTITUDE)]로 설정하면 램프가 예열 되지 못하고, 화면이 깜빡거리는 원인이 됩니다. [팬 모드(FAN MODE)]를 [자동(AUTO)]로 바꾸십시오.
- 이 프로젝터를 고도 약 5500피트/1600미터 이상에서 사용하면 램프 등의 부품의 수명이 짧아지는 원인이 될 수있 습니다.
- 메뉴에서 [리셋(RESET)]을 선택하더라도 설정에는 영향이 없습니다.

#### 신호 형식 선택하기**[**신호 선택**(SIGNAL SELECT)]**

#### [컴퓨터1(COMPUTER1)], [컴퓨터2(아날로그)(COMPUTER2(ANALOG))], [NP405G/NP305G 모델인 경우 컴퓨터2(COM-PUTER2)]

컴퓨터와 같은 RGB 입력원에 대해 [컴퓨터1(COMPUTER1)], [컴퓨터2(아날로그)(COMPUTER2(ANALOG))] 를, DVD 플 레이어 같은 컴포넌트 비디오 입력원에 대해 [COMPONENT]를 선택할 수 있습니다. 일반적으로 [RGB/COMPONENT] 를 선택하면 프로젝터가 컴포넌트 신호를 자동으로 감지합니다. 그러나 프로젝터가 감지하지 못하는 일부 컴포넌트 신호들이 있을 수 있습니다.

이 경우 [COMPONENT]를 선택합니다.

[영상 & S-영상(VIDEO & S-VIDEO) System Select] 이 기능으로 복합 비디오 표준을 자동 또는 수동 선택할 수 있습니다. 수동으로 [자동(AUTO)]를 선택하면 프로젝터가 비디오 표준을 자동으로 감지합니다. 프로젝터가 비디오 표준을 제대로 감지하지 못할 경우, 메뉴에서 적절한 비디오 표준을 선택합니다

#### **WXGA** 모드 설정 또는 해제 **[WXGA** 모드**(WXGA MODE)]**

[설정(ON)]을 선택하면 입력 신호를 인식하는 동안 WXGA(1280 x 768) 신호에 우선 순위가 부여됩니다. [WXGA 모드(WXGA MODE)]가 [설정(ON)]으로 설정되면 XGA(1024 x 768) 신호가 NP610G, NP510G, NP410G, NP405G, NP310G, NP305G, 또는 NP610SG에서 인식되지 않을 수 있습니다. 이 경우 [해제(OFF)]를 선택합니다.

#### 디인터레이스 **[**디인터레이스**(DEINTERLACE)]** 사용

텔레시네 신호의 디인터레이스 기능을 설정하거나 해제합니다.

꺼짐(OFF) ............비디오에 지터 또는 아티팩트가 있는 경우 이 옵션을 선택합니다. 켜짐(ON) ..............기본 표준 설정입니다.

주: 이 기능은 RGB, 480p, 576p 및 HDTV 신호에는 사용할 수 없습니다.

#### 키 소리 및 오류 소리 **[**삐 소리**(BEEP)]** 활성화

이 기능은 다음 작업을 수행할 때 단추 소리 또는 알람을 켜거나 끕니다.

- 기본 메뉴 표시
- 소스 전환
- [리셋(RESET)]을 사용하여 데이터 리셋
- POWER ON 또는 POWER OFF 단추 누르기

# <span id="page-84-0"></span>**[**옵션**(2) (OPTIONS(2))]**

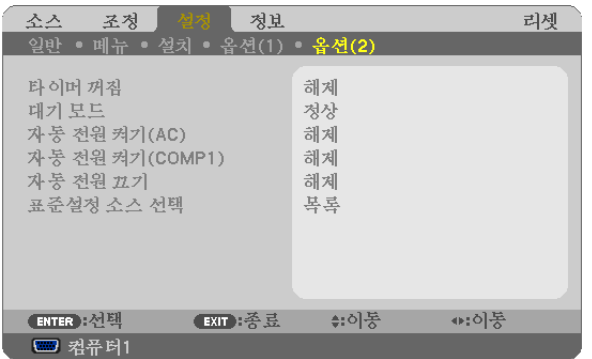

## 꺼짐 타이머 사용하기 **[**타이머 꺼짐**(OFF TIMER)]**

- 1. 30분에서 16시간 사이의 원하는 시간을 선택합니다: 해제(OFF), 0:30, 1:00, 2:00, 4:00, 8:00, 12:00, 16:00.
- 2. 리모콘의 엔터(ENTER) 버튼을 누릅니다.
- 3. 잔여 시간에 대한 카운트 다운이 시작됩니다.
- 4. 카운트 다운이 완료되면 프로젝터가 꺼집니다.

주:

• 사전 설정 시간을 취소하려면, 사전 설정 시간에 대하여 [해제(OFF)]를 지정하거나 전원을 끕니다.

• 프로젝터가 꺼지기 전에 잔여 시간 3분 전이 되면 [3분 이내에 프로젝터가 꺼집니다. (THE PROJECTOR WILL TURN OFF WITHIN 3 MINUTES.)]라는 메시지가 화면 하단에 표시됩니다.

## **[**대기 모드**(STANDBY MODE)]**에서 절전 선택하기

프로젝터에는 다음과 같은 2가지 대기 모드가 있습니다. [정상(NORMAL)] 그리고 [절전(POWER-SAVING)]입니다. 절전(POWER-SAVING) 모드란 프로젝터를 절전 상태로 만들어 정상(NORMAL) 모드보다 전력을 덜 소비하게 하도록 하는 모드입니다. 프로젝터는 공장 출하 시 정상(NORMAL) 모드로 설정됩니다.

정상(NORMAL) ....................전원(POWER) 표시기: 주황색 신호/상태(STATUS) 표시기: 녹색 신호

절전(POWER-SAVING) ........전원(POWER) 표시기: 빨간색 신호/상태(STATUS) 표시기: 꺼짐

이 모드에서는 다음과 같은 커넥터, 버튼 또는 기능이 작동하지 않습니다.

- PC 제어(PC CONTROL) 포트, 모니터 출력(MONITOR OUT) 커넥터 및 오디오 출력 (AUDIO OUT) 커넥터
- LAN 및 메일 알림 기능
- 본체에 있는 전원(POWER) 버튼 이외의 버튼
- 리모컨에 있는 전원 켜기(POWER ON) 버튼 이외의 버튼
- 가상 원격 기능

주:

• [제어판 잠금(CONTROL PANEL LOCK)], [제어 ID(CONTROL ID)] 또는 [자동 전원 켜기(COMP1)(AUTO POWER ON(COMP1))]가 켜진 경우 [대기 모드(STANDBY MODE)] 설정을 사용할 수 없습니다.

• 메뉴에서 [리셋(RESET)]을 선택하더라도 설정에는 영향이 없습니다.

## 자동 전원 켜기 **[**자동 전원 켜기**(AC) (AUTO POWER ON(AC))]** 활성화

전원 케이블을 활성 전원 콘센트에 삽입할 때 프로젝터를 자동으로 켭니다. 이 기능은 리모컨이나 프로젝터 본체의 전 원(POWER) 버튼을 눌러야 하는 불편함을 없애 줍니다.

#### <span id="page-85-0"></span>컴퓨터 신호를 적용하여 프로젝터 켜기 **[**자동 전원 켜기**(AUTO POWER ON) (COMP1)]**

프로젝터가 대기 모드인 경우 COMPUTER 1 IN 입력에 연결된 컴퓨터의 컴퓨터 신호를 적용하면 프로젝터가 켜지고 동시에 컴퓨터 영상이 투사됩니다.

이 기능은 항상 리모콘 또는 프로젝터 캐비닛의 POWER 단추를 사용하여 프로젝터의 전원을 켜야 하는 번거로움을 없애줍니다.

이 기능을 사용하려면 먼저 컴퓨터를 프로젝터에 연결하고 프로젝터를 활성 AC 입력에 연결하십시오.

#### 주:

- 컴퓨터의 컴퓨터 신호를 해제해도 프로젝터의 전원이 꺼지지 않습니다. 자동 전원 끄기(AUTO POWER OFF) 기능과 함께 이 기능을 사용하는 것이 좋습니다.
- 다음 조건에서는 이 기능을 사용할 수 없습니다.
	- COMPUTER1 IN 커넥터에 컴포넌트 신호가 적용될 때
	- 녹색 동기화 RGB 신호 또는 복합 동기화 신호가 적용되었을 때
- 프로젝터를 끈 후 자동 전원 켜기(COMP1)(AUTO POWER ON (COMP1))를 사용하려면 3초이 지난 뒤 컴퓨터 신호를 입력하십시오.

프로젝터를 끈 후에도 컴퓨터 신호가 계속 표시되는 경우 자동 전원 켜기(COMP1)(AUTO POWER ON (COMP1)) 기 능이 작동하지 않으며 프로젝터가 대기 모드 상태를 유지하게 됩니다.

#### 전원 관리 활성화하기 **[**자동 전원 끄기**(AUTO POWER OFF)]**

이 옵션이 선택되어 있는 경우 입력에서 수신한 신호가 없거나 작업이 수행되지 않으면 프로젝터가 자동으로 꺼지도 록 설정할 수 있습니다(선택 시간: 5분, 10분, 20분, 30분).

#### 기본 입력원 선택하기 **[**표준설정 소스 선택**(DEFAULT SOURCE SELECT)]**

프로젝터가 매번 켜질 때마다 입력값 중 하나를 기본 입력원으로 선택하도록 지정할 수 있습니다.

목록(LAST) .............................프로젝터가 매번 켜질 때마다 이전 또는 최종적으로 활성화된 입력을 기본 입력원 으로 선택하도록 지정 자동(AUTO) .............................컴퓨터1(COMPUTER1) → 컴퓨터2(디지털)(COMPUTER2(DIGITAL)) → 컴퓨터2(아 날로그)(COMPUTER2(ANALOG)) → 영상(VIDEO) → S-영상(S-VIDEO) → 컴퓨터 1(COMPUTER1) 순서로 활성 소스를 검색한 다음 검색된 첫 번째 소스를 표시합니 다. 컴퓨터1(COMPUTER1) ...........프로젝터가 켜질 때마다 COMPUTER 1 IN 커넥터에서 컴퓨터 신호가 표시됩니다. 컴퓨터2(디지털)(COMPUTER2(DIGITAL)) ...............................................프로젝터가 켜질 때마다 COMPUTER 2 IN 커넥터에서 DVI 디지털이 표시됩니다. (NP405G/NP305G 모델에는 사용할 수 없음) 컴퓨터2(아날로그)(COMPUTER2(ANALOG)) ...............................................프로젝터가 켜질 때마다 COMPUTER 2 IN 커넥터에서 컴퓨터 신호가 표시됩니다. (NP405G/NP305G 모델인 경우 "컴퓨터2(COMPUTER2)") 영상(VIDEO) ............................프로젝터를 실행할 때마다 VIDEO IN 커넥터에서 비디오 입력원을 표시합니다. S-영상(S-VIDEO) .....................프로젝터를 실행할 때마다 S-VIDEO IN 커넥터에서 비디오 입력원을 표시합니다.

# <span id="page-86-0"></span>**메뉴 설명 및 기능 [정보(INFO.)]**

현재 신호 및 램프 사용 상태를 표시합니다. 이 항목은 4쪽에 걸쳐 설명되어 있습니다(NP405G 및 NP305G 모델의 경 우 3 페이지). 포함된 정보는 다음과 같습니다.

정보: 리모콘의 HELP 단추를 누르면 [정보(INFO.)] 메뉴 항목이 표시됩니다.

# **[**사용 시간**(USAGE TIME)]**

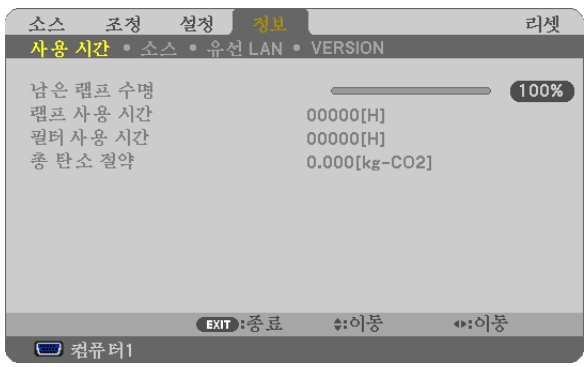

[남은 램프 수명(LAMP LIFE REMAINING)] (%)\* [램프 사용 시간(LAMP HOURS USED)] (H) [필터 사용 시간(FILTER HOURS USED)] (H) [총 탄소 절약(TOTAL CARBON SAVINGS)] (kg-CO2)

- \* 진행 표시기를 보면 잔여 전구 수명을 비율(%)로 알 수 있습니다. 값은 램프 사용량을 알려줍니다. 남은 램프 시간이 0에 도달하면 남은 램프 수명(LAMP LIFE REMAINING) 막대 표 시기가 0%에서 100시간으로 변경됩니다. 잔여 램프 시간이 0에 도달하면 절약 모드(ECO MODE)에 상관없이 (해제(OFF)/설정(ON) 모드 무관) 프로젝터가 켜 지지 않습니다.
- 프로젝터가 설정되고 프로젝터나 리모컨의 전원(POWER) 버튼을 누르면 램프나 필터를 교체할 필요가 있는 효과 에 대한 메시지가 1분 동안 표시됩니다.

이 메시지를 지우려면 프로젝터 또는 리모콘의 아무 단추를 누르십시오.

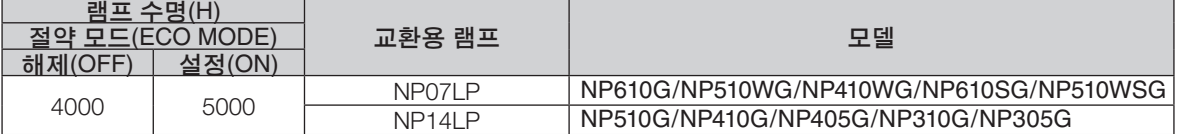

• [총 탄소 절약(TOTAL CARBON SAVINGS)]

이 옵션은 예상 탄소 절약 정보를 kg 단위로 표시합니다. 탄소 절약 계산 시 탄소 발자국 계수는 OECD(2008 Edition) 수치를 기준으로 합니다.

# <span id="page-87-0"></span>**[**소스**(SOURCE)]**

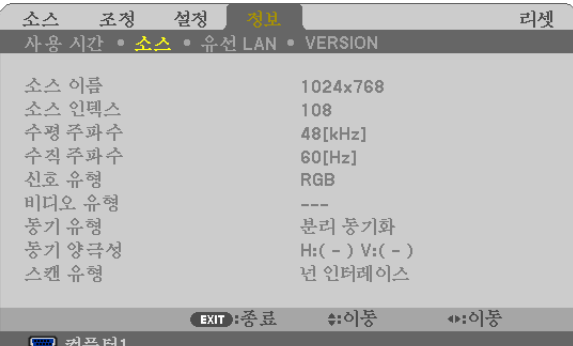

[소스 이름(SOURCE NAME)] [소스 인덱스(SOURCE INDEX)]<br>[수평 주파수(HORIZONTAL FREQUENCY)] [수직 주파수(VERTICAL FREQUENCY)] [수평 주파수(HORIZONTAL FREQUENCY)]<br>[신호 유형(SIGNAL TYPE)] [신호 유형(SIGNAL TYPE)] [비디오 유형(VIDEO TYPE)]<br>[동기 유형(SYNC TYPE)] [동기 양극성(SYNC POLAR [스캔 유형(SCAN TYPE)]

[동기 양극성(SYNC POLARITY)]

## **[**유선 **LAN(WIRED LAN)] (NP405G/NP305G** 모델에는 사용할 수 없음**)**

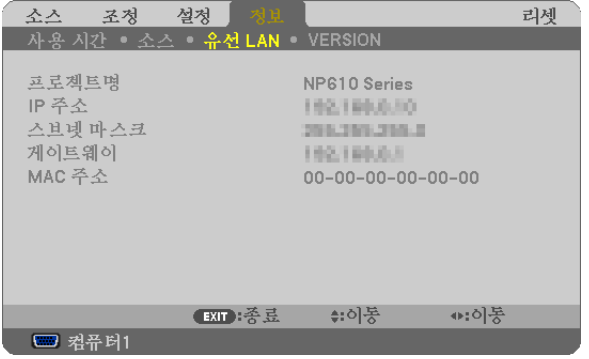

[프로젝터명(PROJECTOR NAME)] [IP 주소(IP ADDRESS)]<br>[스브넷 마스크(SUBNET MASK)] [게이트웨이(GATEWAY)] [스브넷 마스크(SUBNET MASK)] [MAC 주소(MAC ADDRESS)]

# **[VERSION]**

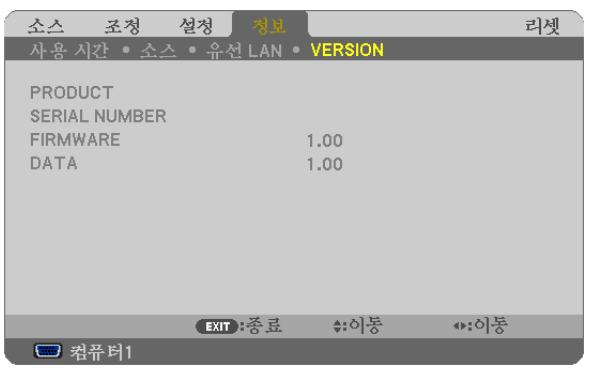

[PRODUCT] [SERIAL NUMBER] [FIRMWARE] Version [DATA] Version [CONTROL ID] ([제어 ID(CONTROL ID)]가 설정되어 있는 경우)

# <span id="page-88-0"></span>8 **메뉴 설명 및 기능 [리셋(RESET)]**

[NP610G/NP510G/NP410G/NP310G/NP510WG/ NP410WG/NP610SG/NP510WSG] [NP405G/NP305G]

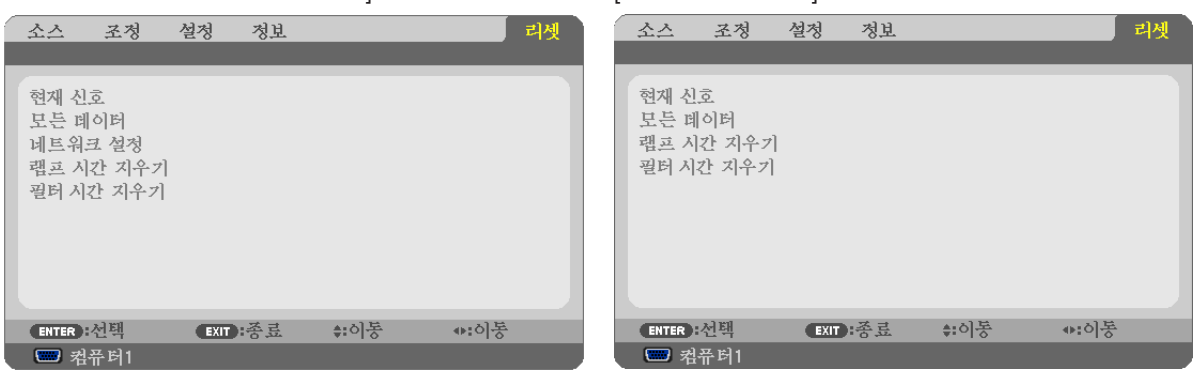

# 출고시 기본값으로 복구**[**리셋**(RESET)]**

리셋(RESET) 기능을 사용하여 다음 사항을 제외한 (모든) 소스에 대한 조절 및 설정을 출하 시 기본 설정으로 변경할 수 있습니다.

[현재 신호(CURRENT SIGNAL)]

현재 신호에 대한 수정 내용을 출고 시 사전 설정 수준으로 재설정합니다.

리셋할 수 있는 항목은 다음과 같습니다.[기본 설정(PRESET)], [명암(CONTRAST)], [밝기(BRIGHTNESS)], [색상 (COLOR)], [색조(HUE)], [선명도(SHARPNESS)], [종횡비(ASPECT RATIO)], [수평(HORIZONTAL)], [수직(VERTICAL)], [ 클럭(CLOCK)], [페이즈(PHASE)] 및 [오버스캔(OVERSCAN)].

[모든 데이터(ALL DATA)]

모든 신호에 대해, 모든 조절 값 및 설정 값을 출고시 기본값으로 재설정합니다.

 [언어(LANGUAGE)], [배경화면(BACKGROUND)], [필터 메시지(FILTER MESSAGE)], [보안(SECURITY)], [커뮤니케이 션 속도(COMMUNICATION SPEED)], [제어 ID (CONTROL ID)], [대기 모드(STANDBY MODE)], [팬 모드(FAN MODE)], [남은 램프 수명(LAMP LIFE REMAINING)], [램프 사용 시간(LAMP HOURS USED)], [필터 사용 시간(FILTER HOURS USED)], [총 탄소 절약(TOTAL CARBON SAVINGS)] 및 [네트워크 설정(NETWORK SETTINGS)]을 제외한 모든 항목 을 리셋할 수 있습니다.

램프 사용 시간을 재설정 하려면 다음의 "램프 사용 시간 측정기 초기화[램프 시간 지우기(CLEAR LAMP HOURS)]" 를 참조하십시오.

## 네트워크 설정 **[**네트워크 설정**(NETWORK SETTINGS)]** 해제하기 **(NP405G/NP305G** 모델에는 사용할 수 없음**)**

[DHCP], [IP 주소(IP ADDRESS)], [서브넷 마스크(SUBNET MASK)] 및 [게이트웨이(GATEWAY)]를 기본 설정으로 되돌립 니다.

## 램프 사용 시간 측정기 초기화 **[**램프 시간 지우기**(CLEAR LAMP HOURS)]**

램프 시간 클럭을 0으로 재설정합니다. 이 옵션을 선택하면 확인을 위한 하위 메뉴가 표시됩니다. [예(YES)]를 선택하 고 엔터(ENTER) 버튼을 누릅니다.

주: 램프 사용 경과 시간은 메뉴에서 [리셋(RESET)]을 수행하더라도 영향을 받지 않습니다.

주: 램프의 수명이 다한 후 다시 100시간 동안 계속 프로젝터를 사용하면 프로젝터가 꺼지고 대기 모드로 들어갑니다. 이러한 상황에서는 메뉴의 램프 시간 값을 지울 수 없습니다. 이런 경우 리모콘의 HELP 단추를 10초 동안 누르면 램 프 클럭이 0으로 다시 리셋됩니다. 램프를 교환한 후에만 이렇게 하십시오.

## 필터 사용 시간 지우기 **[**필터 시간 지우기**(CLEAR FILTER HOURS)]**

필터 사용량을 0으로 리셋합니다. 이 옵션을 선택하면 확인할 하위 메뉴가 표시됩니다. [예(YES)]를 선택하고 엔터 (ENTER) 버튼을 누릅니다.

주: 메뉴에서 [리셋(RESET)]을 선택하더라도 경과된 필터 사용 시간에는 영향이 없습니다.

# **6. Maintenance (유지·보수)**

이 장에서는 램프 교체 및 필터 청소 방법과 같이 간단한 프로젝터 관리 절차를 알려드립니다.

# <span id="page-89-0"></span>1 **필터 청소 또는 교체**

에어필터 스폰지는 먼지 등이 프로젝터 내부로 들어오는 것을 방지하므로 자주 청소해 주십시오. 필터가 더러워지거 나 막히면 프로젝터가 과열될 수 있습니다.

주: 프로젝터를 켜거나 끈 후 약 1분간 필터 청소에 대한 메시지가 나옵니다. 메시지를 지우려면, 프로젝터 본체나 리모컨의 아무 버튼이나 누르십시오.

#### 주의 **:**

- 필터를 교체하기 전에 프로젝터를 끄고, 주 전원 스위치를 끈 후, 프로젝터의 전원 케이블을 분리하십시오.
- 진공 청소기로 필터 커버의 바깥쪽만 청소하십시오.
- 필터 커버 없이 프로젝터를 사용하려 하지 마십시오.

#### 공기 필터 청소 **:**

필터 커버를 통해 필터를 진공청소기를 이용하여 청소합니다.

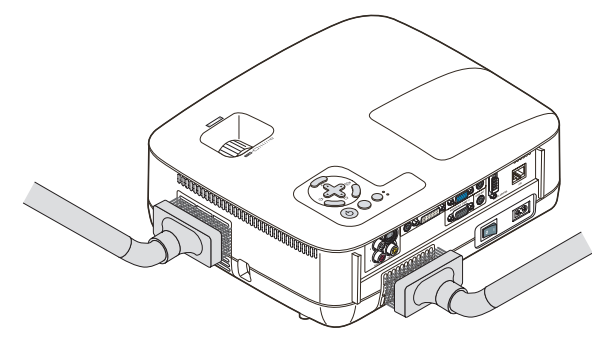

필터 교체**(**스폰지**) :**

1. 커버의 걸쇠를 눌러 내려서 필터 커버(2개)를 분리합니다.

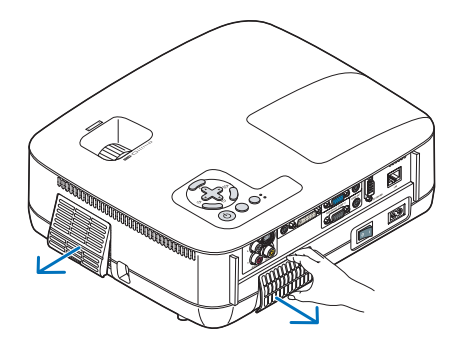

2. 필터 2개를 교체합니다.

 (1) 필터(스폰지)를 천천히 벗겨 낸 후 필터 커버를 청소합니다. (2) 새 필터를 필터 커버에 연결합니다.

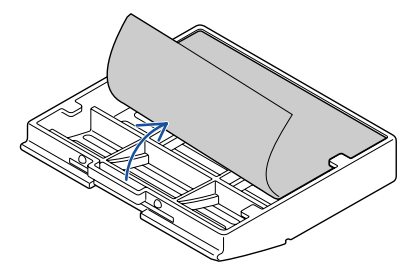

3. 새 필터 커버(2개)를 다시 넣습니다.

• 찰칵 소리가 날 때까지 필터 커버를 넣습니다.

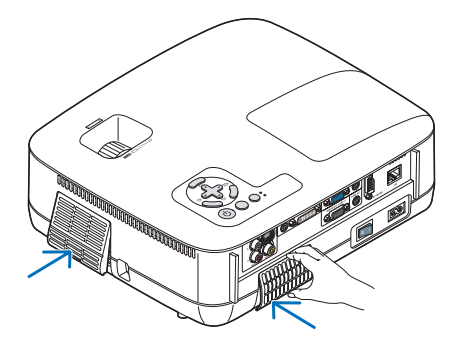

4. 사용된 필터 시간을 초기화합니다.

필터 사용 시간을 재설정하려면 메뉴에서 [리셋(RESET)] → [필터 시간 지우기(CLEAR FILTER HOURS)]를 선택합니 다.

(필터 사용 시간 재설정은 [80](#page-88-0)쪽 참조)

주: 필터를 비누와 물로 세척하지 마십시오. 비누와 물은 필터의 피막을 손상시키게 됩니다. 필터를 교체하기 전에 프 로젝터의 먼지를 제거하고, 필터 교환 중에 먼지가 유입되지 않도록 하십시오.

주: 램프를 교체할 경우에 필터를 함께 교체하는 것이 좋습니다. 필터는 교체용 램프와 함께 제공됩니다.

# 2 **본체 및 렌즈 청소**

1. 청소 전에 프로젝터를 꺼 줍니다.

2. 젖은 천 등으로 주기적으로 본체를 청소하십시오. 심하게 오염된 경우에는 중성 세제를 사용하십시오. 강한 세제 또는 알코올이나 시너 등의 용제는 절대 사용하면 안 됩니다.

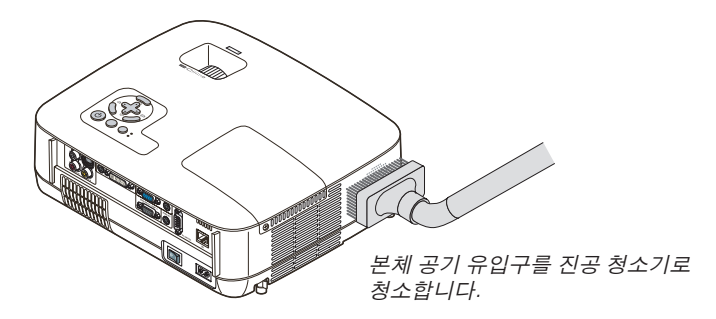

렌즈 청소 관련 주의 사항**(NP610G/NP510G/NP410G/NP405G/NP310G/NP305G/NP510WG/NP410WG)**

압축 공기(blower) 또는 렌즈용 티슈를 이용하여 렌즈를 청소하고, 렌즈에 긁힘이나 손자국이 남지 않도록 주의 하십 시오.

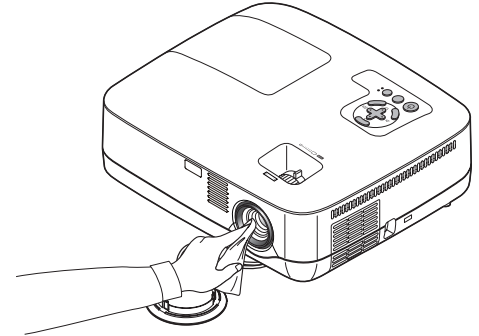

렌즈 청소 관련 주의 사항**(NP610SG/NP510WSG)**

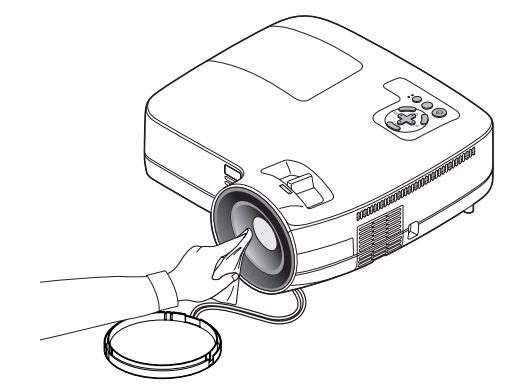

NP610SG 및 NP510WSG에는 플라스틱 렌즈가 사용되었습니다. 시중에서 판매되는 플라스틱 렌즈 클리너를 사용하 십시오.

주:

- 플라스틱 렌즈는 쉽게 긁힐 수 있으므로 렌즈 표면을 긁거나 손상시키지 마십시오.
- 알코올 또는 유리 렌즈 클리너를 사용하면 렌즈 표면이 손상될 수 있으므로 이러한 클리너는 사용하지 마십시오.

# 3 **램프 교체하기**

램프의 수명이 다하게 되면 본체의 LAMP 표시기가 빨간색으로 깜박입니다. 램프가 아직 작동하더라도 프로젝터의 성능을 최적으로 유지하려면 램프를 교체하는 것이 좋습니다. 램프를 교체한 후에는 램프 사용 시간 측정기를 재설정 하십시오. (→ [80](#page-88-0)쪽 참조)

# 주의**:**

- 사용한 직후에는 램프를 만지지 마십시오. 매우 뜨겁습니다. 프로젝터를 끄고 주 전원 스위치를 끈 후 전원 케이블 을 빼주십시오. 그리고 나서 최소한 한 시간 후에 램프 교체 작업을 하십시오.
- 램프 덮개 나사 1개와 램프 하우징 나사 2개를 제외한 나머지 나사는 풀지 마십시오. 감전될 수 있습니다.
- 램프 하우징의 유리가 깨지지 않도록 합니다. 램프 하우징의 유리 표면에 지문이 남지 않도록 합니다. 유리 표면에 지문이 남을 경우, 그림자가 만들어지거나 영 상의 품질이 저하될 수 있습니다.
- 램프의 수명이 다한 후에 프로젝터를 100시간 더 사용한 경우 프로젝터의 전원이 꺼지면서 대기 모드로 전환됩 니다. 이 경우, 램프를 교체해야 합니다. 이러한 경우 램프를 교체하십시오. 램프의 수명 한도를 초과해서 사용할 경우, 램프 전구가 깨져 유리 조각으로 인해 부상을 입을 수 있습니다. 이 경우, 부상을 입을 수 있으니 유리 조각 을 건드리지 않도록 합니다. 판매점에 램프 교체를 문의하십시오.

\*주: 이 메시지는 다음 조건에서 표시됩니다.

- 프로젝터 전원을 켠 후 1분 동안
- 프로젝터 본체의 전원 (POWER) 버튼이나 리모컨의 전원(POWER OFF) 버튼을 누를 때

메시지를 끄려면 프로젝터 본체 또는 리모컨의 버튼을 누르십시오.

#### 램프 교체 방법:

- 교체 시에는 옵션 품목인 램프와 공구가 필요합니다:
	- 교체 램프: NP07LP (NP610G/NP510WG/NP410WG/NP610SG/NP510WSG) NP14LP (NP510G/NP410G/NP405G/NP310G/NP305G)

#### 1. 램프 덮개를 제거합니다.

(1) 램프 커버 나사를 풉니다.

• 램프 커버 나사는 분리할 수 없습니다.

(2) 램프 커버를 누른 다음 빼냅니다.

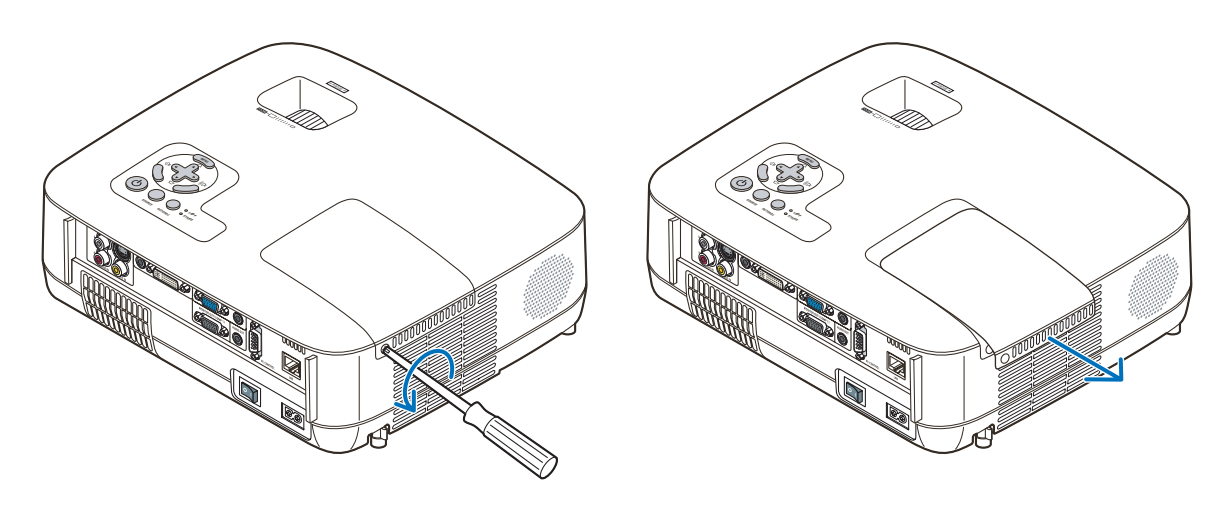

#### 2. 램프 하우징을 제거합니다.

(1)램프 하우징(housing)을 고정하고 있는 두 개의 나사를 드라이버가 헛돌 때까지 돌립니다.

• 이때 나사는 제거할 수 없습니다.

• 이 경우 감전 위험을 방지하기 위해 중간 잠금 장치를 사용할 수 있습니다. 중간 잠금 장치를 건너뛰지 마십시 오.

(2)램프 하우징을 잡아서 분리합니다.

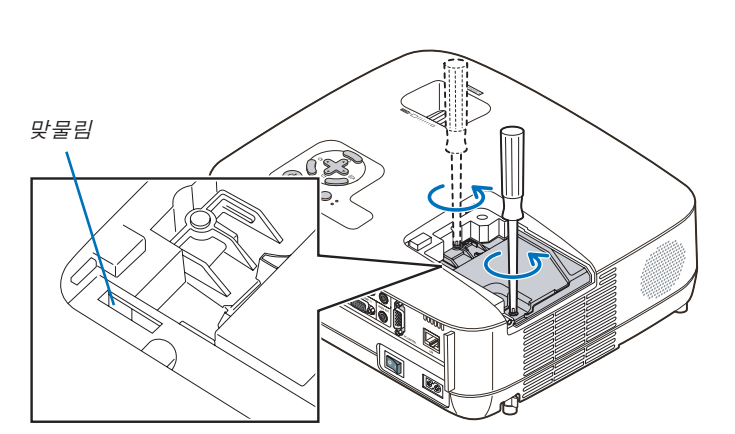

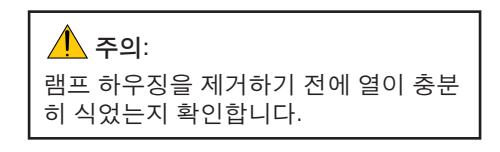

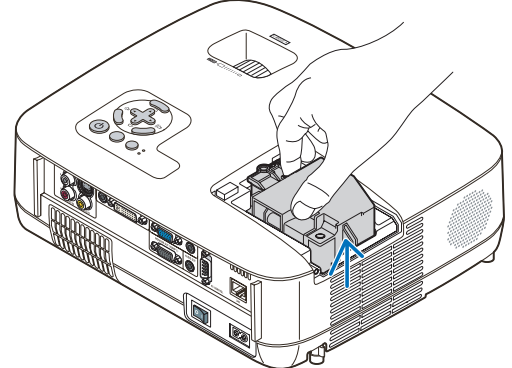

#### <span id="page-94-0"></span>3. 새 램프 하우징을 설치합니다.

(1) 새 램프 하우징을 소켓에 장착될 때까지 삽입하십시오.

#### 주의:

NEC 교체 램프 NP07LP (NP610G/NP510WG/NP410WG/NP610SG/NP510WSG)/NP14LP (NP510G/NP410G/ NP405G/NP310G/NP305G) 이외의 다른 램프는 사용하지 마십시오. 주문은 판매점에서 하시면 됩니다.

(2) 램프 하우징이 손상되지 않도록 위쪽 가운데를 누릅니다.

- (3) 두 개의 나사로 램프 하우징을 고정합니다.
	- 이 때 나사를 꽉 조여야 합니다.

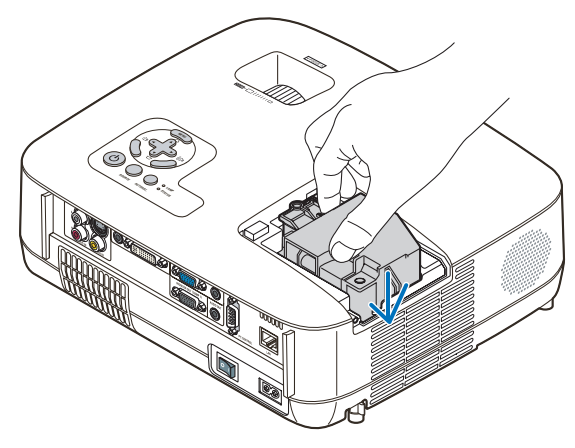

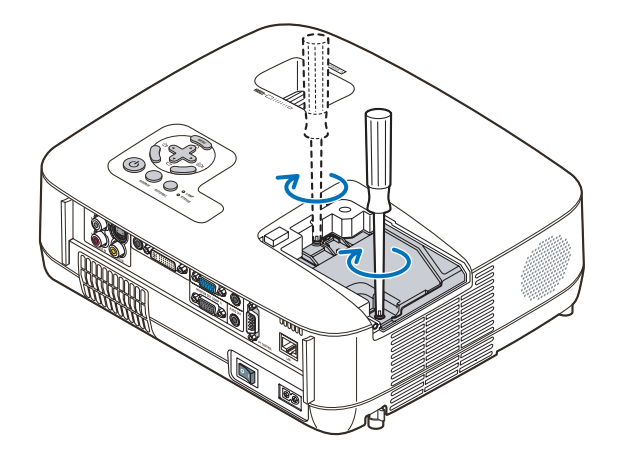

- 4. 램프 덮개를 다시 닫아줍니다.
	- (1) 램프 덮개의 플러그가 정확하게 소켓에 삽입되도록 합니다.
	- (2) 나사를 조여 램프 커버를 보호합니다.
		- 나사가 조여졌는지 확인합니다.

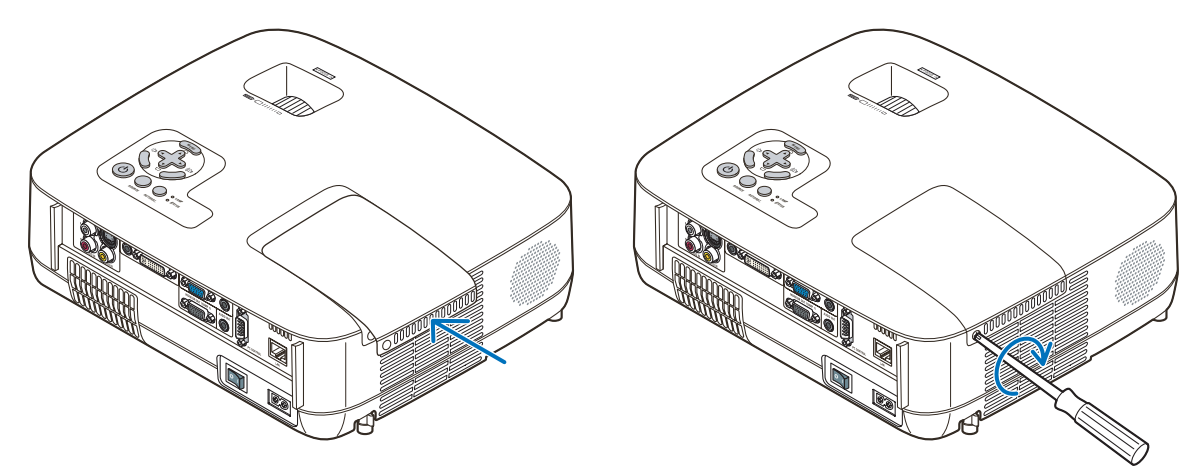

- 5. 전원 케이블을 연결하고, 주 전원 스위치를 켠 후, 프로젝터를 켜 줍니다.
- 6. 마지막으로 메뉴에서 <sup>→</sup> [리셋(RESET)] → [램프 시간 지우기(CLEAR LAMP HOURS)]를 선택하여 램프 사용 시간 을 재설정합니다.

주: 램프의 수명이 다한 후에 프로젝터를 100시간 더 사용하게 되면 프로젝터가 켜지지 않으며 메뉴가 표시되지 않 습니다.

이 경우, 대기 모드에서 리모컨의 도움말(HELP) 버튼을 10초 이상 눌러서 램프 시간 클럭을 0으로 재설정 합니다. 램프 시간 클럭을 0으로 재설정하면, 램프(LAMP) 표시기의 불이 꺼집니다.

# **7. Appendix (부록)**

# 1 **문제 해결 (Troubleshooting)**

본 절에서는 프로젝터 설치·사용시 발생할 수 있는 문제점을 해결하는 방법을 알려드립니다.

<span id="page-95-0"></span>**표시기 메시지**

전원 식별등 (Power Indicator)

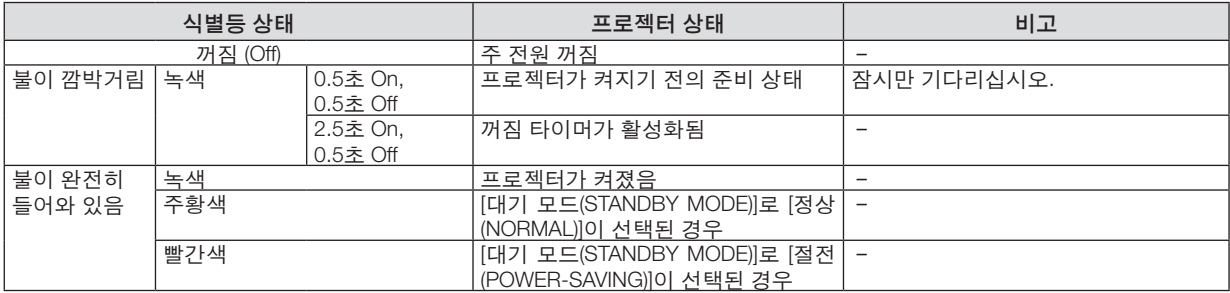

#### 상태 표시기 (Status Indicator)

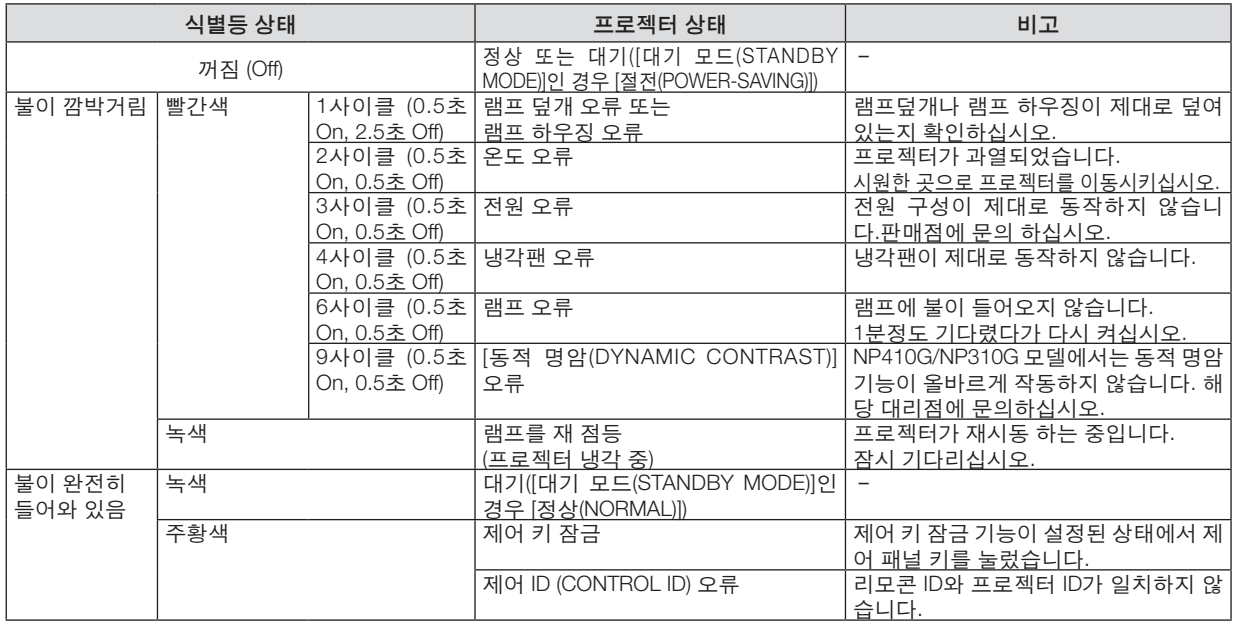

#### 램프 표시기 (Lamp Indicator)

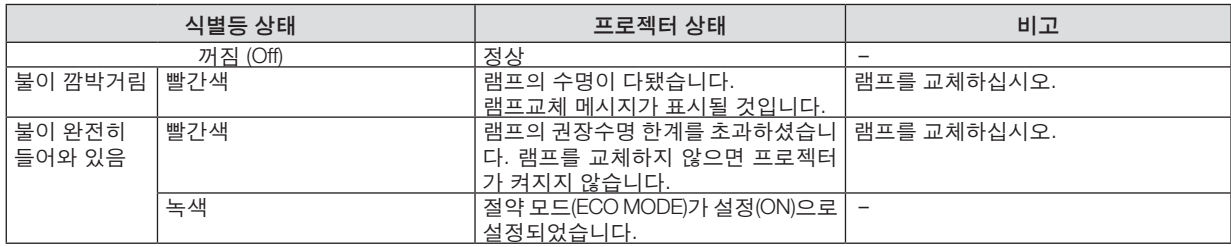

#### 과열보호

프로젝터 내부 온도가 너무 높게 올라가면 과열 보호 장치가 램프를 자동으로 끄고 상태(STATUS) 표시기가 깜박입니 다.(2주기 켜짐 및 꺼짐)

이 경우 다음을 수행하십시오.

- 냉각팬이 멈춘 후에 전원 케이블을 빼줍니다.
- 프로젝터의 설치된 장소가 특별히 온도가 높은 곳이라면 시원한 곳으로 이동시키십시오.
- 먼지로 막혀 있을 경우 환기 구멍을 청소하십시오.
- 프로젝터 내부가 충분히 식을 때까지 60분 정도 기다리십시오.

#### 일반적인 문제 및 해결 방법 [\(87](#page-95-0)쪽의 "전원/상태/램프 표시기" 참조)

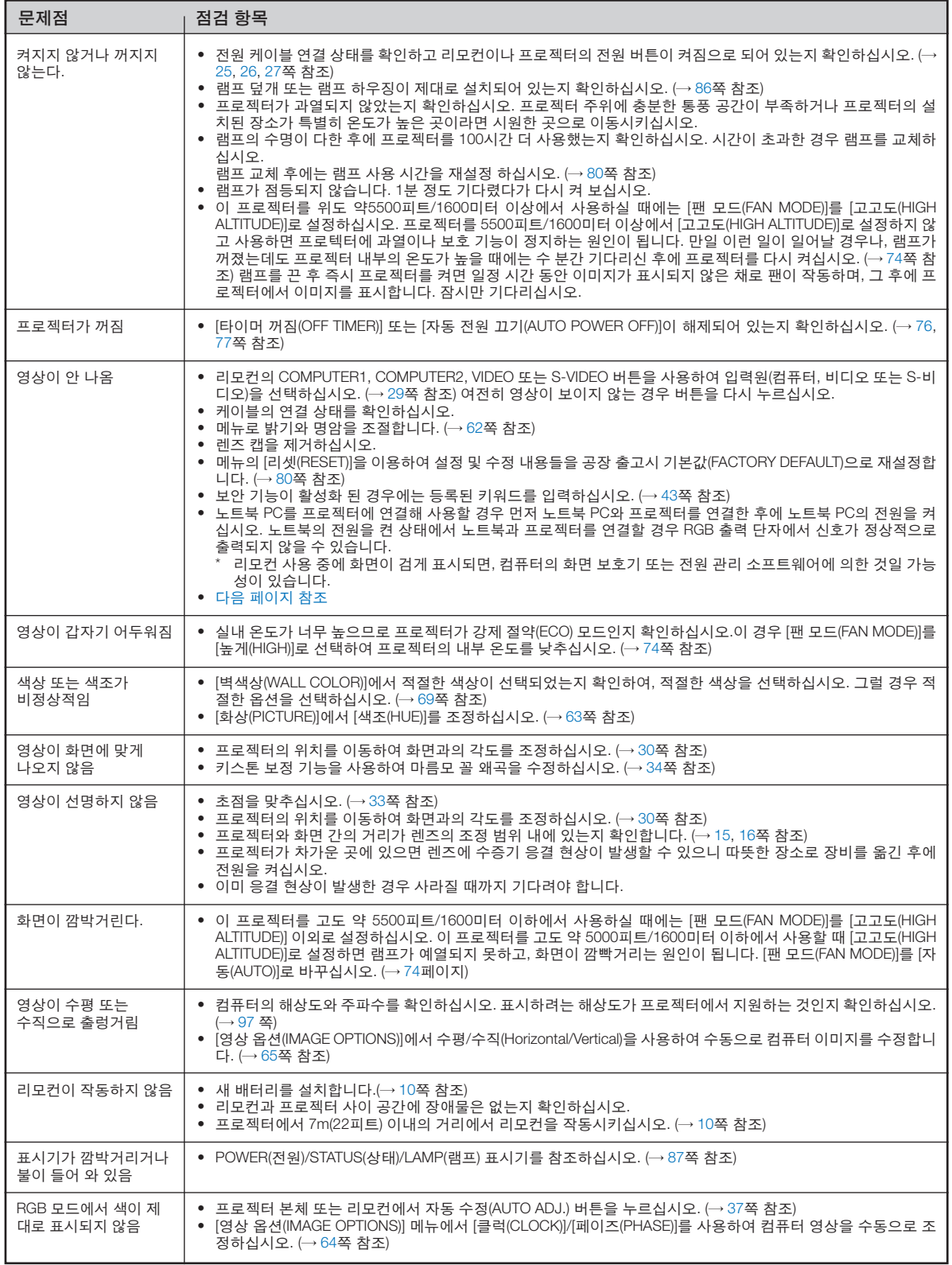

보다 자세한 정보는 고객지원센터 문의하십시오.

#### <span id="page-97-0"></span>영상이 보이지 않거나 또는 영상이 정확하게 표시되지 않는 경우

• 프로젝터 및 PC의 프로세스 전원을 켜줍니다.

노트북 PC를 프로젝터에 연결해 사용할 경우 먼저 노트북 PC와 프로젝터를 연결한 후에 노트북 PC의 전원을 켜 십시오.

노트북의 전원을 켠 상태에서 노트북과 프로젝터를 연결할 경우 RGB 출력 단자에서 신호가 정상적으로 출력되지 않을 수 있습니다.

주: 프로젝터의 메뉴 중에서 정보(Information) 하단의 메뉴에서 현재 신호의 수평 주파수를 확인할 수 있습니다. 주 파수가 "0kHz" 컴퓨터에서 신호가 출력되지 않는 경우입니다. [\(79](#page-87-0)쪽 또는 다음 단계를 참고합니다.)

• 컴퓨터의 외부 디스플레이 활성화

노트북 PC의 화면에 이미지가 표시된다고 해서 반드시 프로젝터로 신호를 출력한다는 것을 의미하지는 않습니 다.

PC 호환 노트북 사용시, 기능키의 조합으로 외부 디스플레이를 활성화/비 활성화 할 수 있습니다.

일반적으로 'Fn" 키를 조합하고, 12개의 기능 키 중 1개 키를 사용하면, 외부 디스플레이를 활성/해제할 수 있습니 다. 참고적으로 NEC 노트북의 경우, Fn+F3을, Dell 노트북인 경우, Fn+F8 키 조합으로 외부 디스플레이 이용을 선 택할 수 있습니다.

• 컴퓨터에서 비 표준 신호 출력하기

노트북 PC에서 송출되는 출력 신호가 업계 표준 신호가 아닌 경우 투사된 이미지가 정확하게 표시되지 않을 수도 있습니다. 이 경우, 프로젝터 디스플레이를 사용하는 도중에는 노트북 PC의 LCD 화면을 비활성화합니다. 위 단계에서 설명한 바와 같이 각각의 노트북 PC는 서로 다른 방식으로 로컬 LCD 화면을 활성/비 활성화 합니다. 자세한 정보는 사용 중인 컴퓨터의 설명서를 참조하시기 바랍니다.

#### • 매킨토시 사용시 이미지가 부정확하게 표시되는 경우

매킨토시로 프로젝터를 사용할 경우, Mac 어댑터의 DIP 스위치를(프로젝터와 함께 제공되지 않음) 해상도에 따라 설정해줍니다. 설정이 완료되면 매킨토시를 재 시작하여 변경 내역이 적용되도록 합니다. 매킨토시 및 프로젝터에서 지원하지 않는 디스플레이 모드를 설정하려면 Mac 어댑터의 DIP 스위치를 변경할 경 우 이미지가 약간 튀거나 또는 아무것도 표시되지 않을 수도 있습니다. 이 경우, DIP 스위치를 13" 고정 모드로 설 정하고 매킨토시를 재 시작합니다. 그 후에 DIP 스위치를 디스플레이가 가능한 모드로 복구하고 매킨토시를 다시 시작합니다.

주: 미니 D-Sub 15 핀 커넥터가 없는 PowerBook인 경우에는 Apple Computer사에서 제조한 Video Adapter 케이 블이 있어야 합니다.

- PowerBook 상에서 미러링하기
	- \* 프로젝터를 매킨토시 PowerBook과 함께 사용할 경우, PowerBook에서 "미러링(mirroring)"기능을 해제해야 출력 을 1,024 x 768로 설정이 가능한 경우가 있습니다. 미러링에 대해서는 매킨토시 컴퓨터 설명서를 참조합니다.
- 매킨토시 화면에서는 폴더나 아이콘이 숨김 상태가 됩니다. 화면에서 폴더나 아이콘이 표시되지 않을 수도 있습니다. 이 경우, Apple 메뉴에서 [보기(View)] → [조정(Arrange)] 을 선택하고 아이콘을 조정해줍니다.

# **2 사양 (Specification)**

이 절에서는 프로젝터의 성능과 관련된 기술 정보를 제공합니다.

#### 모델 번호 NP610G/NP510G/NP410G/NP405G/NP310G/NP305G/NP510WG/NP410WG

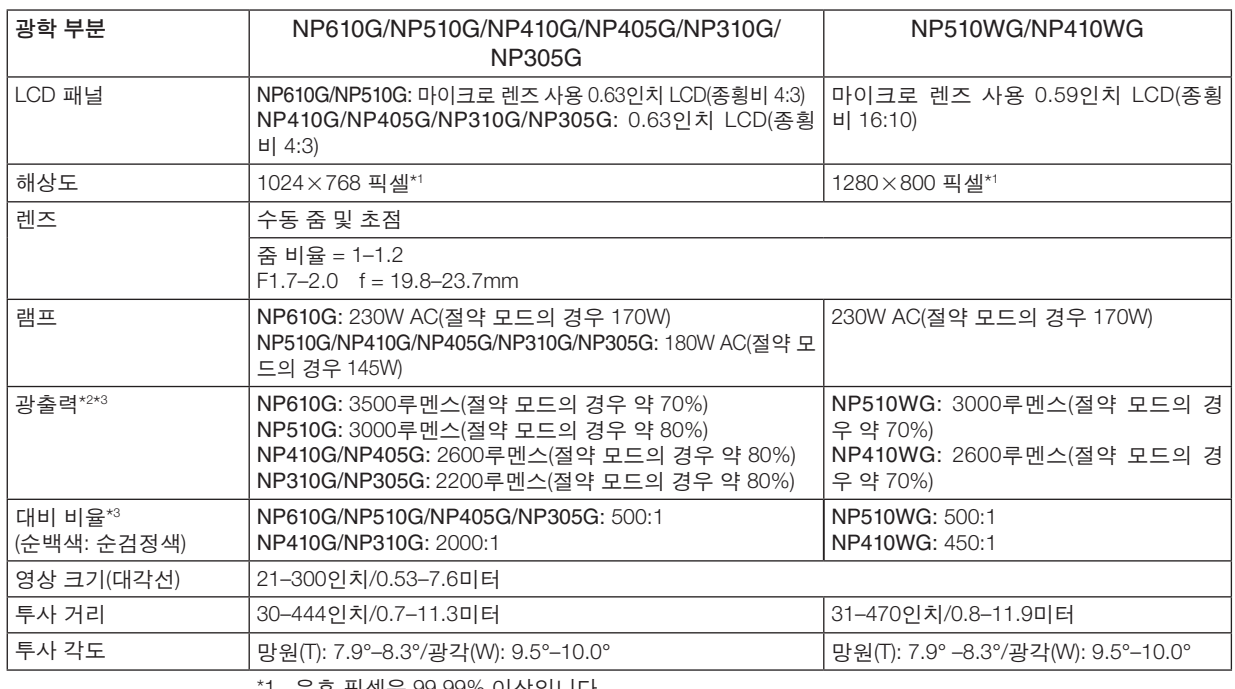

\*1 유효 픽셀은 99.99% 이상입니다.

\*2 이것은 [기본 설정(PRESET)] 모드가 [밝음(HIGH-BRIGHT)]으로 설정되어 있을 때의 광출력 값(루멘스) 입니다. 다른 모드가 [기본 설정(PRESET)] 모드로 선택되어 있으면 광출력 값이 약간 떨어질 수 있습 니다.

\*3 ISO21118-2005 준수

#### 전기 부분

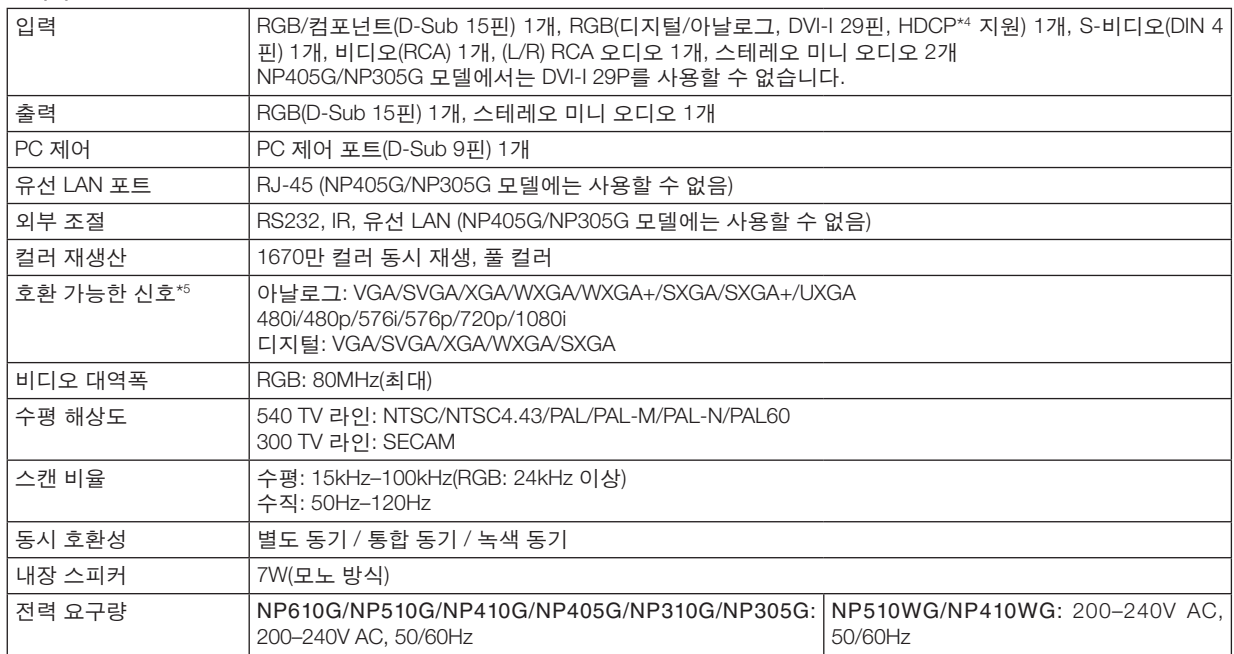

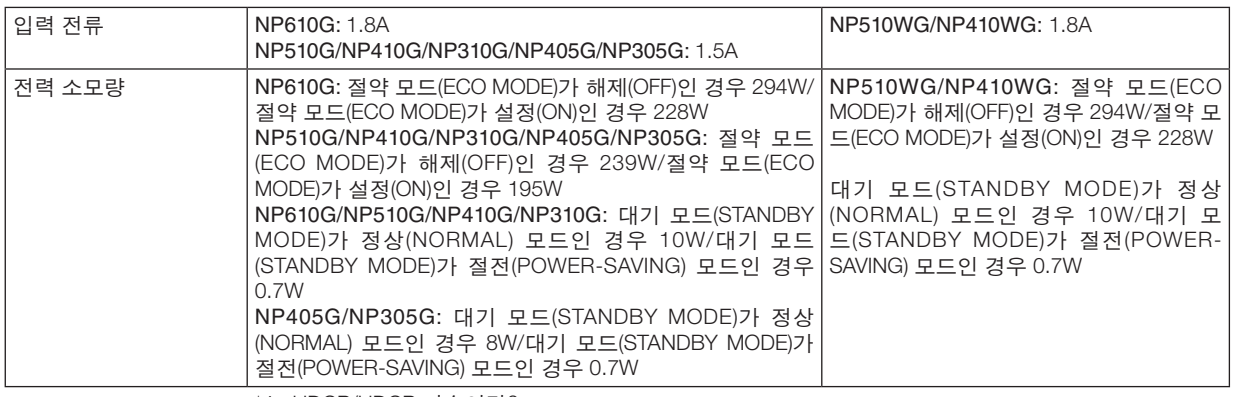

\*4 HDCP/HDCP 기술이란? HDCP는 High-bandwidth Digital Content Protection의 약어이며 HDCP (High bandwidth Digital Content Protection)란 DVI(Digital Visual Interface)를 통해 전송되는 비디오 데이터의 불법 복사를 방지하는 시 스템입니다.

 DVI 입력을 통해 물체를 볼 수 없다는 것이 반드시 프로젝터가 제대로 작동하고 있지 않음을 의미하는 것은 아닙니다. HDCP를 구현할 때 특정 컨텐츠가 HDCP로 보호되고 HDCP 커뮤니티(Digital Content Protection, LLC)의 결정/계획에 따라 표시되지 않을 수 있습니다.

\*5 프로젝터의 고유 해상도(NP610G/NP510G/NP410G/NP405G/NP310G/NP305G: 1024×768 / NP510WG/NP410WG: 12802800)보다 높거나 낮은 해상도의 영상은 Advanced AccuBlend 기술을 통해 표시됩니다.

#### 기계 부분

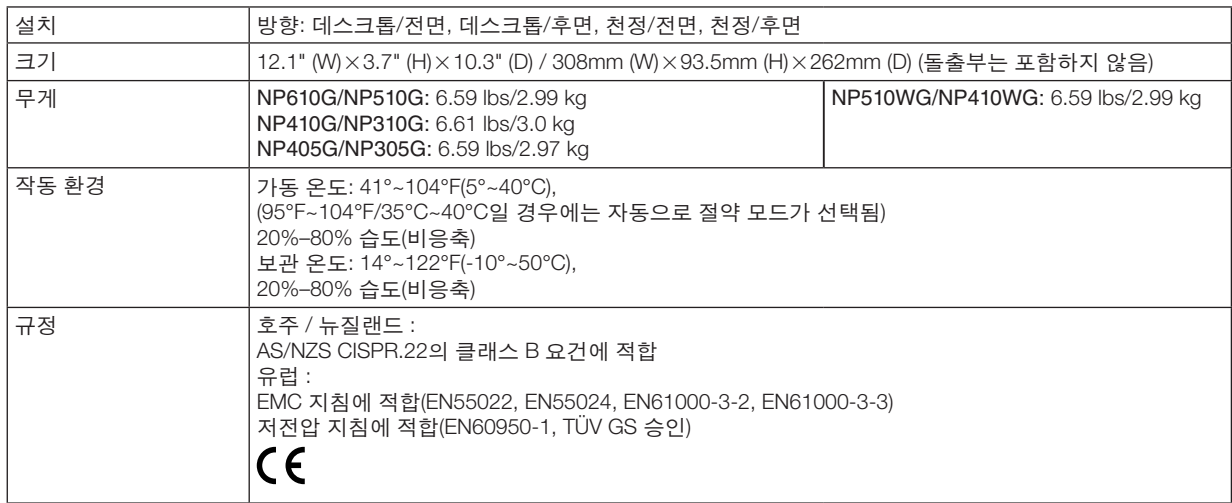

#### 모델 번호 NP610SG/NP510WSG

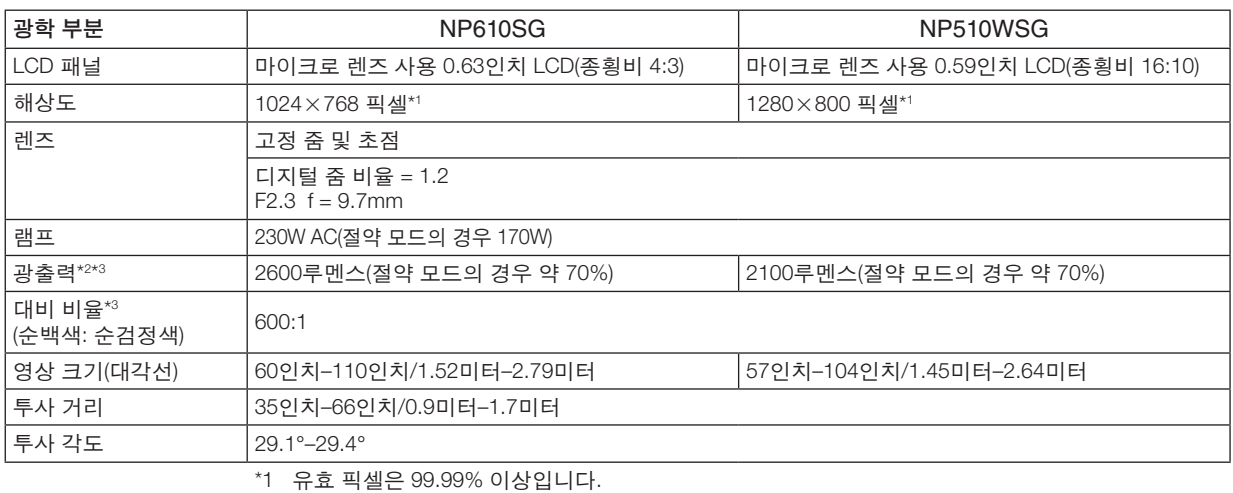

\*2 이것은 [기본 설정(PRESET)] 모드가 [밝음(HIGH-BRIGHT)]으로 설정되어 있을 때의 광출력 값(루멘스) 입니다. 다른 모드가 [기본 설정(PRESET)] 모드로 선택되어 있으면 광출력 값이 약간 떨어질 수 있습 니다.

\*3 ISO21118-2005 준수

#### 전기 부분

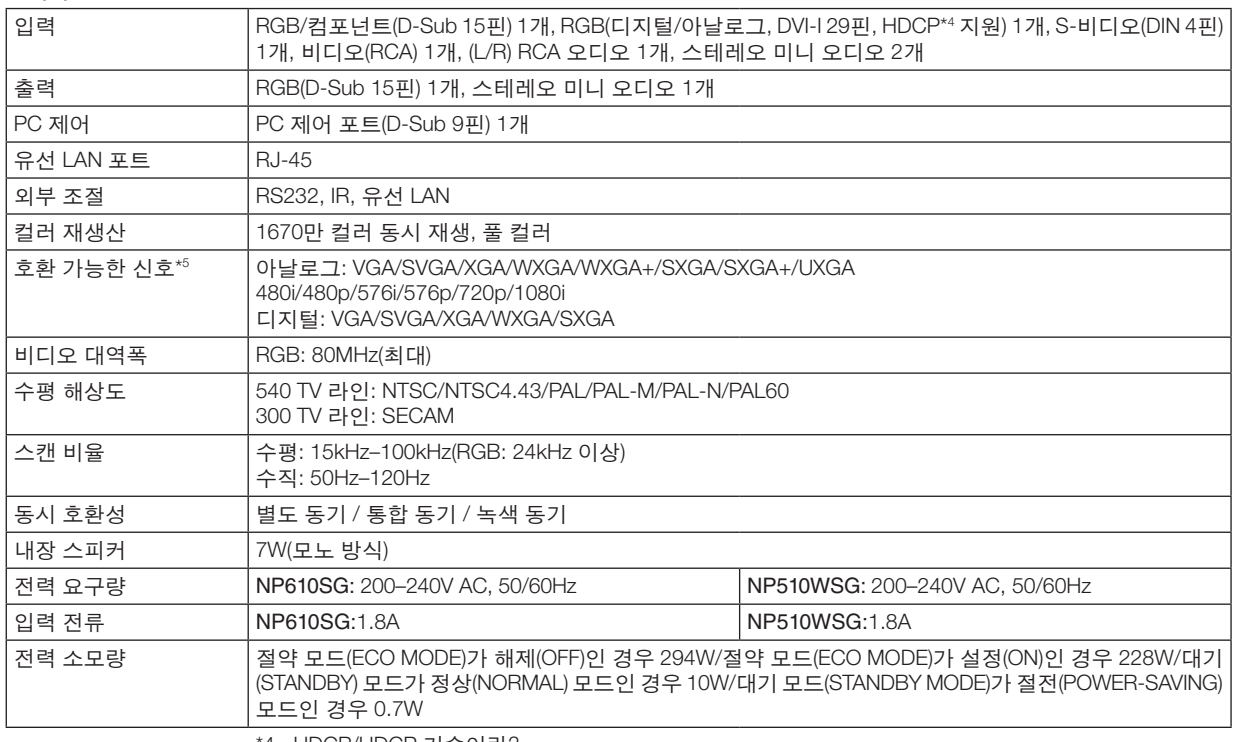

\*4 HDCP/HDCP 기술이란?

 HDCP는 High-bandwidth Digital Content Protection의 약어이며 HDCP (High bandwidth Digital Content Protection)란 DVI(Digital Visual Interface)를 통해 전송되는 비디오 데이터의 불법 복사를 방지하는 시 스템입니다.

 DVI 입력을 통해 물체를 볼 수 없다는 것이 반드시 프로젝터가 제대로 작동하고 있지 않음을 의미하는 것은 아닙니다. HDCP를 구현할 때 특정 컨텐츠가 HDCP로 보호되고 HDCP 커뮤니티(Digital Content Protection, LLC)의 결정/계획에 따라 표시되지 않을 수 있습니다.

\*5 프로젝터의 고유 해상도(NP610SG: 1024×768 / NP510WSG: 1280×800)보다 높거나 낮은 해상도 의 영상은 Advanced AccuBlend 기술을 통해 표시됩니다.

#### 기계 부분

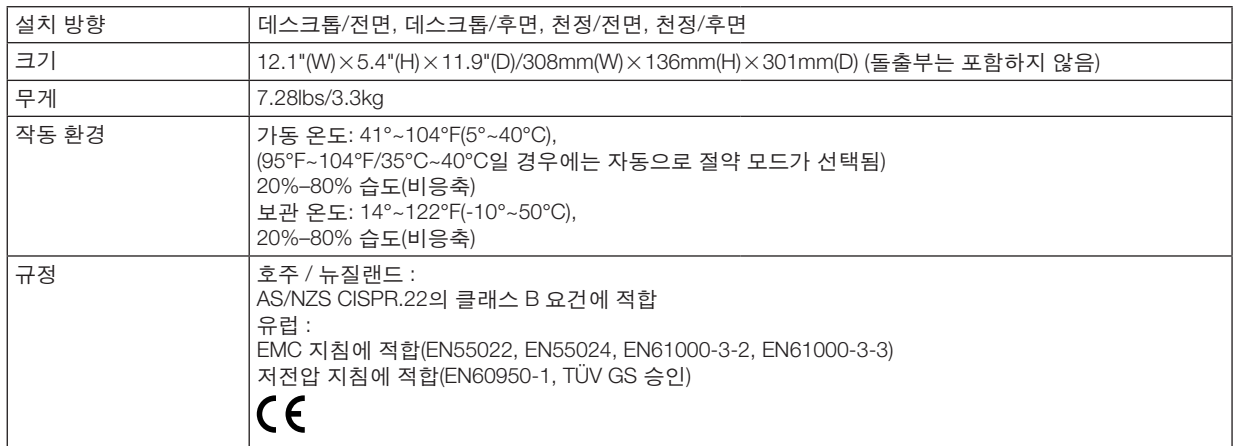

그 외의 자세한 내용은 아래의 홈페이지를 방문하세요. US : <http://www.necdisplay.com/> Europe : <http://www.nec-display-solutions.com/> Global : <http://www.nec-display.com/global/index.html> 옵션 액세서리에 대한 내용은 저희 웹사이트를 보시거나 브로쉬어를 참조하십시오.

사양은 예고없이 변경될 수 있습니다.

# 3 **본체 치수**

NP610G/NP510G/NP410G/NP405G/NP310G/NP305G/NP510WG/NP410WG

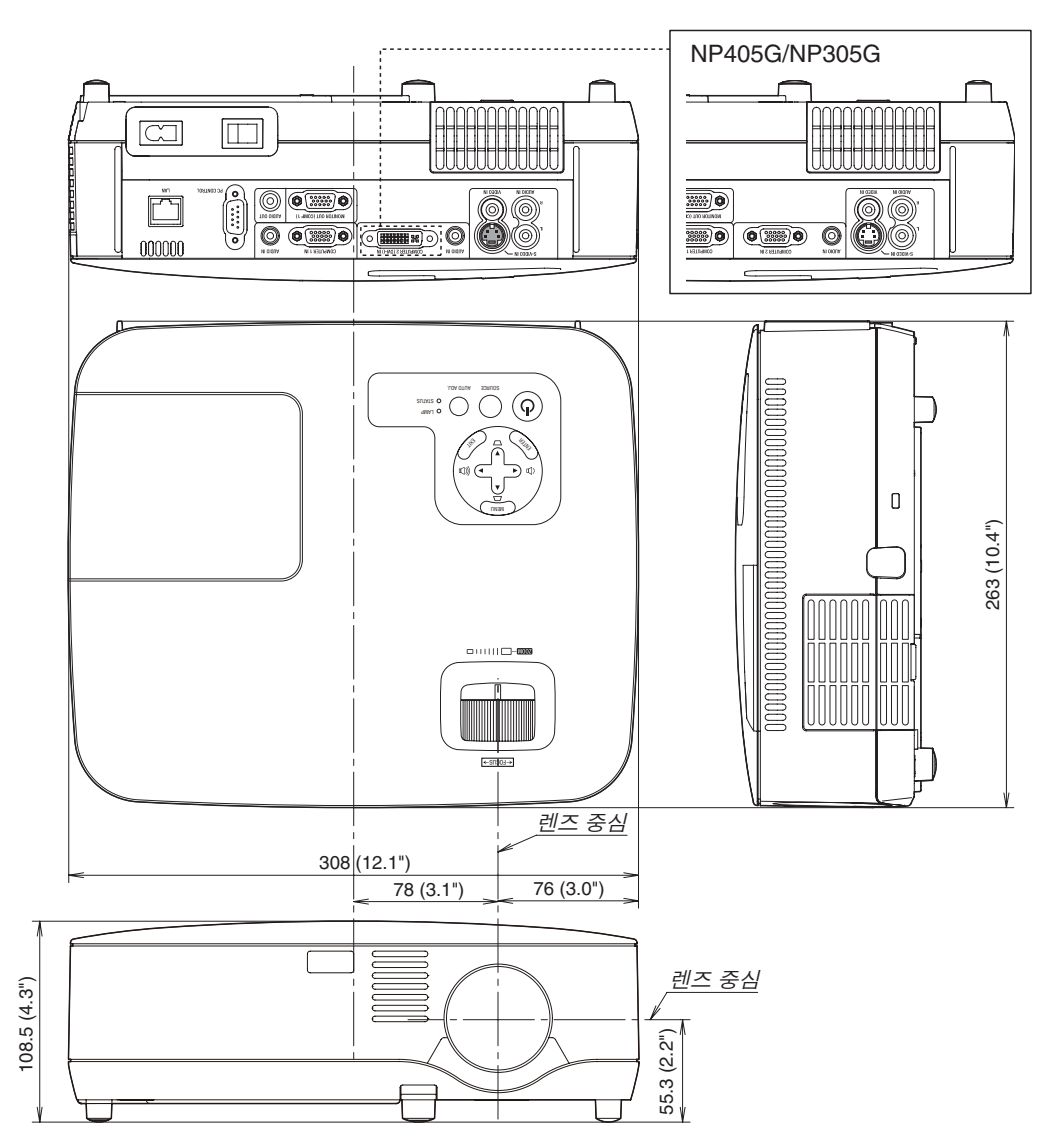

Unit: mm (inch)

NP610SG/NP510WSG

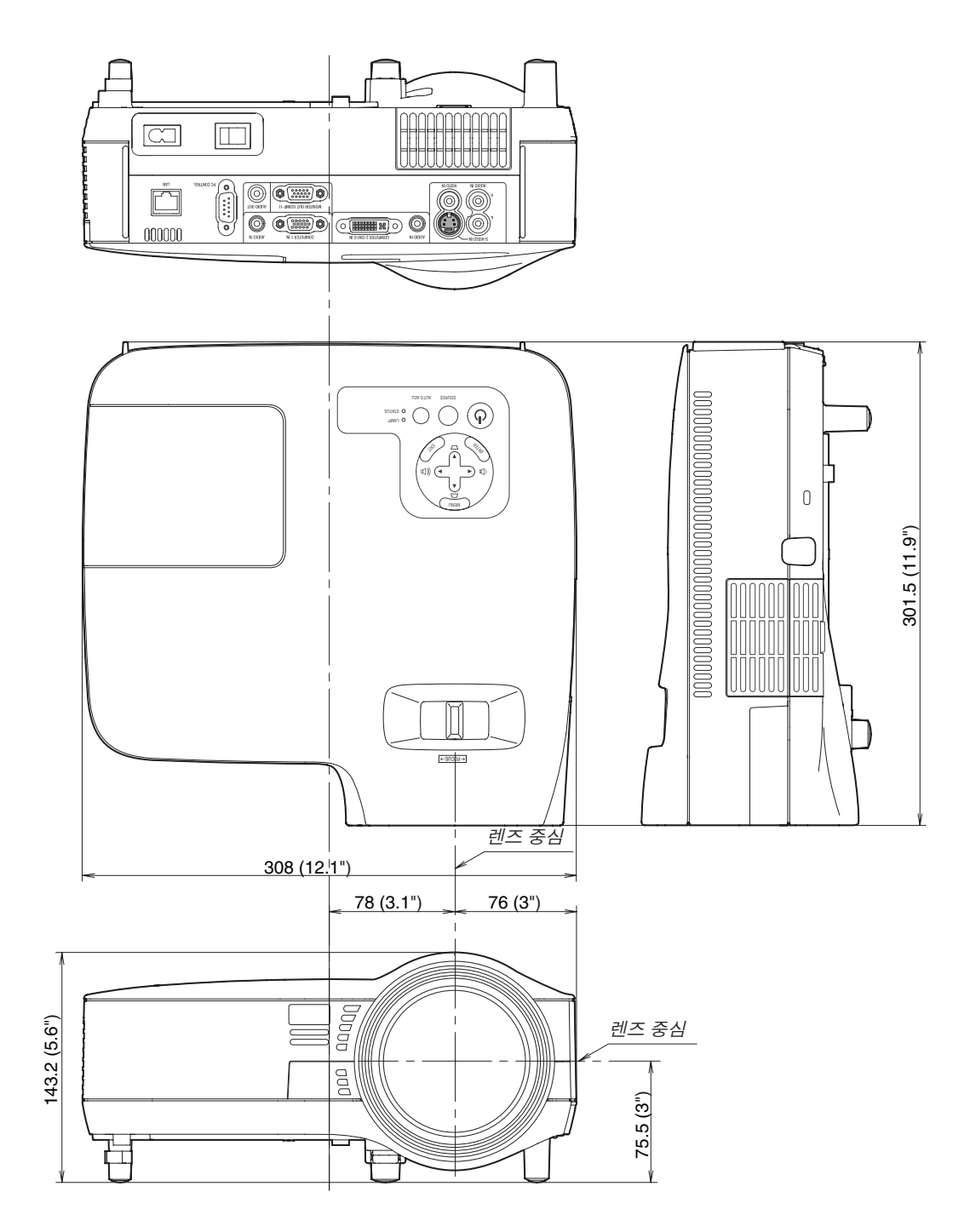

Unit: mm (inch)

# **D-Sub 컴퓨터 입력 커넥터의 핀 배열**

**미니 D-Sub 15핀 커넥터**

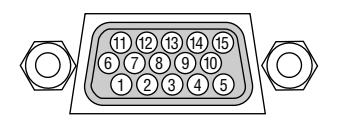

시그널 레벨 비디오 시그널: 0.7Vp-p (아날로그) 동시신호: TTL 레벨

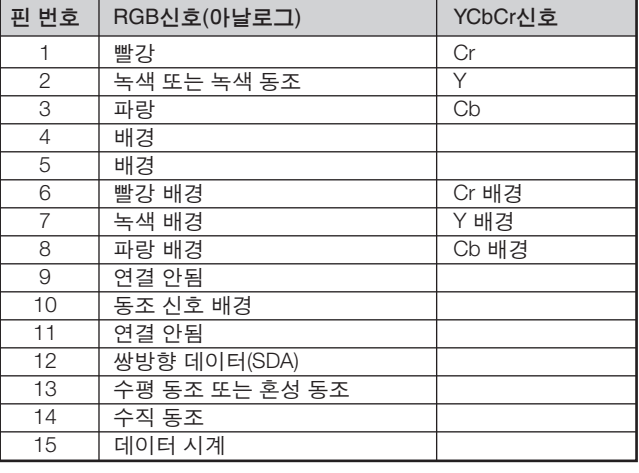

주: DDC/CI에는 12번 핀과 15번 핀이 필요합니다.

# <span id="page-105-0"></span>**호환 가능한 입력 신호 목록**

수평: 15 kHz ~ 100 kHz (RGB: 24 kHz 이상) 수직: 50 Hz ~ 85 Hz

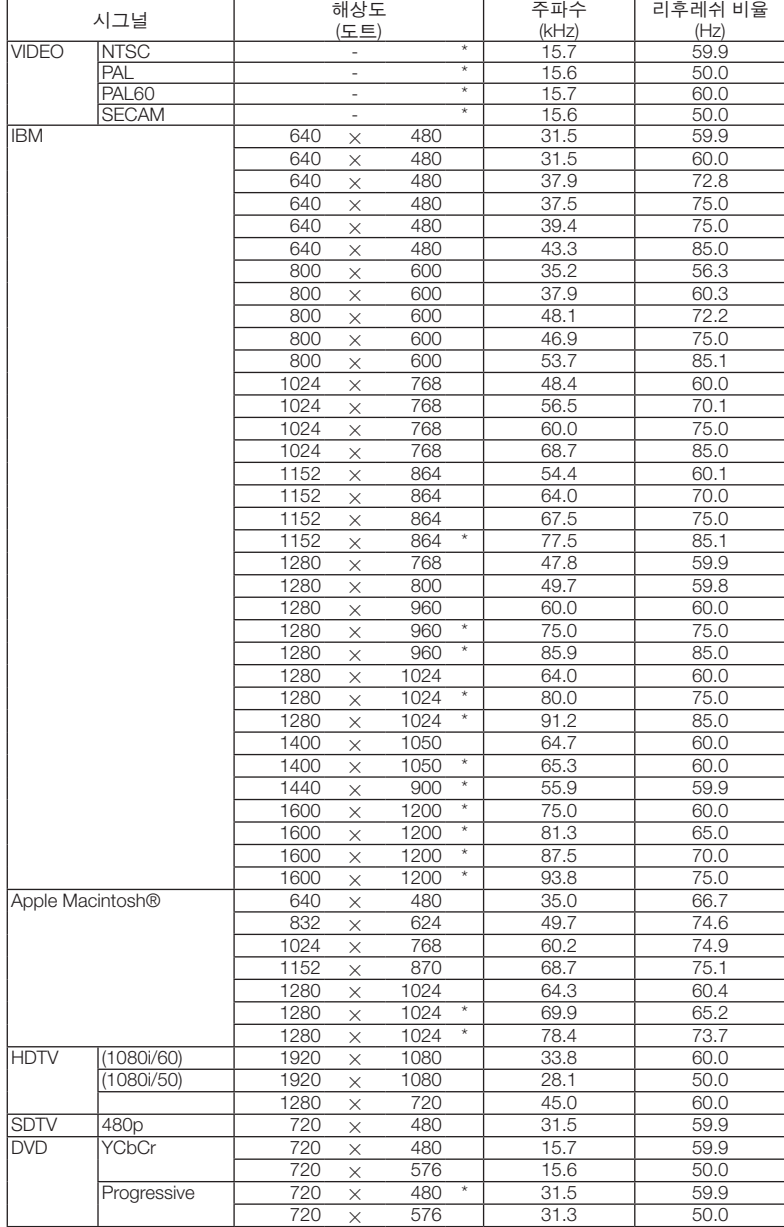

주:

• 위에 " \* "로 표시된 영상은 디지털 신호에 의해 지원되지 않습니다.

• 프로젝터의 고유 해상도(NP610G/NP510G/NP410G/NP405G/NP310G/NP305G/NP610SG: 1024 x 768 / NP510WG/ NP410WG/NP510WSG: 1280 x 800)보다 높거나 낮은 해상도의 영상은 Advanced AccuBlend 기술을 통해 표시됩니 다.

• 일부 통합 동기화 신호는 제대로 표시되지 않을 수 있습니다.

위의 표에 지정된 신호 이외의 신호는 제대로 표시되지 않을 수 있습니다. 이 경우 사용 중인 PC의 재생률 또는 해 상도를 변경하십시오. 자세한 절차는 PC의 디스플레이 속성 도움말 절을 참조하십시오.

# 6 **PC 제어 코드 및 케이블 연결**

# **PC 제어 코드**

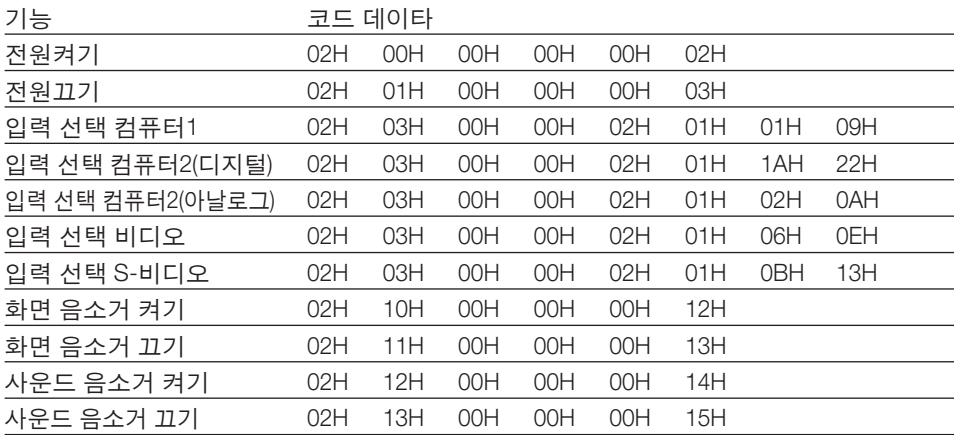

주: 필요 시 PC 제어 코드의 전체 목록은 지역 판매점에 연락하십시오.

## **케이블 연결**

#### 통신 프로토콜

전송 속도 ............19200 bps 데이터 길이 .........8비트 패리티 .................패리티 없음 정지 비트 ............1 비트 X on/off ................없음 통신 절차 ............완전 복신

주: 장비에 따라 사용하는 케이블의 길이가 길 경우, 낮은 전송 속도를 권장합니다.

## **PC 제어 커넥터(D-SUB 9P)**

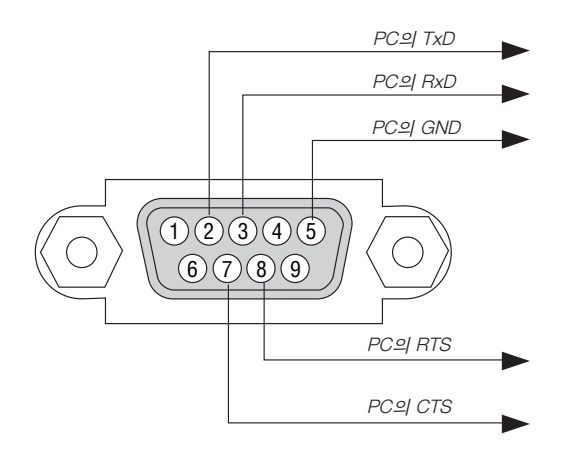

주: 핀 1, 4, 6, 9는 사용하지 않습니다.

주: "Request to Send"와 "Clear to Send" 점퍼는 케이블 양쪽 끝에서 단순히 케이블 연결을 위한 것입니다.

주: 긴 케이블을 사용하려면, 프로젝터 메뉴 내에서의 통신 속도를 9600 bps로 설정하십시오.

# 7 **문제 해결 점검 목록**

판매점이나 서비스 직원에게 문의하기 전에 다음 목록을 확인하여 수리가 필요한지 확인하고, 또한 사용자 매뉴얼의 "문제 해결" 부분을 참조합니다. 아래의 점검 목록을 활용하면 보다 효율적인 방식으로 문제를 해결할 수 있습니다. \*확인을 위해 현재 페이지와 다음 페이지를 인쇄하십시오.

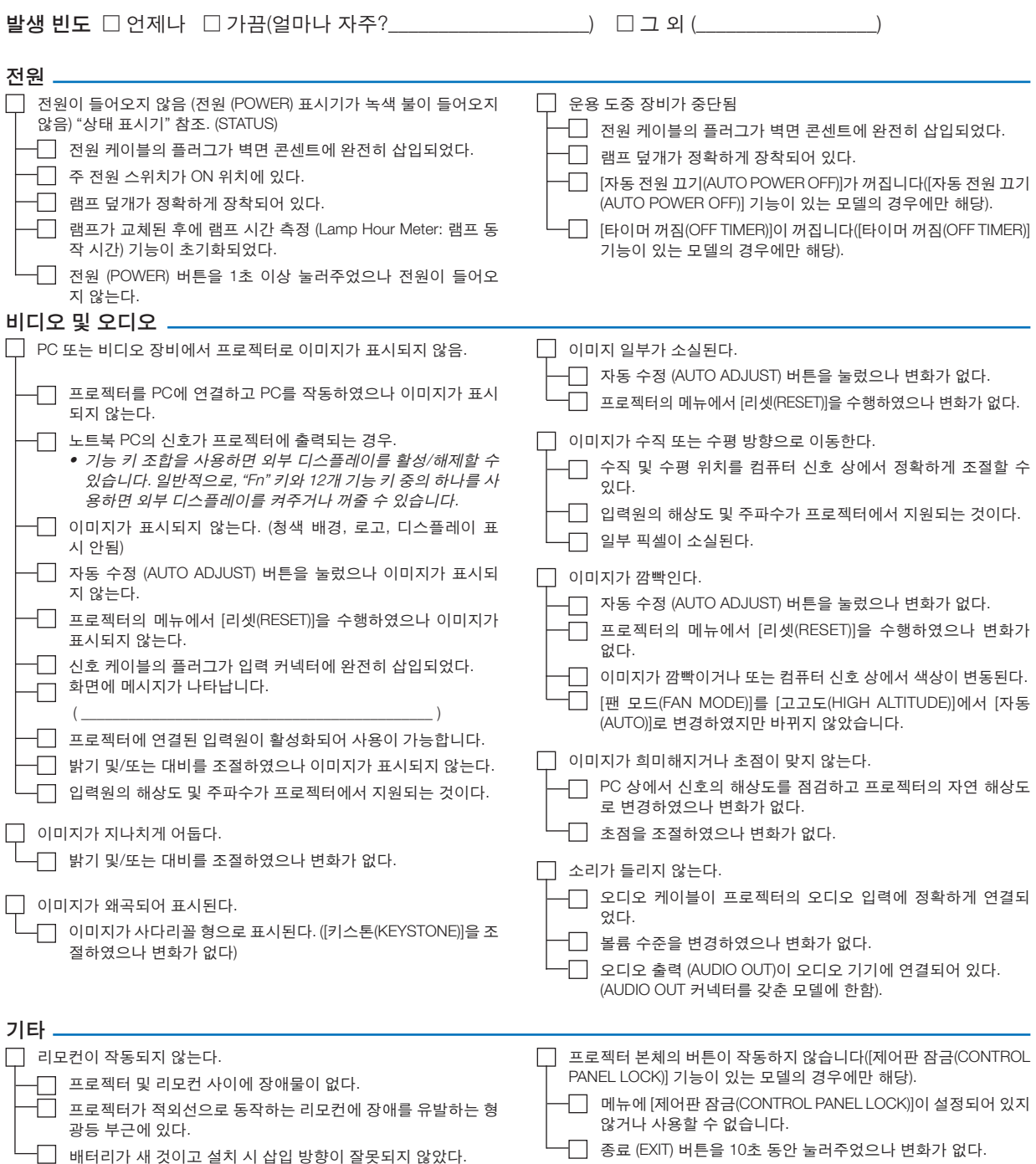
다음 란에 문제점을 자세히 설명해 주십시오.

### 프로젝터를 사용하는 애플리케이션 및 환경 관련 정보

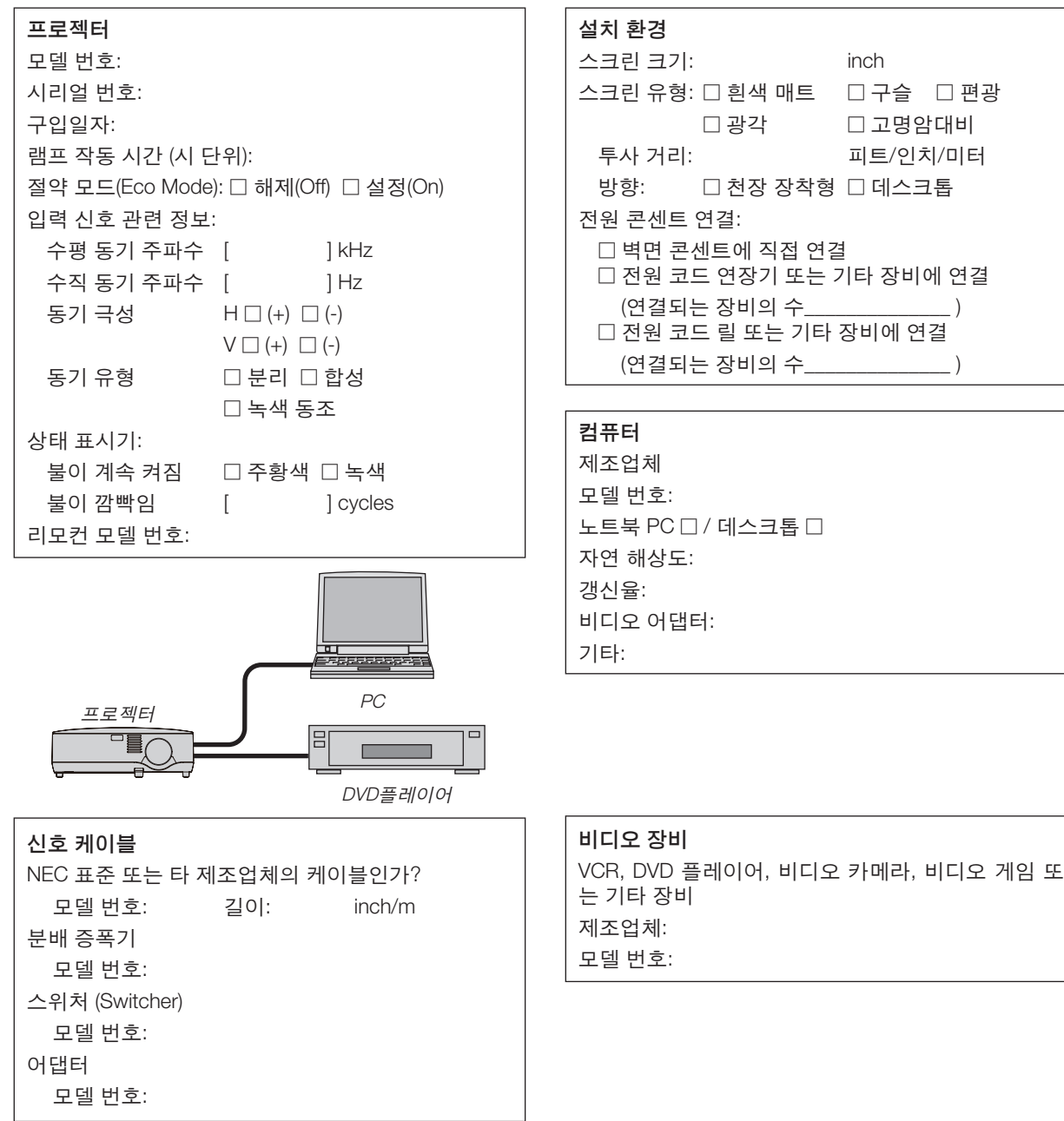

## 8 **여행 보증 안내**

### TravelCare - 국제 여행객을 위한 서비스

이 제품은 NEC만의 고유한 국제 보증 서비스인 TravelCare 규정이 적용 되는 제품입니다.

TravelCare의 보증 범위는 제품에 포함된 보증서의 범위와는 부분적으로 다름을 숙지하시기 바랍니다.

### TravelCare로 누릴 수 있는 서비스 혜택

고객님께서 사업차 또는 관광 목적으로 외국에 일시 체류 중인 경우에도 본 문서에 제시한 국가의 NEC 서비스 센터나 협력센터에서 제품에 대한 서비 스를 받으실 수 있습니다. 서비스 센터마다 제공하는 서비스 내용이 다르므 로 자세한 내용은 TravelCare 센터 주소록을 참고하시기 바랍니다.

### 1. 수리 서비스

제품은 10일 이내 (배송 시간 제외)에 수리되어 고객님에게 인도됩니 다.

보증 기간 내의 수리인 경우 부품 비용, A/S 인건비, 배송 비용 등은 지 불할 필요가 없습니다.

#### 2. 대체 물품 대여 서비스

고객님이 요구하실 경우 고장 제품이 수리될 동안 대체 물품을 대여할 수 있습니다.

비용: 12일 기준. 미화 200 달러

대여 비용은 현지 서비스 센터에 현금, 또는 신용 카드로 지불하셔야 합 니다.

 12일 이전에 대체 물품을 반납하더라도 나머지 요금은 환불되지 않습 니다. 대체 물품은 평일 기준으로 3일 이내에 받아볼 수 있습니다. 12일 내로 대체물품을 반납하지 않으면 대체 물품의 가격을 지불해야 합니 다. 고객님께서 대체 물품을 훼손하셨을 경우 수리 비용이 부과됩니다. 본 서비스는 모든 서비스 센터에서 제공하는 것은 아니므로 TravelCare 센터 주소록을 참고하시기 바랍니다. 제품의 보증 기간이 만료된 경우 에는 대체 물품 대여 서비스가 제공되지 않습니다.

#### 보증 조건 1.

- a. 제품 보증서의 내용이나 제품 구입시 받은 영수증에 근거합니다: 제품 보증서에 명시된 조건이나 제품을 구매한 나라의 일반적인 보증 조건이 적용됩니다.
- b. 제품만 구입한 경우: 제품에 부착된 일련 번호에 근거한 제품 생산 날짜로부터 14개월 이내인 경우에만 유효합니다.
- 2. 제품의 보증 기간이 만료한 제품을 구입했을 경우: 수리비가 부과됩니 다. 이 경우 대체 물품 임대 서비스는 불가능합니다.
- 3. 제품 보증 기간인 경우에도 다음과 같은 경우에는 수리비가 부과됩니 다.
	- 1) 보증 조건, 제품 명칭, 일련 번호, 구매처 등이 보증서에 명기되어 있지 않을 경우, 또는 변조되었을 경우 보증 조건, 제품 명칭, 일련 번호, 구매처 등이 보증서에 명기되어 있지 않을 경우, 또는 변조 되었을 경우
	- 2) 운송 중에 떨어뜨렸거나 충격을 받아 파손된 경우, 고객님이 제품 을 옮기다가 파손된 경우 또는 고객님의 부적절한 취급으로 인해 파손된 경우
	- 3) 고객님의 부적절한 사용, 보증 사항에 해당되지 않는 개조 또는 고 객님의 수리 행위로 인한 파손
	- 4) 화재, 바닷물 침수, 가스 피해, 지진, 번개, 폭풍우, 홍수, 기타 자연 재해 또는 먼지, 담배 연기, 비정상 전압과 같은 외부 요인에 의한 피해 등등
	- 5) 자동차, 보트, 배와 같이 고온 다습한 곳에서 사용하다가 입은 손 상
	- 6) 소모품 사용으로 입은 손상 또는 NEC가 지정하지 않은 제품을 연 결해 사용하다가 입은 손상
	- 7) 정상적인 사용 상황에서 정상적인 사용, 마모 또는 열화로 인한 문 제
	- 8) 램프, 기타 소모품, 동봉된 부품, 옵션 물품에 대한 손상

9) 제품 보증서에 명기된 기타 조건도 해당됩니다.

주: 이 제품이 사용되는 국가의 표준과 라벨에 표시된 전압에 적합한 전원 케이블을 사용한다면 해외에서도 사용할 수 있습니다.

### TravelCare 센터 주소록

이 목록은 2009년 7월 1일부터 적용됩니다. 최신 목록을 원하신다면 이 목록에 제시한 각 나라의 서비스 센터 웹사이 트를 참조하거나 또는 NEC 웹사이트를 방문하십시오. <http://www.nec-display.com/global/index.html>

### 유럽

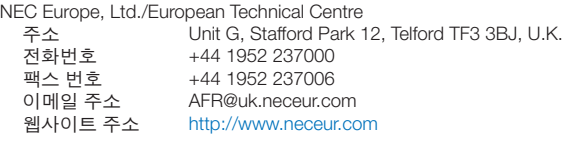

(포함 지역)

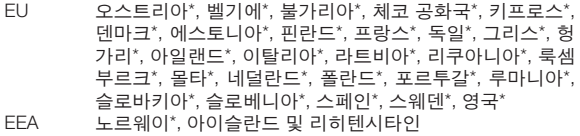

### 북미

NEC Display Solutions of America, Inc.

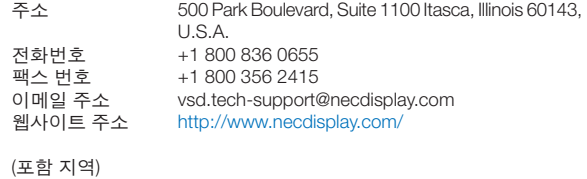

미국\*, 캐나다\*

### 오세아니아

AWA Limited.

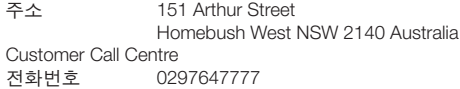

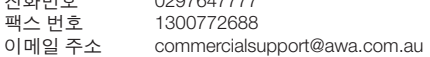

호주에 있는 고객이 여행 지원(Travel Care) 서비스를 요청하려면 1300366144번으로 AWA에 문의하여 옵션 4를 선택해야 합니다. 전 자우편으로 보증 서비스를 예약하려면 commercialsupport@awa.com.au로 문의하시기 바랍니다.

(포함 지역) 호주

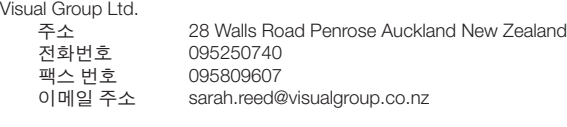

(포함 지역) 뉴질랜드

### **7. Appendix (**부록**)**

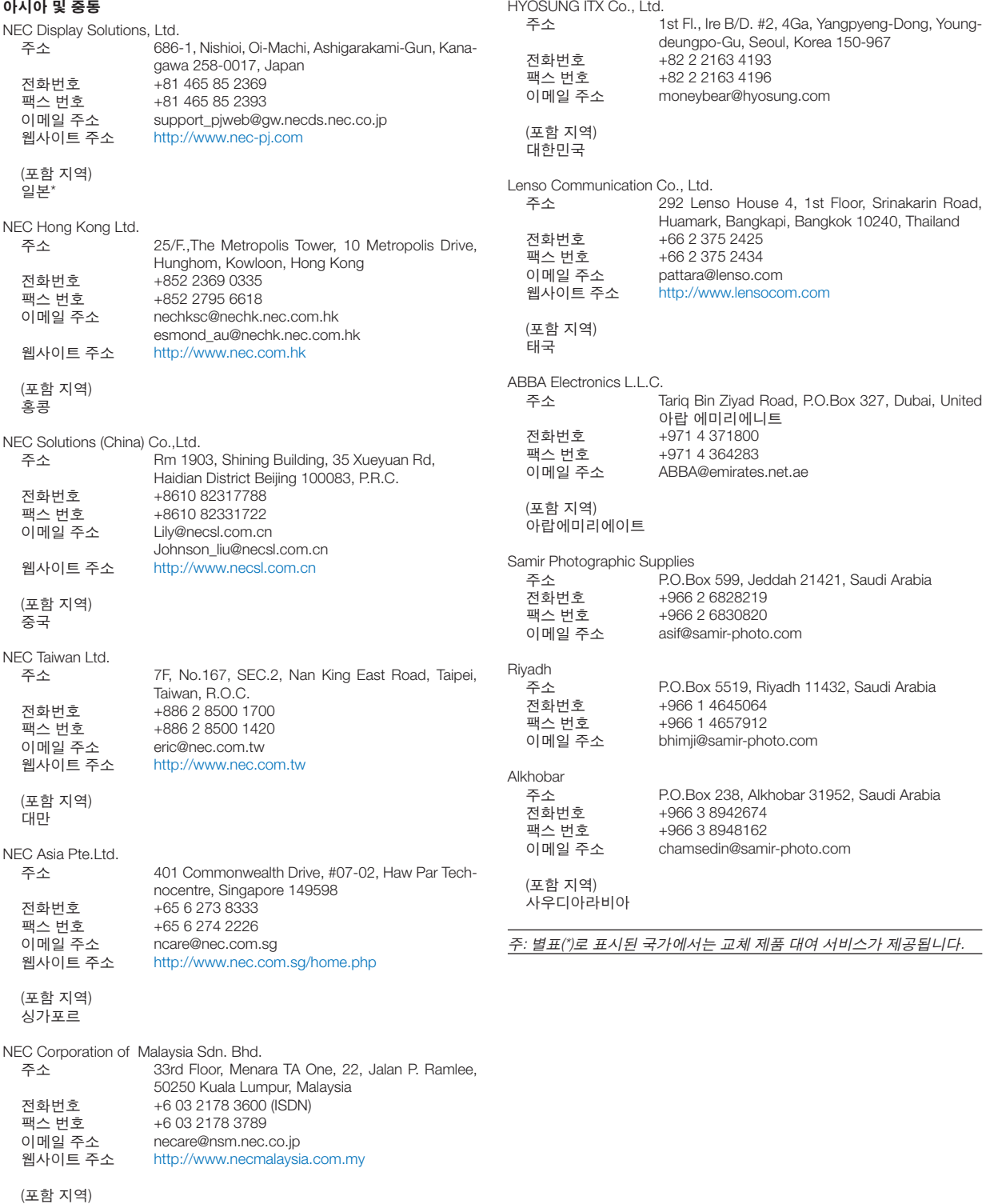

말레이시아

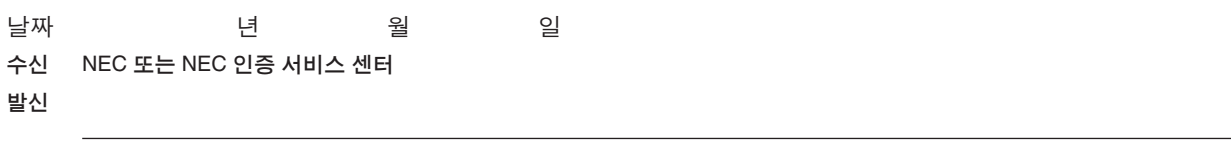

### (회사명 & 서명과 성명)

담당자분께,

첨부된 등록 및 자격 증명서에 따라 귀사의 TravelCare 서비스 프로그램을 신청하고자 합니다. 귀사 규정에 따라 조건 에 동의하며 대여 물품을 명시된 기간 내에 반납하지 않을 경우 본인 신용 카드로 서비스 비용을 결제하겠습니다. 아 래 내용이 모두 사실임을 증명합니다

### **TravelCare** 서비스 프로그램 신청서

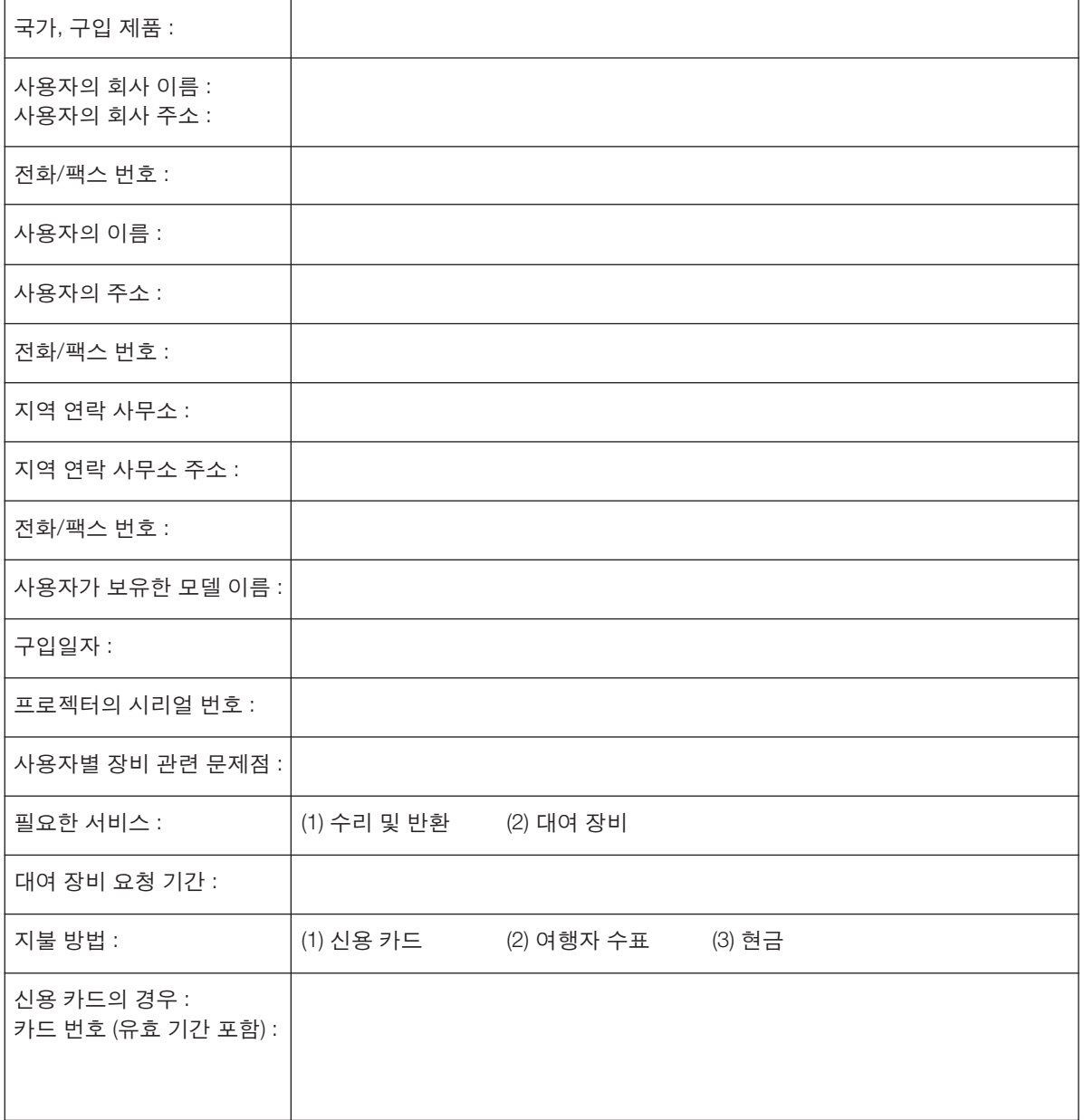

### **TravelCare 서비스 프로그램의 조건**

개인 사용자는 아래의 TravelCare 서비스 프로그램의 조건을 숙지하시고 신청서에 필요한 정보를 기입하시기 바랍니다.

#### 1. 서비스 옵션:

세 가지 유형의 서비스가 있습니다. 개인 사용자는 아래의 조건을 숙지하 시고 신청서를 작성하시기 바랍니다.

1) 수리 및 배송:

고객이 '장애가 발생한 물품'을 발송하면, 10일 이내 (배송 시간 제외)에 수리하여 인도해 드립니다. 수리하기 위해 입고된 제품이 해당 지역에 서 판매되지 않는 제품일 경우 부품 부족 문제가 있을 수 있으며 이 경 우 NEC 인증 서비스 센터에서 제품을 수리하지 못할 수도 있습니다.

- 2) 수리 및 대여품 배송: (이 서비스는 일부 서비스 센터에서만 시행하고 있습니다.) 개인 사용자에게 제공되는 서비스로, 제품이 수리되어 돌아 오기까지 기다릴 수 없는 고객분에게 해당됩니다. 미화 200달러의 비 용으로 최대 12일까지 대체 물품을 대여할 수 있습니다. 물품을 대여한 후 수리할 제품을 가까운 NEC 인증 서비스 센터에 보내면 됩니다. 물 품 수취시 발생할 수 있는 문제를 방지하기 위해 개인 사용자는 신청서 를 작성해야 합니다. 개인 사용자께서는 해당 NEC 인증 서비스 센터에 서 이 서비스가 가능한지를 확인하시기 바랍니다.
- 3) 대여 서비스 전용:

미화 200달러의 비용으로 최대 12일 동안 NEC 인증 서비스 센터에서 대체물을 대여할 수 있습니다. A/S 처리해야 할 제품은 보관하다가 귀 국 후, 국내 서비스 센터에서 수리받으면 됩니다.

### 2. 제품 보증이 안되는 경우:

프로젝터의 일련 번호가 손상되었거나 변경 또는 제거된 경우 NEC 인증 서비스 센터 또는 대리인의 판단에 따라 자연적인 마모로 인한 손상 또는 고장난 경우가 아니거나 아래의 조건에 해당하는 경우에는 하자 보증이 적용되지 않습니다.

- 1) 사고, 운송, 태만, 오용, 악용, 물, 먼지, 담배 연기 또는 고객, 고객의 직 원, 대리인, 제3자의 불이행
- 2) 전력, 전기 설비, 냉방 장치, 습도 조절상의 문제 발생이나 불안정 또는 흡연 환경에서 사용한 경우와 같은 기타 환경적인 조건
- 3) 연결 장치 또는 연관 제품 또는 구성품의 결함 (NEC 또는 판매점에서 공급한 제품이라 하더라도 보증서가 보증하는 서비스를 받을 수 없습 니다.)
- 4) 천재지변, 화재, 홍수, 전쟁, 폭동 또는 그와 유사한 상황
- 5) NEC의 공인 기술자가 아닌 작업자에 의한 수정, 수리, 설치 또는 제품 서비스 행위
- 6) 국외 A/S인 경우, 관세, 보험료, 세금 등이 부과됩니다.

### 3. 제품 보증이 안될 경우와 보증 기간 종료시 수리 비용:

제품 보증이 안 되는 경우에 해당하거나 보증 기간이 만료된 제품의 경 우, NEC 인증 서비스 센터에서는 서비스 실비의 예상 가격과 그 근거를 알려드립니다.

#### 4. 하자가 발생한 제품을 구입한 경우 (DOA: Dead on Arrival):

필히 제품을 구입한 국가의 판매처와 상의하시기 바랍니다. NEC 인증 서 비스 센터에서는 보증 수리와 마찬가지로 제품을 수리하지만 새 제품으 로 교환해 드리지는 않습니다.

### 5. 대여 서비스 비용 및 조건:

NEC 프로젝터의 수령과 동시에 고객님은 대여 기기에 대한 책임에 동의 하시는 것으로 간주됩니다. 대여 기기의 사용료는 사용 기간 12일에 미화 200달러입니다. 12일 내에 대여 물품을 반환하지 않을 경우, 새 제품 가격 을 포함하여 차기 추가된 최종 비용이 신용 카드로 청구됩니다. 이 가격은 NEC 인증 서비스 센터가 책정합니다. 국가별 대여 물품 반납 장소는 첨부 된 목록을 확인하시기 바랍니다.

대여 물품을 반환하지 않고 귀국할 경우, 반송 비용이 추가로 부과됩니 다.

본 서비스 프로그램 내용을 읽어주신 고객님께 감사드립니다.

# **NEC**